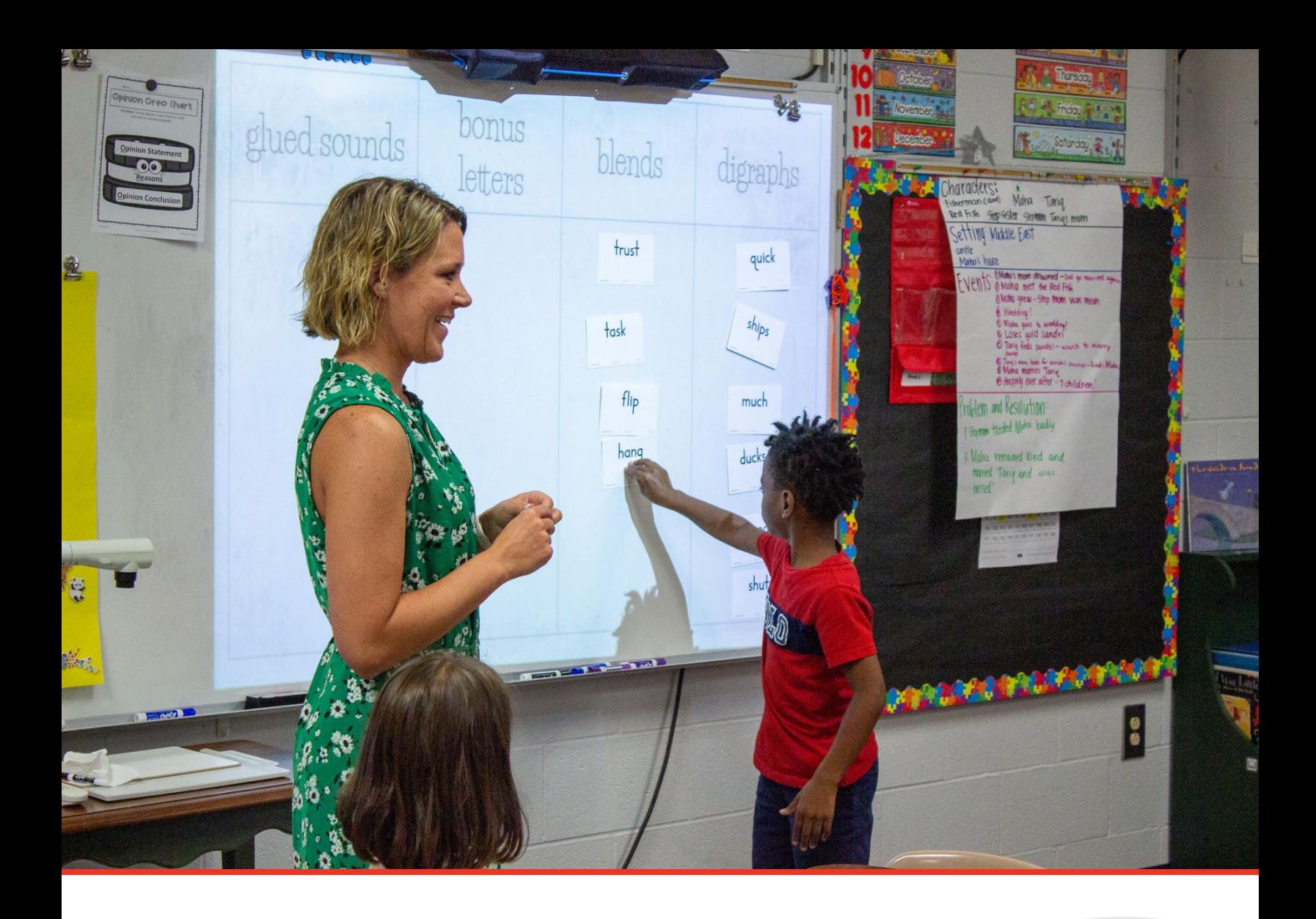

# TN PULSE: Individual Education Program

# (IEP) and Individual Service Plan (ISP) Manual For Users and Administrators

Tennessee Department of Education | July 2023

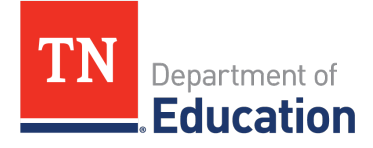

### **Table of Contents**

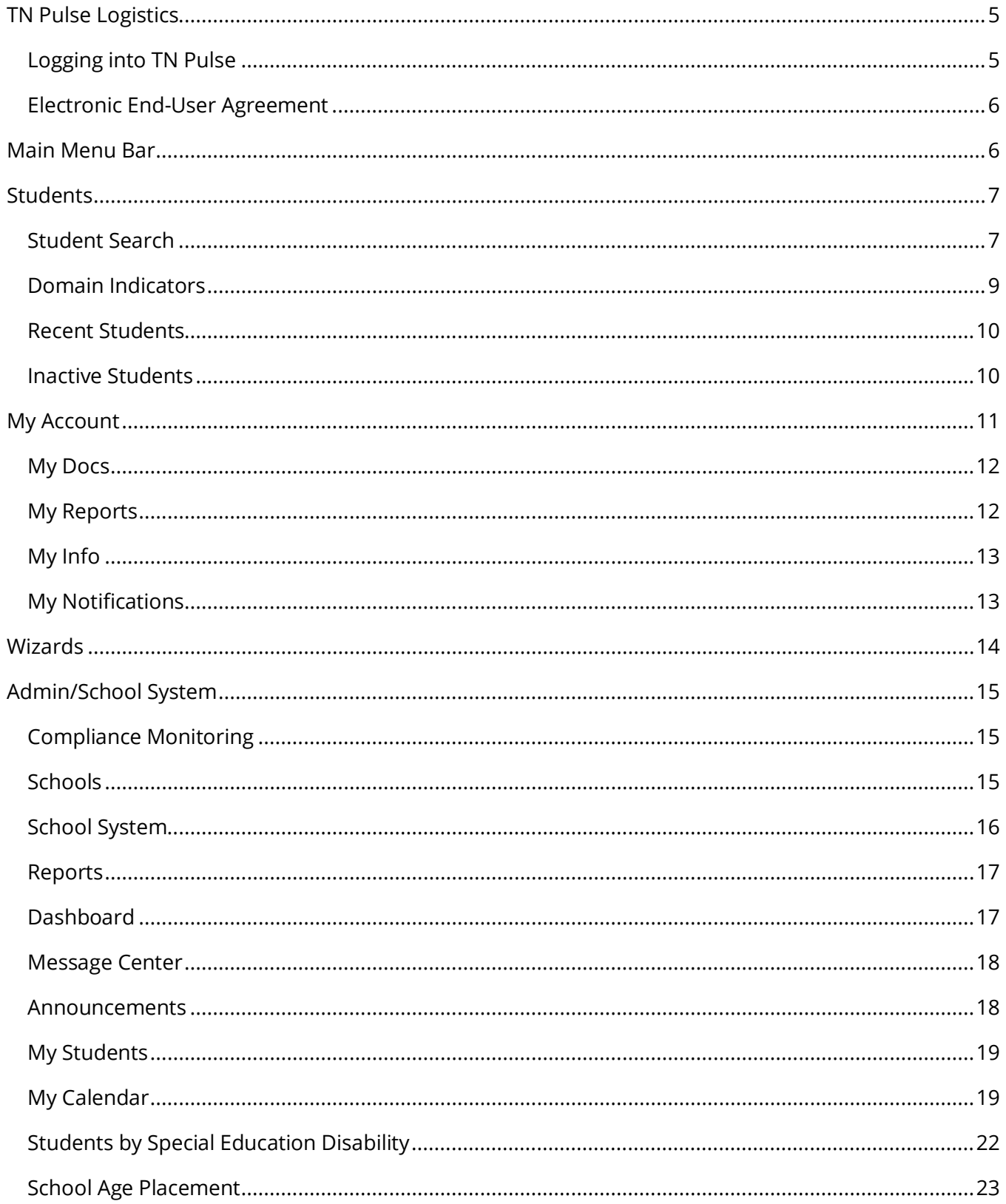

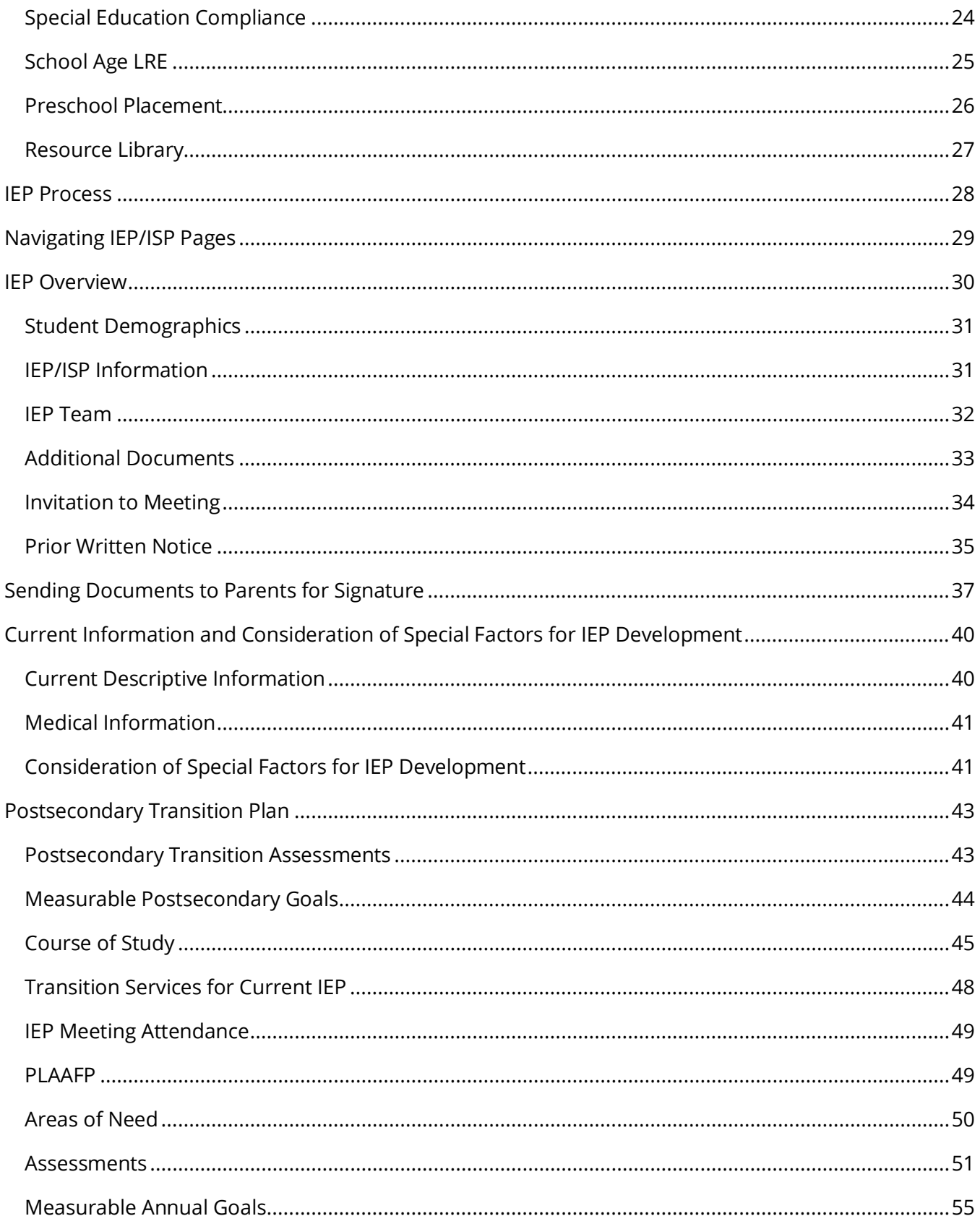

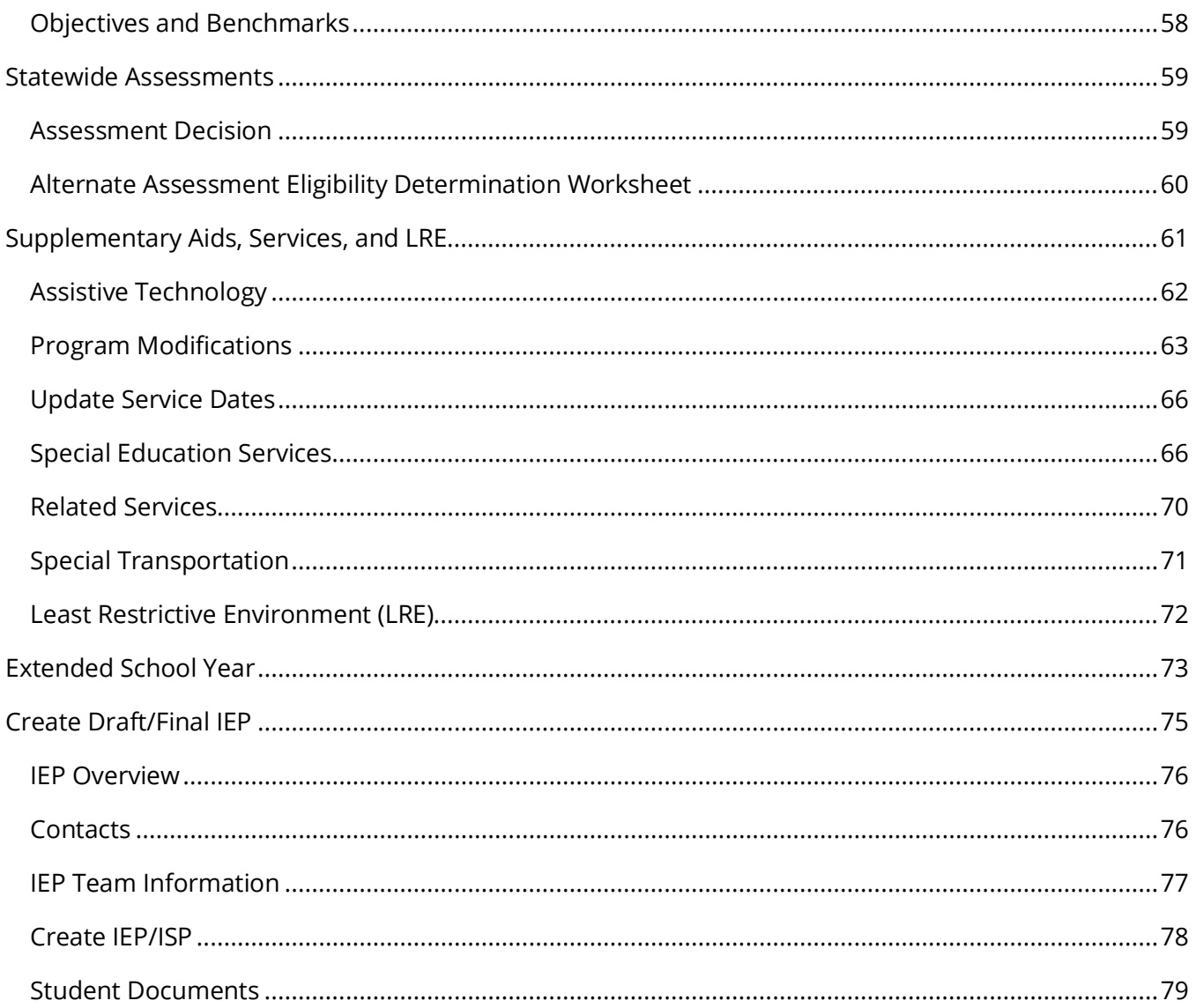

### <span id="page-4-0"></span>**TN PULSE Logistics**

<span id="page-4-1"></span>**TN PULSE** is the newly designed statewide data management system that offers a comprehensive platform to develop and house student learning plans. TN PULSE replaces the previously used **EdPlan** portal with expanded functionality to serve as the system of record for Individualized Education Programs (IEPs), Individualized Learning Plans-Characteristics of Dyslexia (ILP-Ds), and Individualized Learning Plans (ILPs) for English learners, as well as Section 504 plans.

### *Logging into TN Pulse*

1. Open a web browser and use the below URL for Single-Sign-On.

[https://tnpulse.pcgeducation.com/easyiep.plx?op=openid\\_connect\\_login&OpenID\\_Set=1](https://tnpulse.pcgeducation.com/easyiep.plx?op=openid_connect_login&OpenID_Set=1) 

2. When clicking the link, the user will be redirected to the TN Department of Education login. Enter your email address and click **Next** to enter your password or **Pick an Account** if there are multiple accounts available.

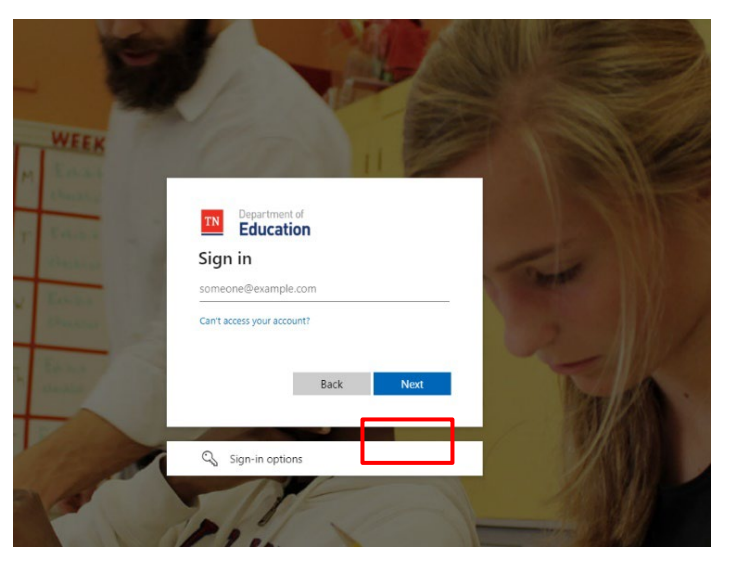

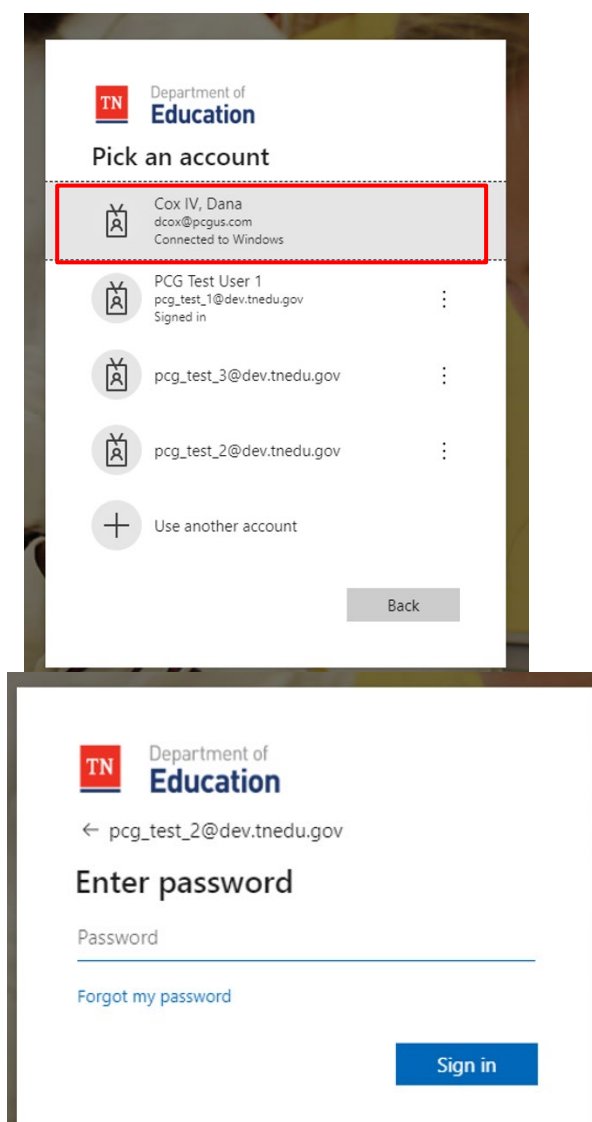

#### 3. When the password is entered, the user will be logged into their district.

*Note: The username is not case sensitive, but the password is case sensitive and must have at least eight characters. Please do not leave your password for others to see or select Yes in the box that asks, "Do you want Internet Explorer to remember this password?"*

#### <span id="page-5-0"></span>*Electronic End-User Agreement*

Upon initial login to TN Pulse, users must acknowledge they have read and understand the PCG End-User Agreement policy. They acknowledge this by clicking **Agree** on the initial log-in page. If a user does not acknowledge and clicks **Do Not Agree**, they are automatically logged out of TN Pulse.

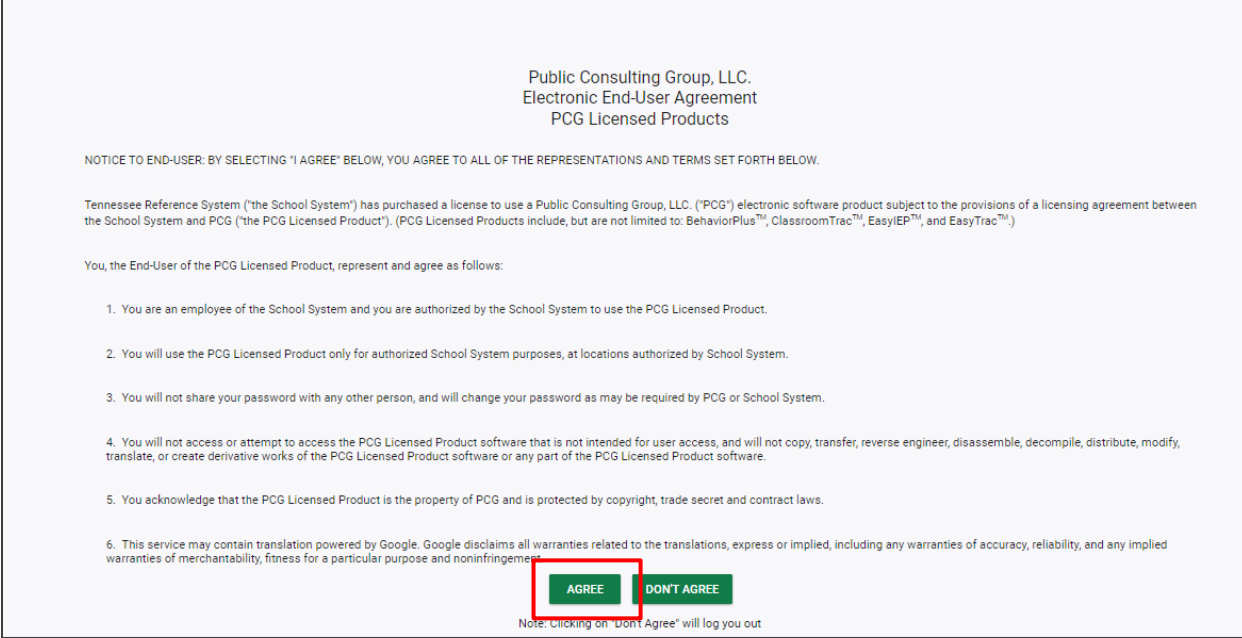

### <span id="page-5-1"></span>**Main Menu Bar**

The **Main Menu** bar is the primary menu for navigating TN Pulse. From here, users can search for students, navigate wizards which simplify more complicated tasks through a sequence of small tasks, search for previously generated documents and reports, and other admin/school system-related functions.

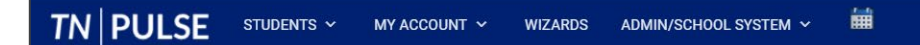

2.日

### <span id="page-6-0"></span>**Students**

The **Students Menu** allows users to search for recent and inactive students.

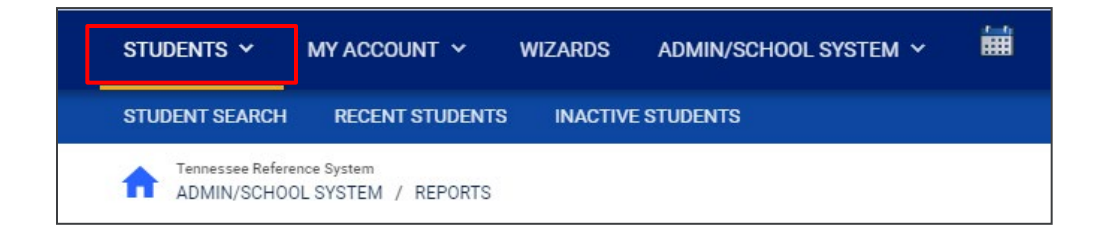

#### <span id="page-6-1"></span>*Student Search*

All students are enrolled in the district's SIS package (e.g., PowerSchool, Skyward, etc.) and imported into TN PULSE. When searching for students, all students will be listed in TN PULSE. However, students who have a unique learning need will be indicated by specific **Domin Indicators** for each plan. A certain number of students appear on the screen depending on the search criteria. Narrow the search by entering the first three letters of the child's last name and selecting the **domain** check box. The student search screen will appear differently based on each user's permissions. Some users are only able to view their individual caseload.

1. From the **Main Menu**, select **Students** , then click **Student Search**.

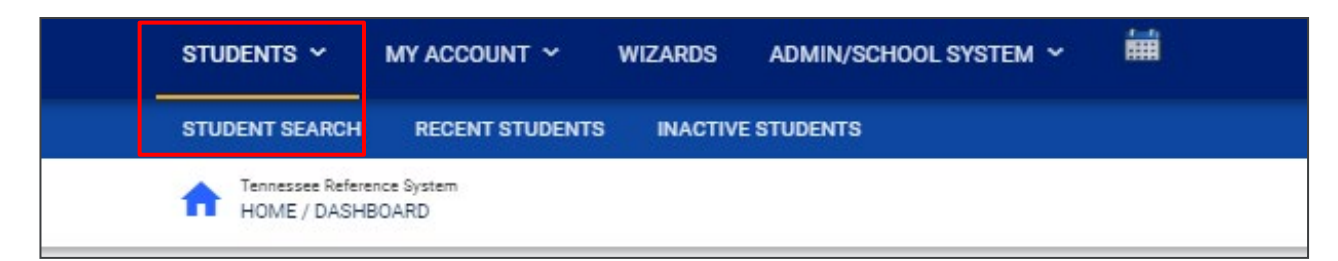

2. Enter search criteria, such as **Student Last Name**. Select a **Grade Level**, **Domains**, **Additional Programs, and**/or **School** to narrow the search. If the search results provide a list too large for one page, enter an alphabetical range in the last name field (e.g., "a...m"). This allows the user to see a portion of the students at one time. Click **View Students**.

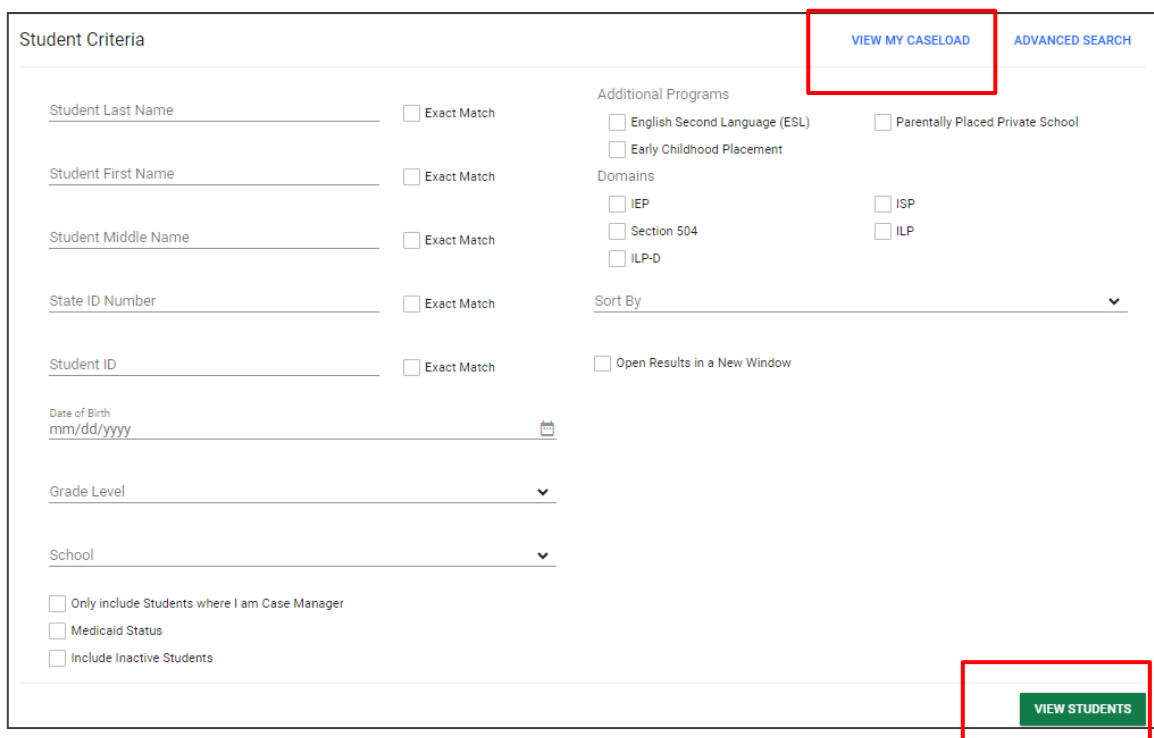

- 3. The student's record or a list of students that meet the selected criteria appears.
- 4. Selecting **View My Caseload** button displays an individualized user's caseload.
- 5. Select the name of the student to open the student's record.

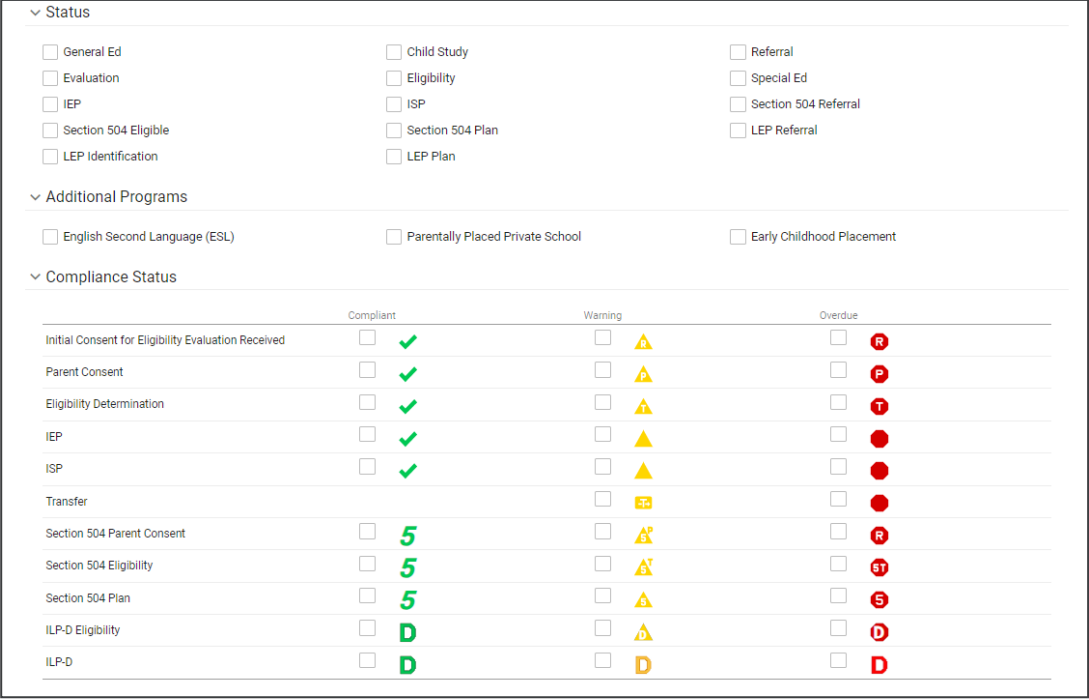

*Note: To narrow the search even further, click Advanced Search to filter by Disabilities, Related Services, Additional Programs, etc.* 

Each student record displays a separate column for first name, middle name, and last name. Users can sort by student first or last name. Once a user clicks on the name of the student, the student's personal information page appears.

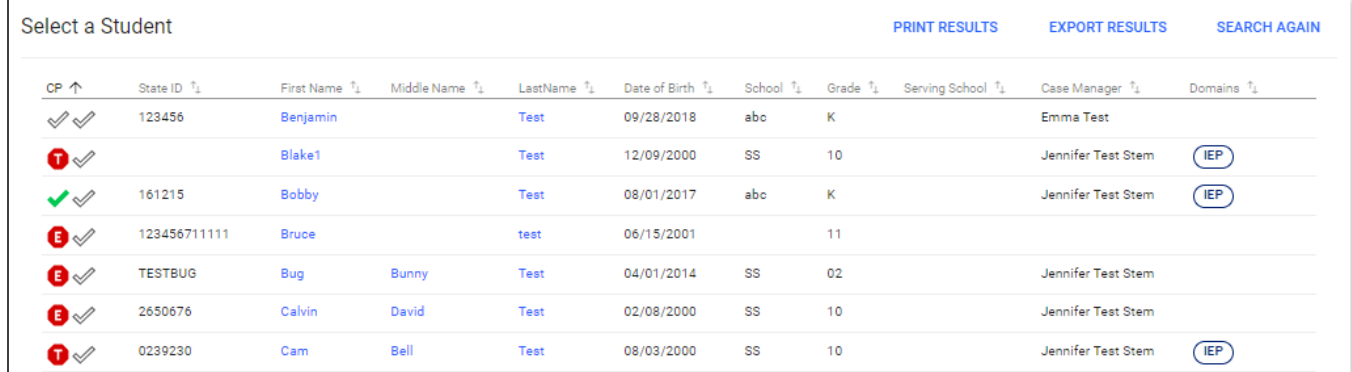

#### <span id="page-8-0"></span>*Domain Indicators*

When searching for a student, the last column will provide symbols indicating a student's current domain status. The domain indicators are listed below.

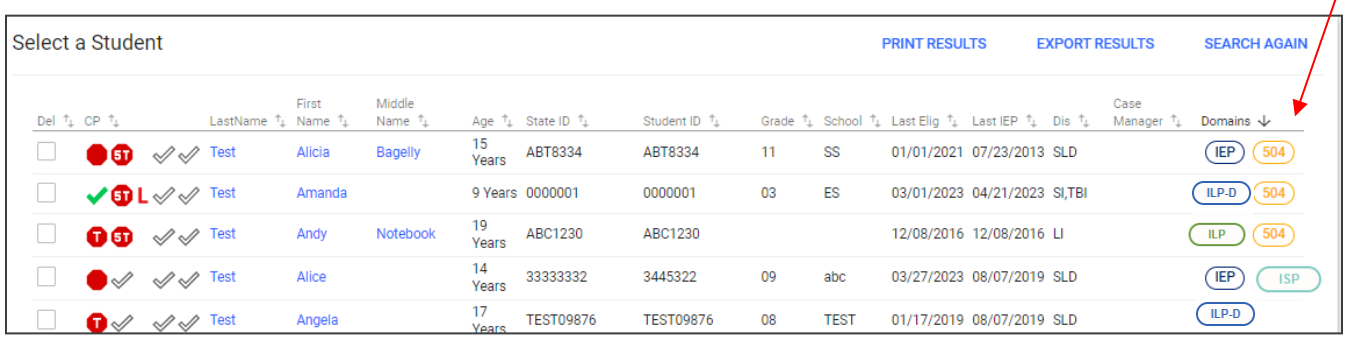

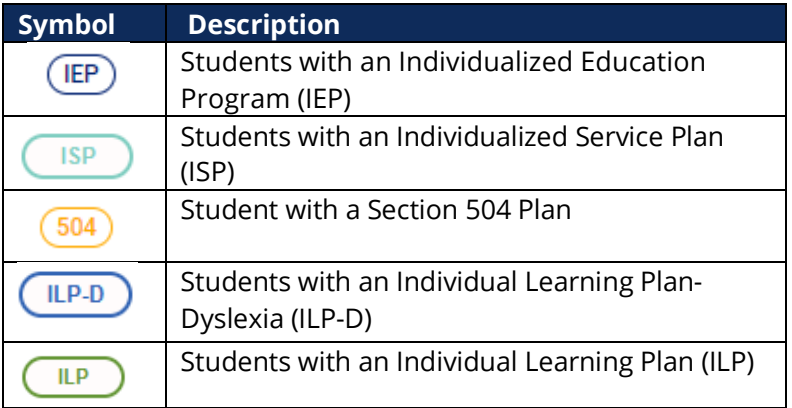

 $\overline{I}$ 

#### <span id="page-9-0"></span>*Recent Students*

The **Recent Students** section will list students a user has recently searched for via **Student Search**.

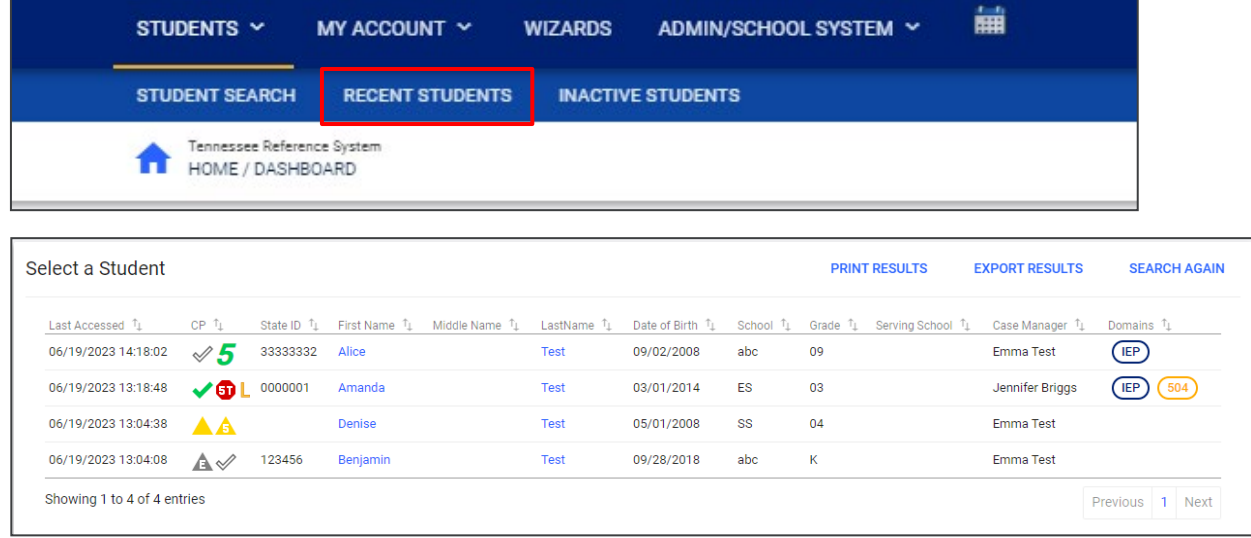

#### <span id="page-9-1"></span>*Inactive Students*

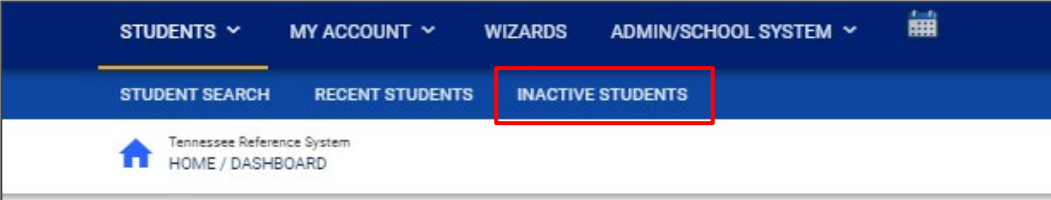

For users with the appropriate access and permissions to search for inactive students, click the **Inactive Students** tab from the **Students Menu**. This search allows users to search by **Last Name**, **Date of Birth**, **Student or State ID Number**, **Exit Reason**, and **Dates Exited**. To search exact wording, select the checkbox next to **Exact Match**.

Click **View Inactive Students** to view a list of inactive students who meet the criteria provided.

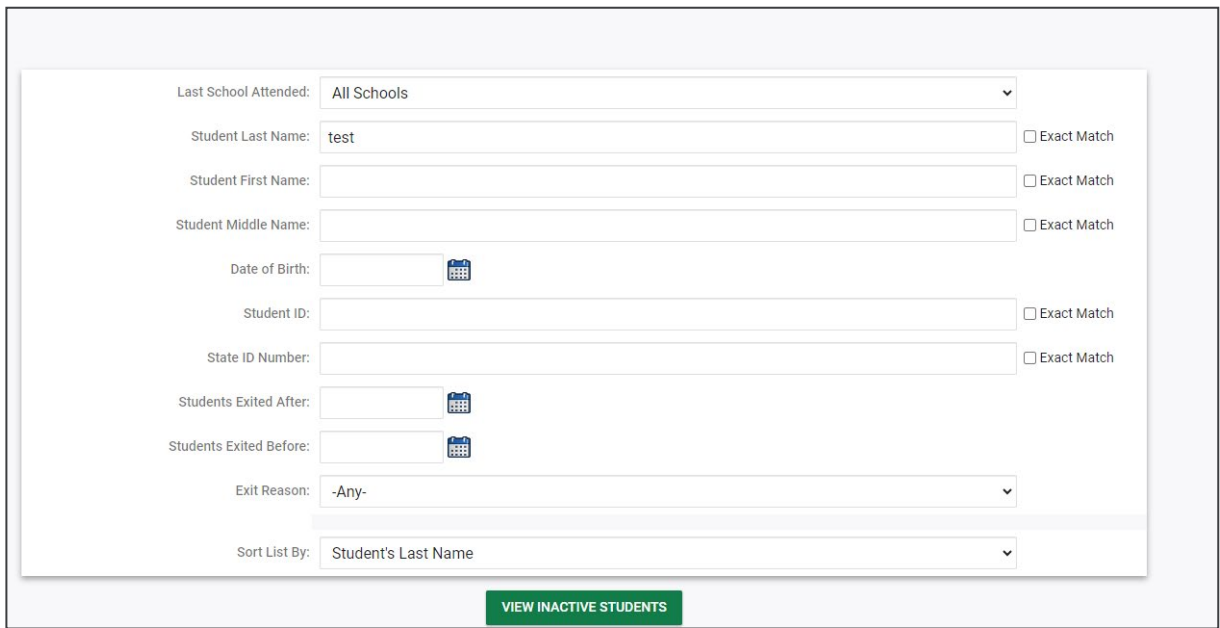

Select a student by clicking on the student's name to be directed to his/her **Documents** page.

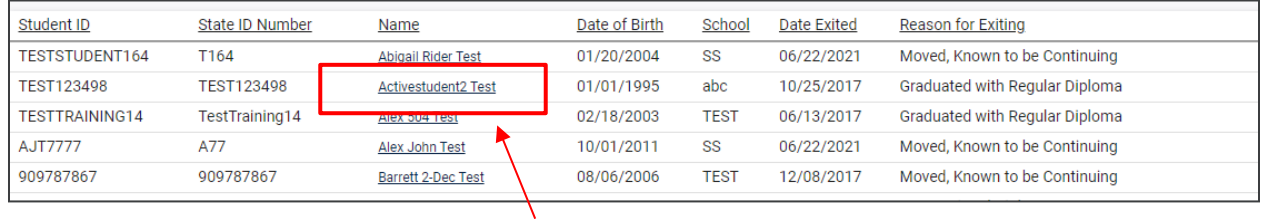

### <span id="page-10-0"></span>**My Account**

The **My Account** menu allows users to review documents, reports, account information, and notifications.

<span id="page-10-1"></span>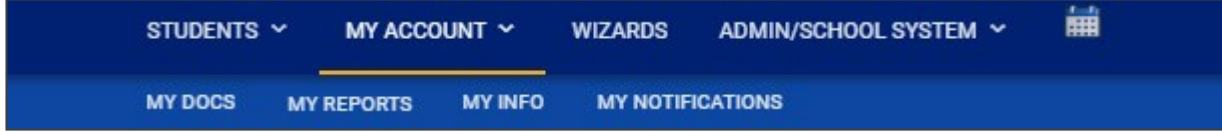

#### *My Docs*

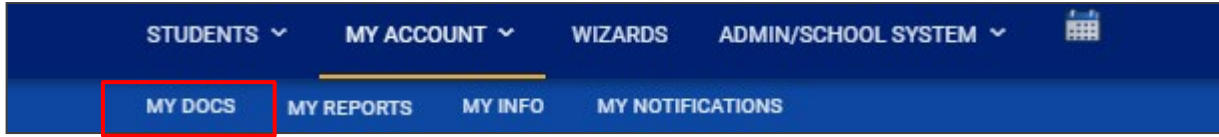

The **My Docs** tab lists all documents the Case Manager has created for the student or those previously created by someone else within the past year, including draft documents that have not expired, or a subset of those documents if the search page was used or if coming to this section from the **Progress Report**  Wizard. This page appears immediately after running the **Progress Report Wizard** and can always be accessed using the **My Docs** tab in the menu above. To print a document, click **Document Type** in the list, then use the **printer** icon that appears in the toolbar directly above the document itself. To print documents in a batch, use the checkboxes to select individual documents or click **Check All** to select all documents listed.

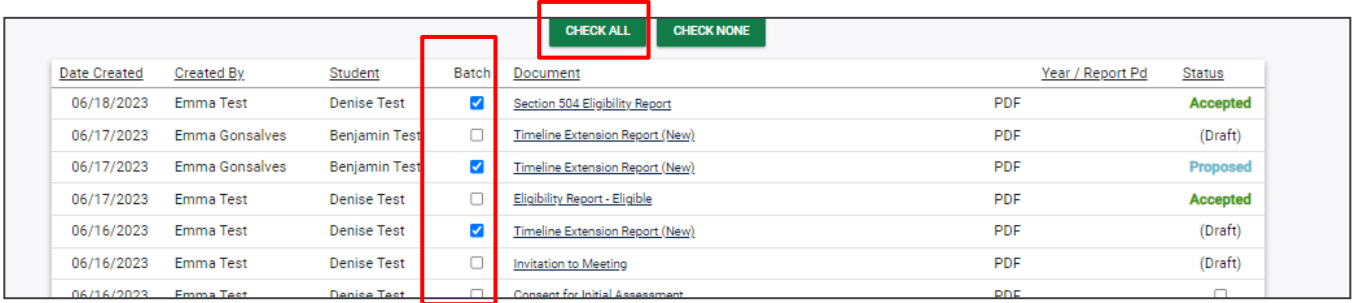

#### <span id="page-11-0"></span>*My Reports*

The **My Reports** tab lists all reports a Case Manager has created or those previously created by someone else within the past year including draft documents that have not expired.

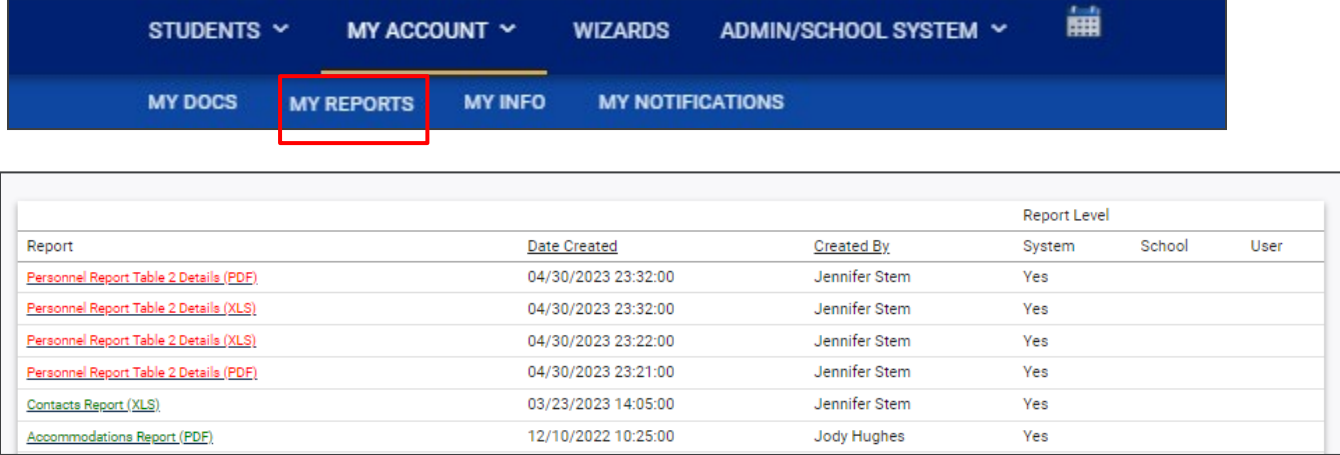

### <span id="page-12-0"></span>*My Info*

The **My Info** tab allows users to view their demographic information. Click **My Account** from the **Main Menu** bar, then select **My Info**.

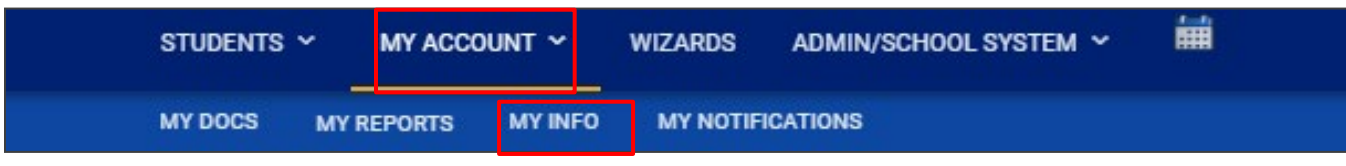

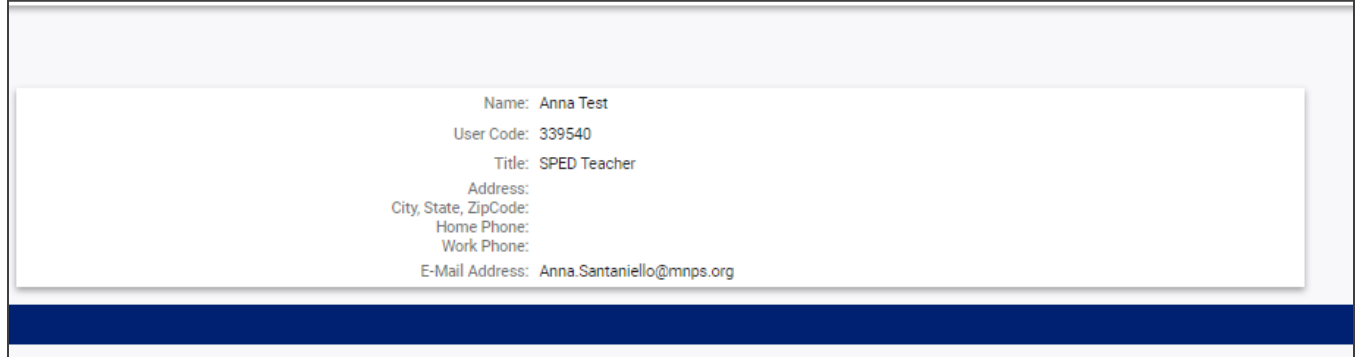

#### <span id="page-12-1"></span>*My Notifications*

The **My Notifications** tab displays all system generated messages the user has received. If the user has unread messages, a **New Messages** section will appear at the top of the page. Below any new messages, a **Previous Messages** section will display all messages the user has previously sent or received. To mark messages as read, click each checkbox individually or select **Check All**.

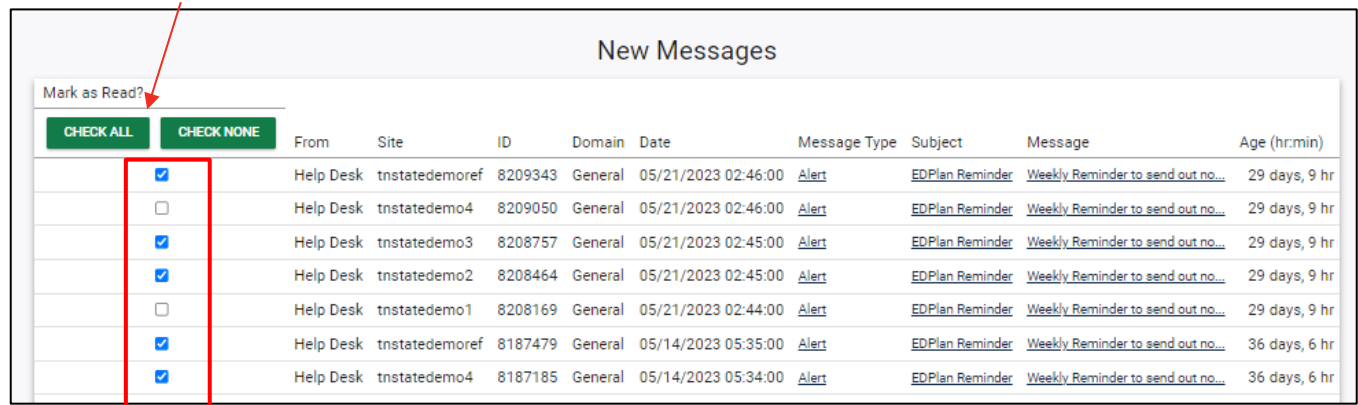

### <span id="page-13-0"></span>**Wizards**

The **Wizards Menu** will direct users to a list of Wizards, or a set of simplified, sequential controls for guiding users through a complex task, offered within TN Pulse. Depending on the user's permissions, this list may vary. A few examples are shown below. Additional user guides will be provided with details on the Wizard functionality.

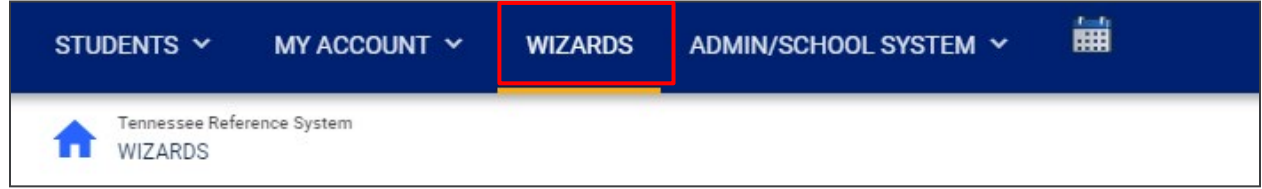

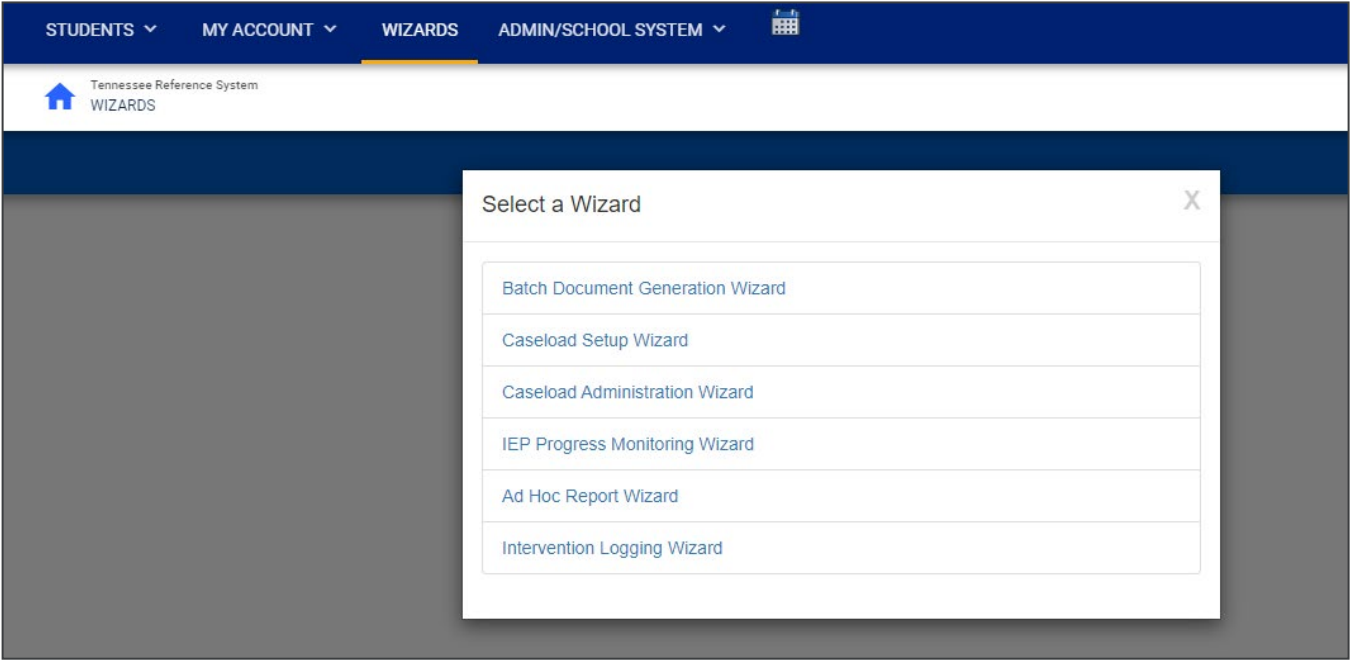

## <span id="page-14-0"></span>**Admin/School System**

The **Admin/School System** M**enu** allows users to view, edit and manage areas of TN Pulse from an administrator viewpoint, including student transfers, managing school information across the district, reporting, managing users, compliance monitoring, etc.

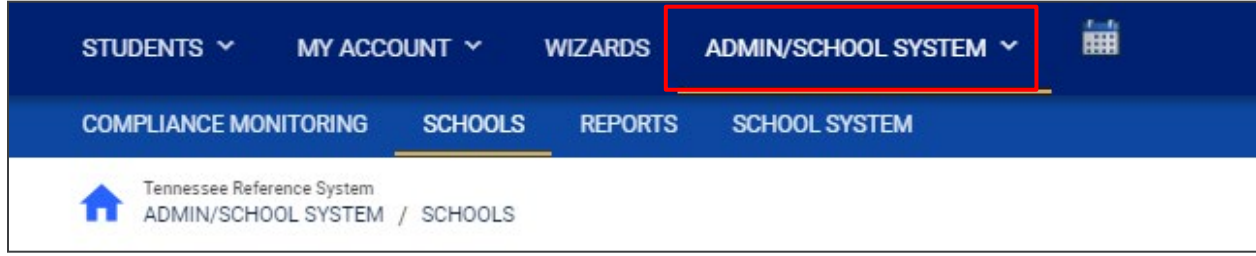

#### <span id="page-14-1"></span>*Compliance Monitoring*

Please refer to the **TN Pulse Compliance Monitoring Manual** for more information regarding Compliance Monitoring.

#### <span id="page-14-2"></span>*Schools*

The **Schools** tab allows users to view individual school information for schools within the district.

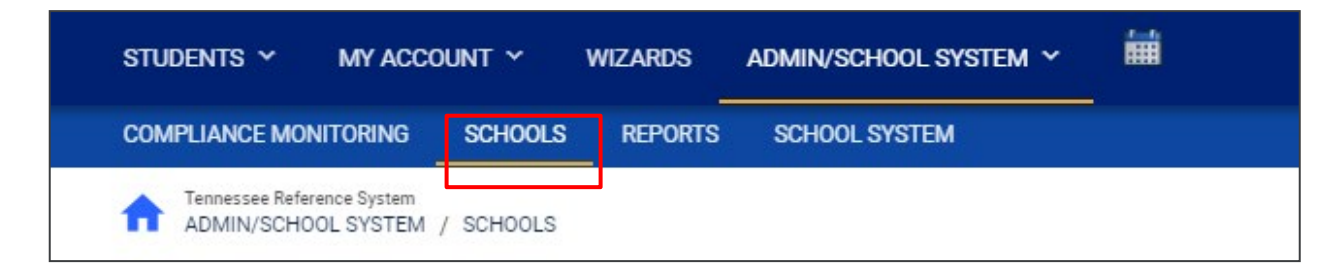

Users can view school information by clicking on an individual school name or the **pencil** icon under **Details**. This will open a new window. Click **View School Changes** to enter the criteria for the school changes entered in the system.

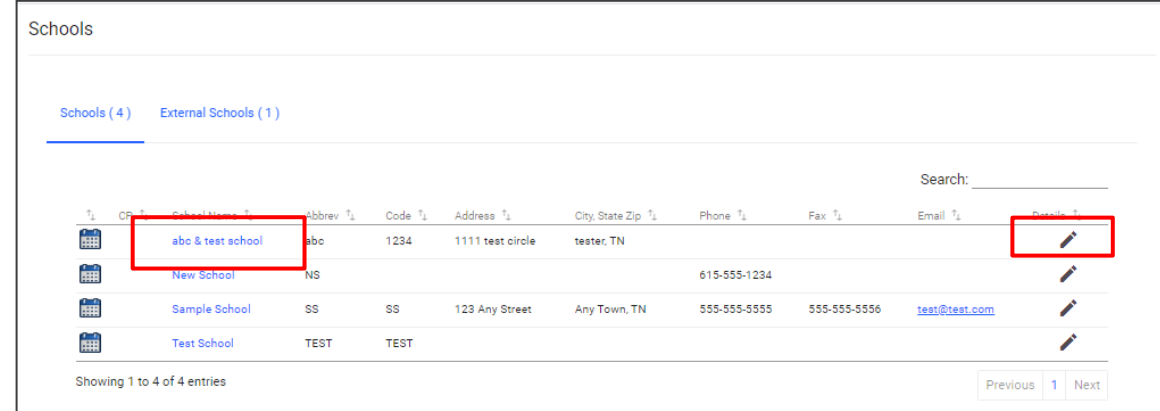

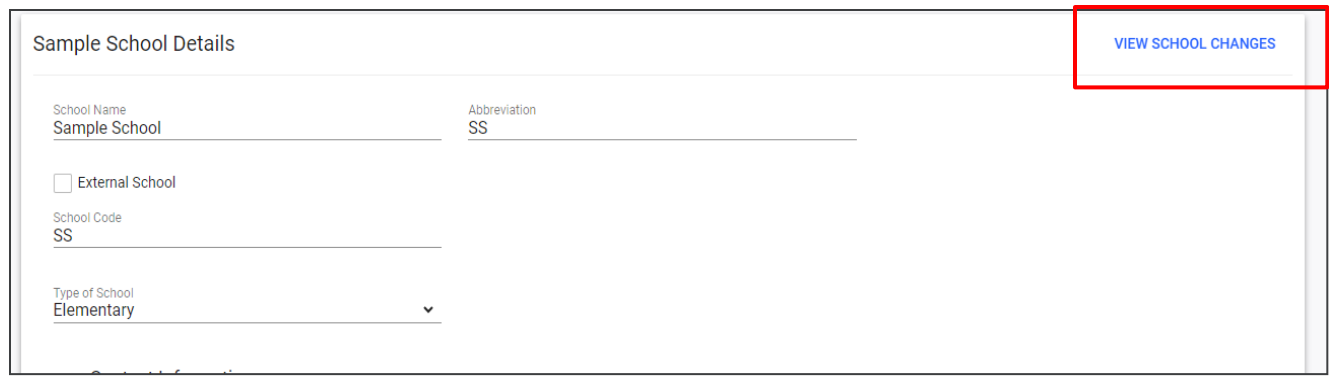

#### <span id="page-15-0"></span>*School System*

The **School System** tab allows users to view information on their designated school district. This information is **read-only** depending on the user's permissions. School contact information is also listed here.

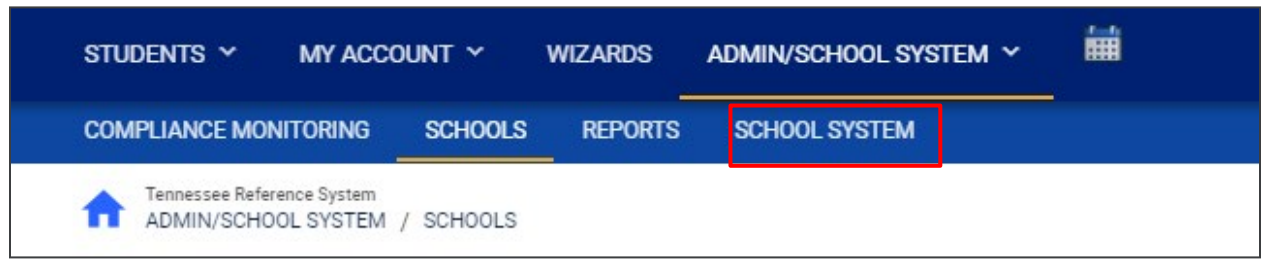

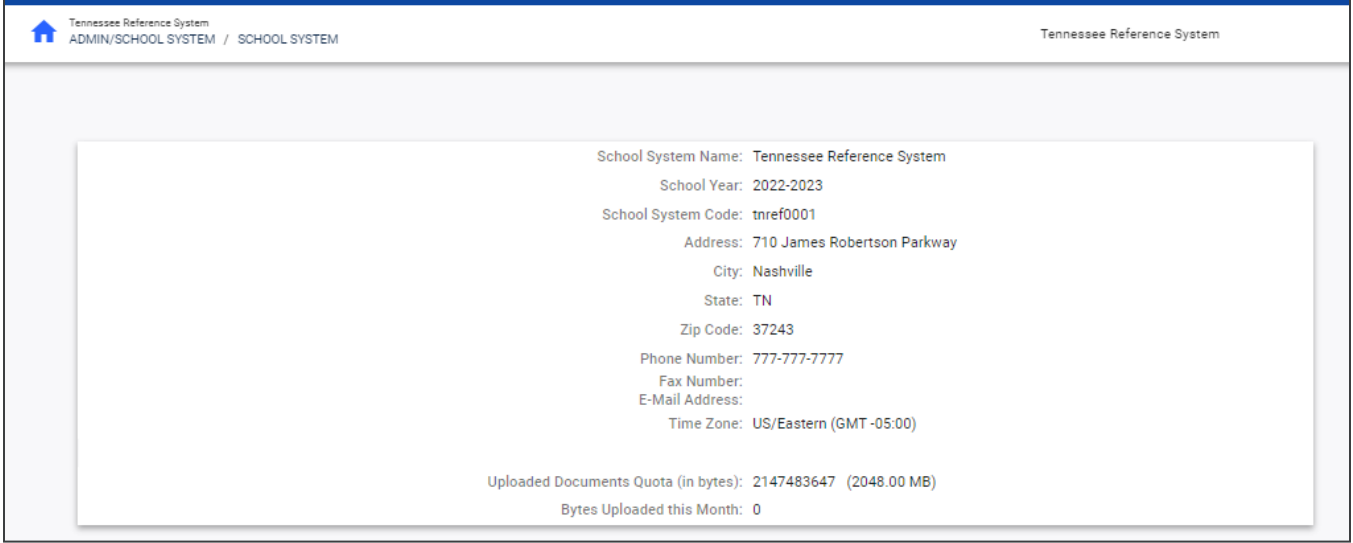

#### <span id="page-16-0"></span>*Reports*

The **Reports** tab lists any **Drill Down Reports**, **Scheduled Reports,** and **Saved System Reports** generated within the district.

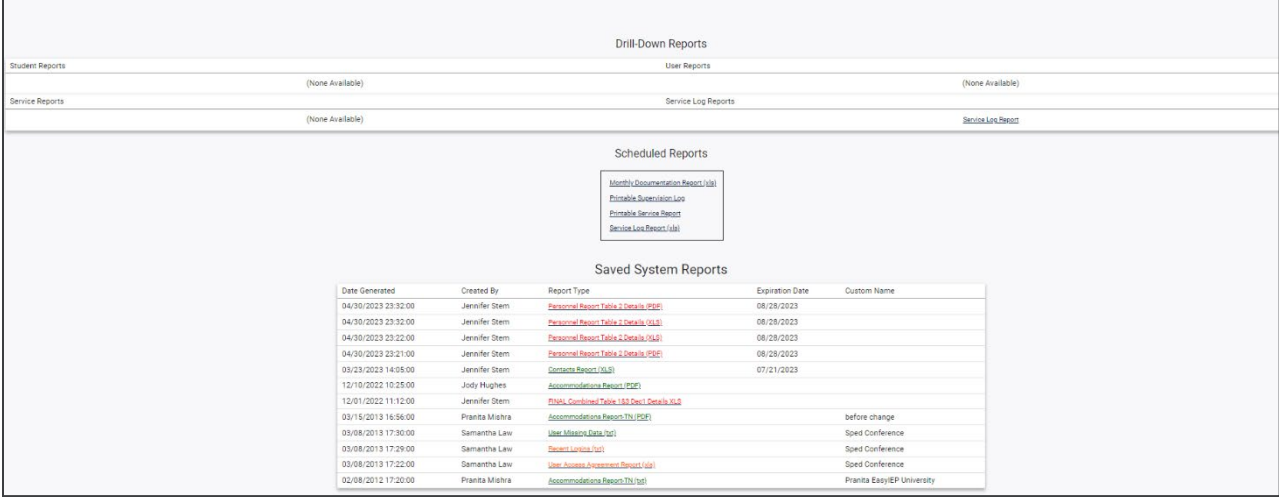

*Note: Although this feature is not available on all reports, Drill Down Reports allow users to manipulate data from a comprehensive view to a more detailed view.* 

#### <span id="page-16-1"></span>*Dashboard*

The TN Pulse Dashboard contains widgets which will display a subset of information on students with Unique Learning Needs (ULN) throughout the district. The dashboard widgets will change depending on the user's role within the district and their associated permissions. Examples of widgets are displayed below. The information button on each widget defines the data that is displayed.

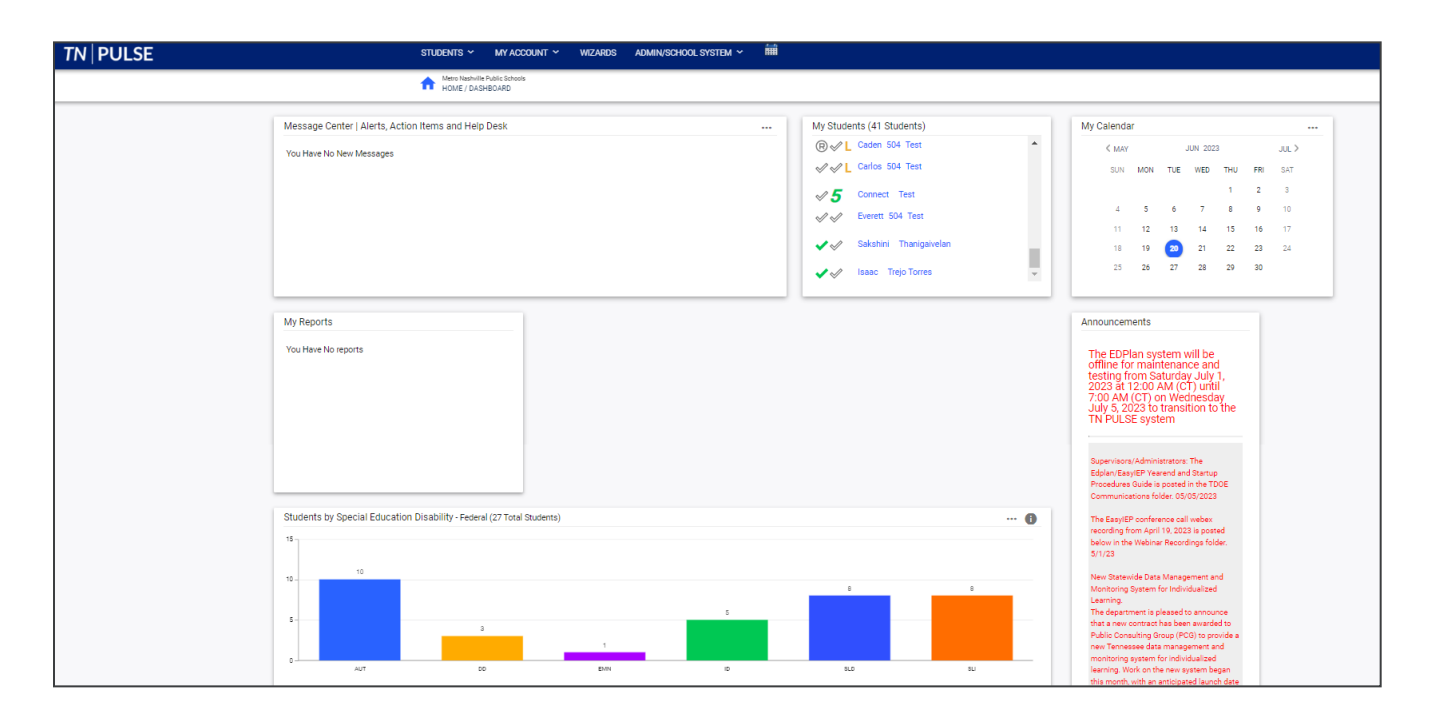

#### <span id="page-17-0"></span>*Message Center*

The **Message Center** widget lists current messages, alerts, and action items for the user to view upon sign-in. These messages may include alerts regarding overdue IEPs, compliance alerts, and other announcements pertinent to students assigned to the user's caseload.

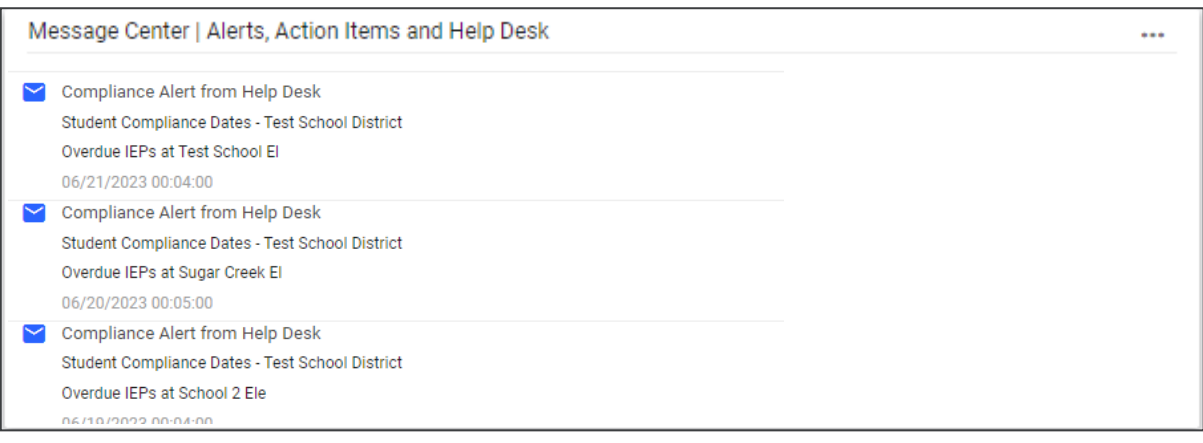

#### <span id="page-17-1"></span>*Announcements*

The **Announcements** widget displays current announcements.

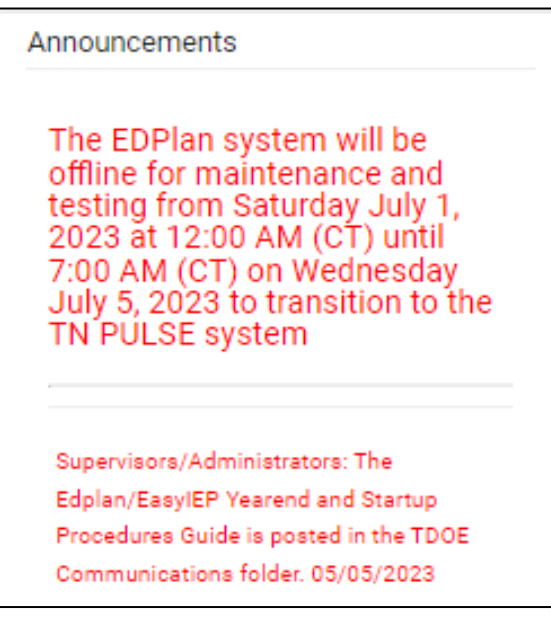

#### <span id="page-18-0"></span>*My Students*

The **My Students** widget lists students assigned to a user's caseload along with compliance symbols. Click the name of the student to navigate to the student's' page.

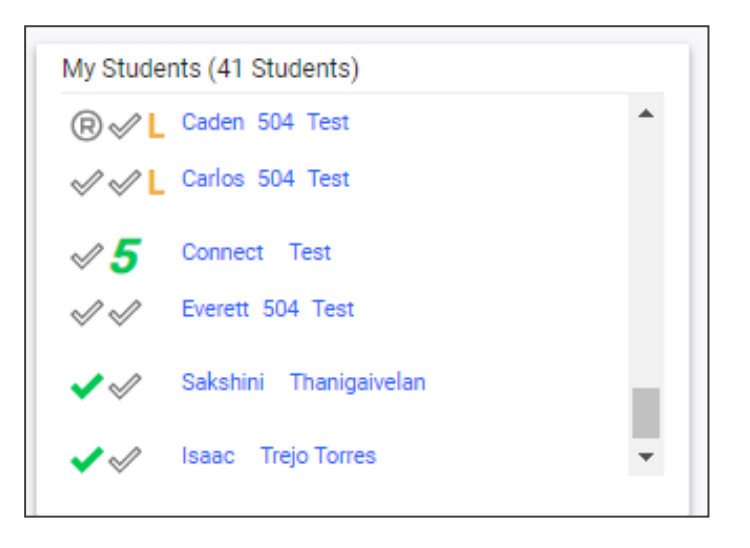

#### <span id="page-18-1"></span>*My Calendar*

The **My Calendar** widget displays the calendar for the current month and day. To view appointments or add a new appointment, click on a date and choose **New Appointment**. A new window will appear. Enter details regarding the new appointment including the category, colored label, start and end time, etc. Click **Save** when complete. The new appointment will now be displayed on the calendar.

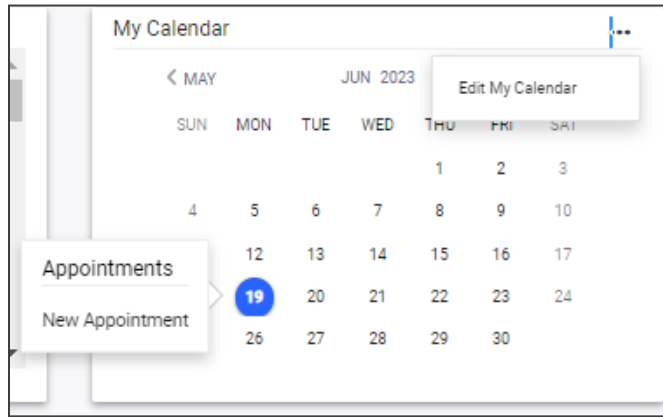

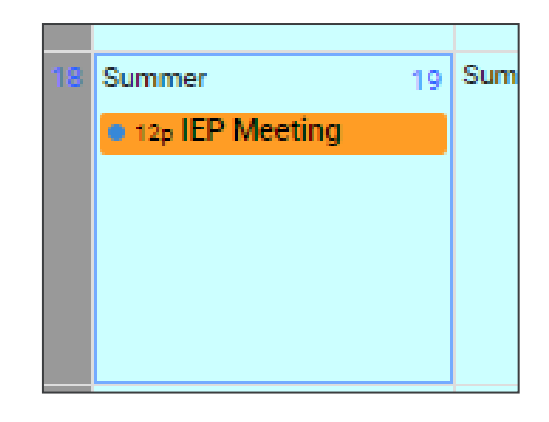

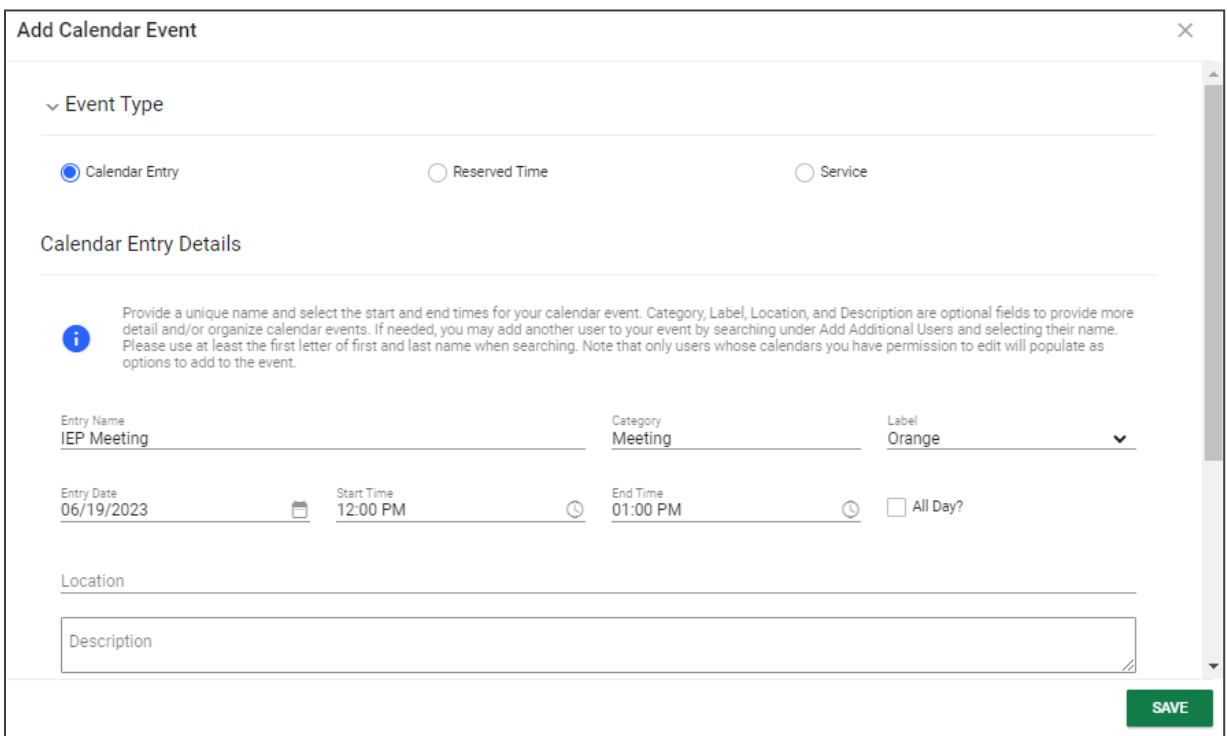

To edit the calendar, click the **3 dots** in the upper right-hand corner and select **Edit My Calendar**.

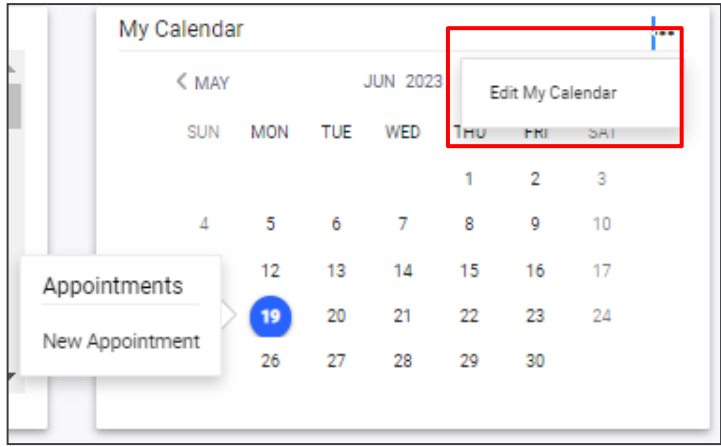

To create a calendar event or schedule services, click on a day and select the **Event Type**. Enter necessary details and click **Save** to create your event or series. The five icons in the corner offer the functionalities listed below:

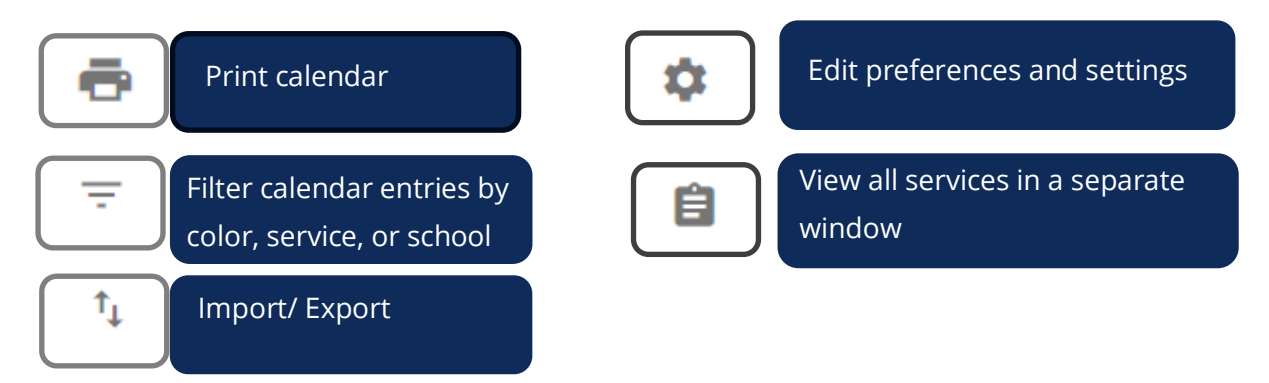

*Note: Click the calendar icon on the Main Menu bar to access the school system calendar. This will display the schoolwide calendar, including events, teacher workdays, holidays, and other important dates. A Calendar Legend is provided at the bottom right of the calendar for reference*.

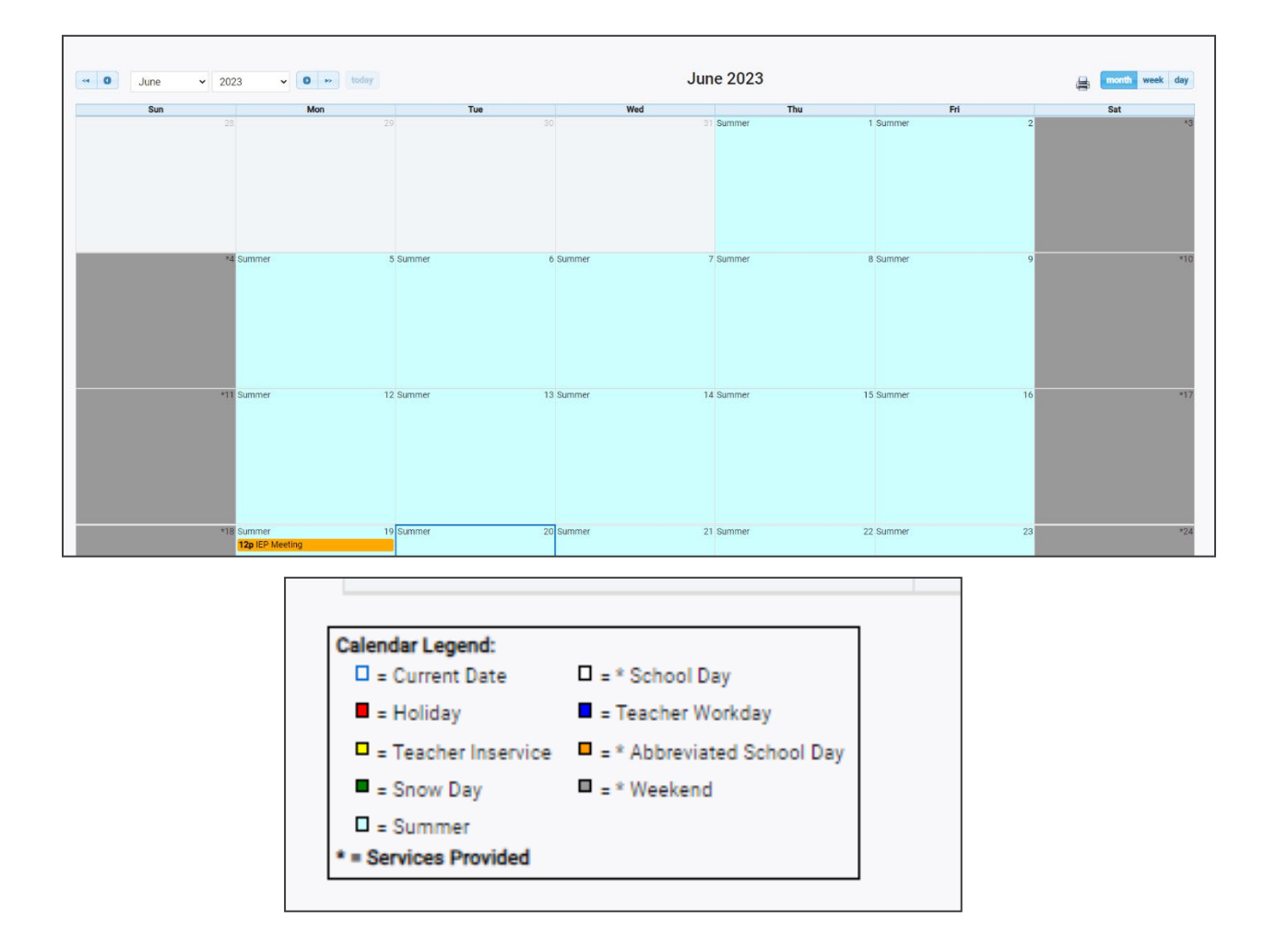

#### <span id="page-21-0"></span>*Students by Special Education Disability*

The **Students by Special Education Disability** widget displays all State of Tennessee-defined disability categories with statewide totals for students who currently have final eligibility in place with disability set as their **Primary Disability**. The disabilities used in this widget will auto-populate from the eligibility event. The total number of students is displayed above the bar for each category.

*Note: if there are no students in the category, the category will not display in the widget. (e.g., in the screenshot below there are no students on this caseload with Other Health Impairment (OHI) so that does not display in the widget when it appears.*

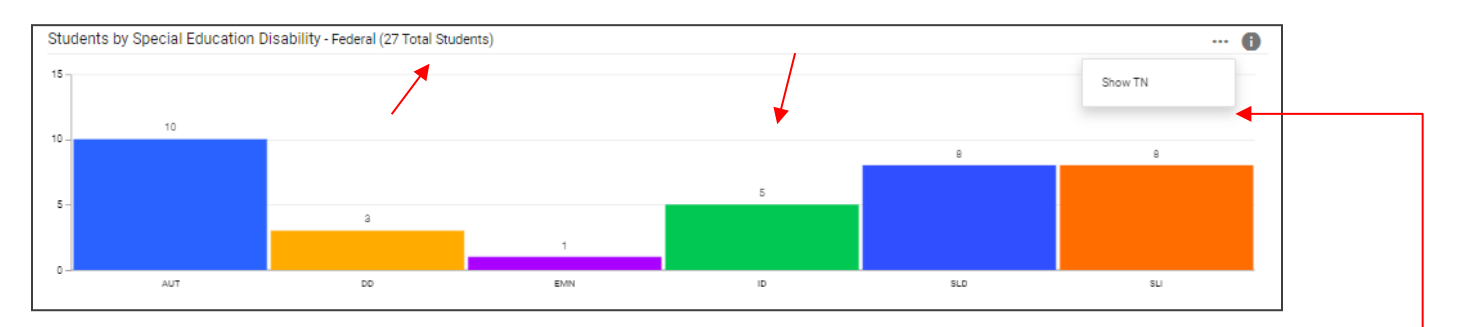

Selecting the **3 dots** in the top corner allows users to switch between displays featuring statewide or Federal data.

The total number of students in all categories will be displayed in the widget header. Clicking any bar in the header will open the **TN Disability Breakdown by District** page which displays a breakdown of students by district in each disability category. From that page, users can navigate to a district site by clicking the district name.

Clicking the **info** or **"i"** icon will open a window containing additional details on the data within the widget.

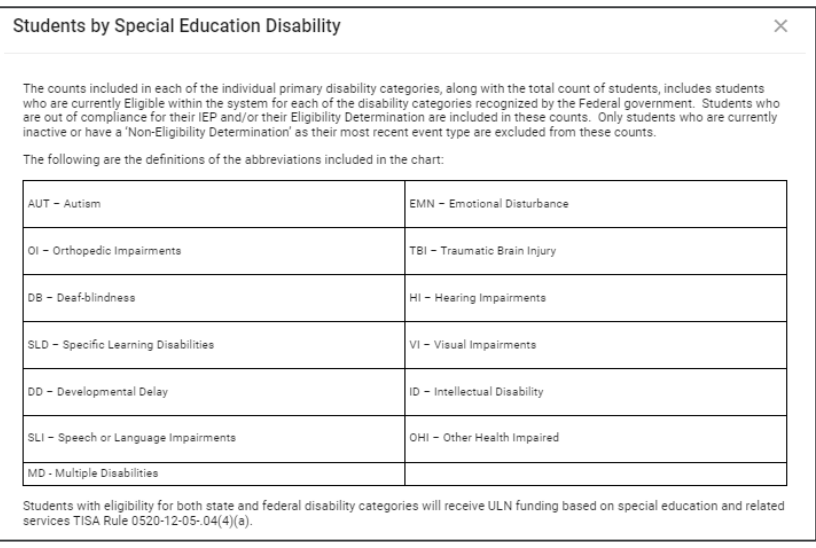

#### <span id="page-22-0"></span>*School Age Placement*

The **School Age Placement** widget displays students throughout the state organized by **School Age Placement**. The numerical increments on the Y axis of the widget will dynamically update based on the number of students in each bar. Students are categorized based on the placement where they spend majority of their day and is autopopulated from the student's current active **IEP Event** and the **Placement** field on the **Services** page. The total count of students in all placement categories will be displayed as the last bar in the graph.

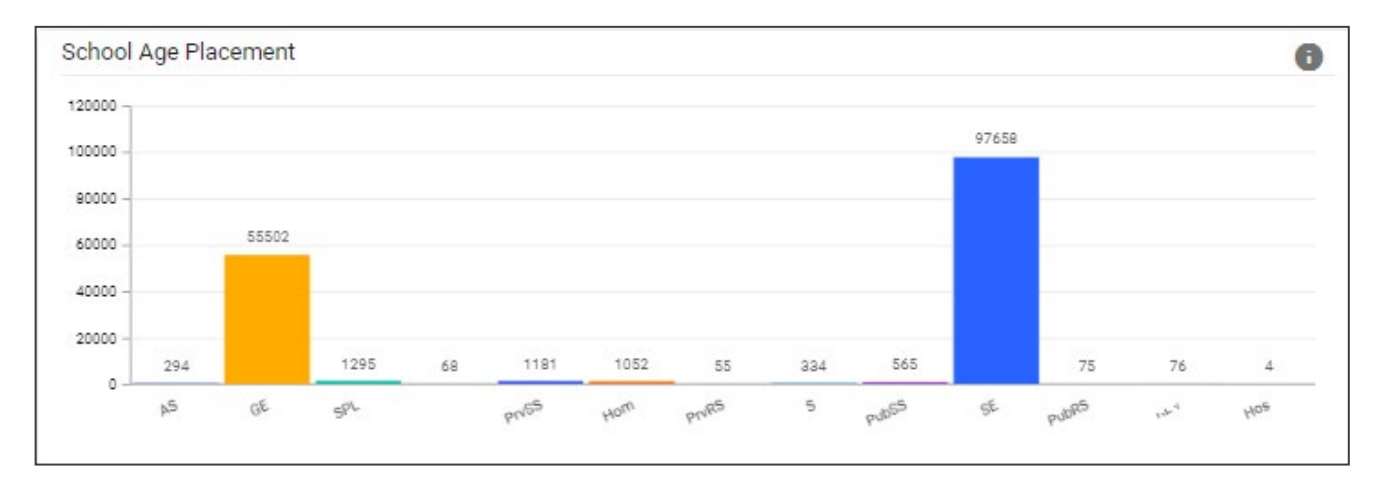

Clicking any bar will open the **Placement Data Drill-Down** page which displays the breakdown of students by district in each placement. From that page, users can navigate to the district site by clicking the district name.

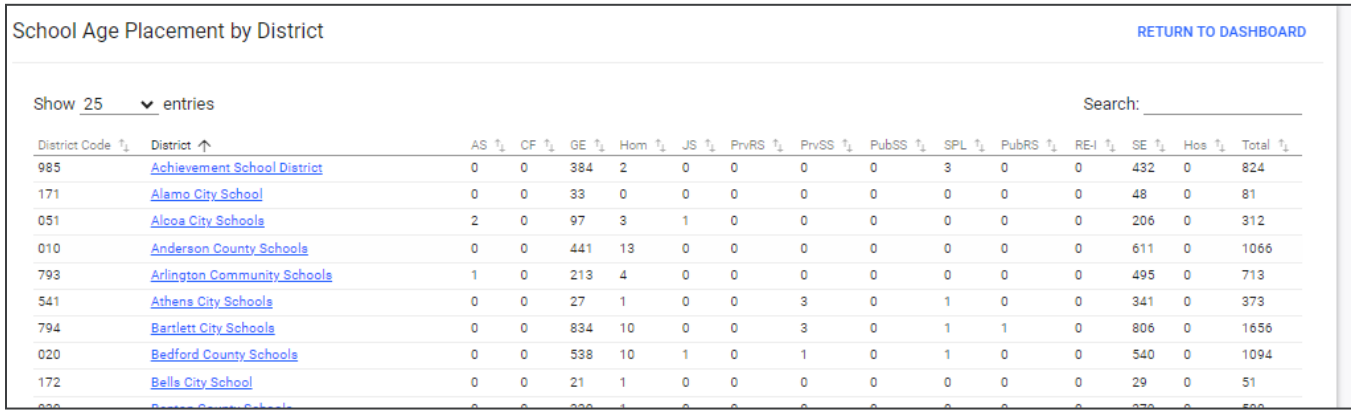

#### <span id="page-23-0"></span>*Special Education Compliance*

The **Special Education Compliance** widget displays three bars for each section: **Eligibility**, **IEP** and **ISP**. One bar represents the total percent of students in the state who are compliant, while one bar represents the total percent of students who have a due date coming within the next 30 days. The last bar represents the total percent of students past the due date for an event in the given section. The events populating this widget will be **Initial and Annual IEPs** and **Initial and Re-Evaluation Eligibilities**.

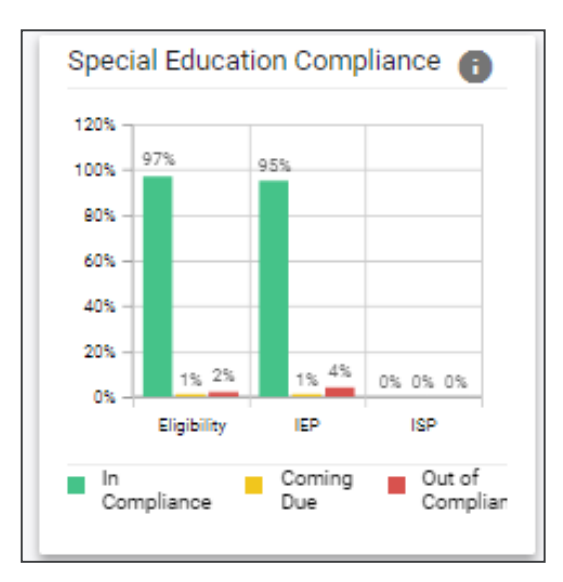

Clicking any bar will open the **Compliance Data Drill-Down** page displaying a breakdown of students by district in each compliance status. From that page, users can navigate to the district site by clicking the district name.

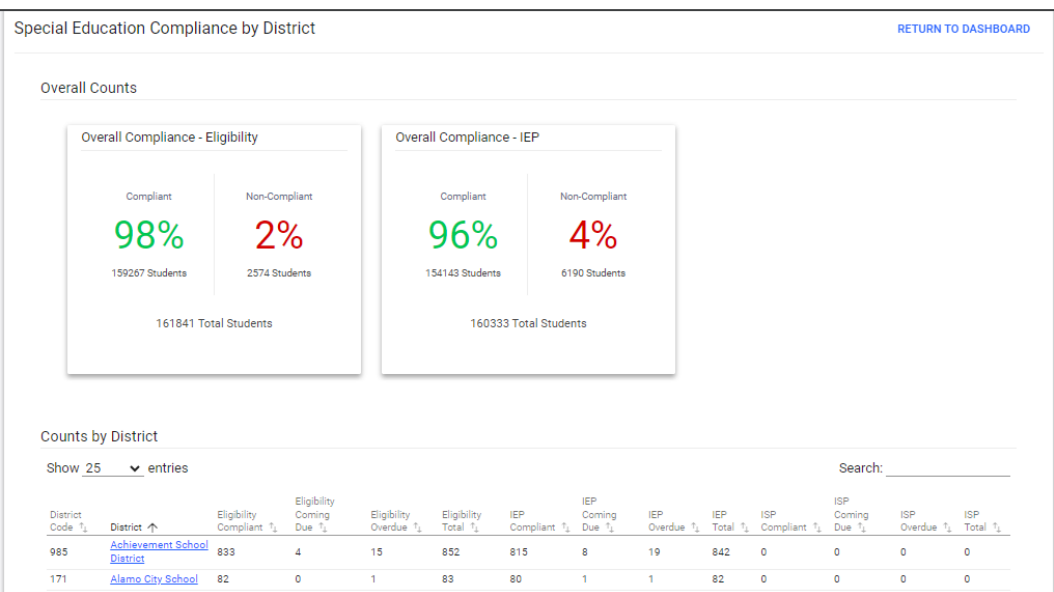

#### <span id="page-24-0"></span>*School Age Environment*

The **School Age Environment** widget displays the total number of students throughout the state categorized into bars by **School Age Environment.** The total number of students in each category will be displayed to the right of each bar. The numerical increments across the X axis of the widget will dynamically update depending on how many students are in each category.

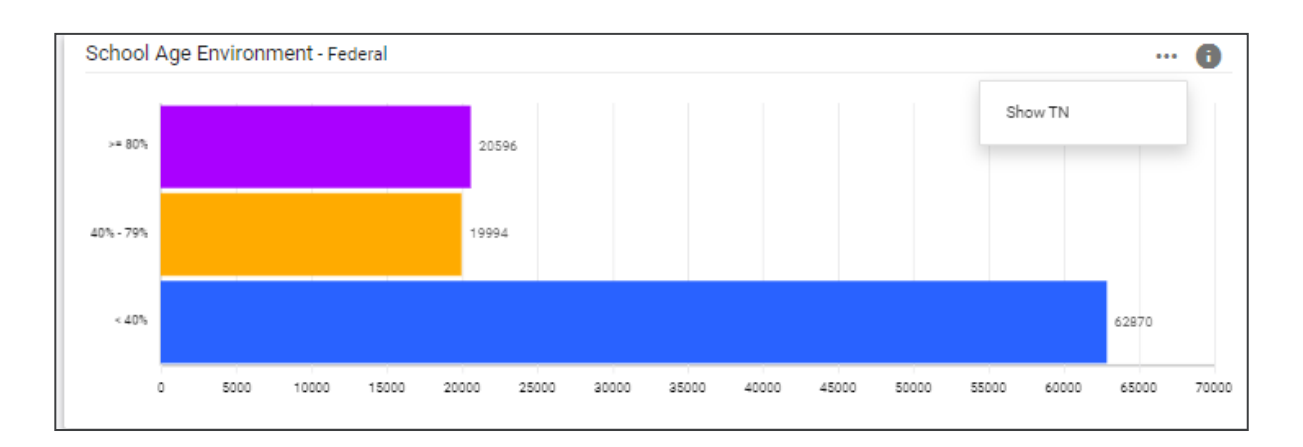

*Note: Selecting the 3 dots in the top corner allows users to switch between a state or Federal-level view.*

Clicking any bar will open the **School Age Environment Data Drill-Down** page displaying a breakdown of students by district in each environment. From that page users can navigate to the district site by clicking the district name.

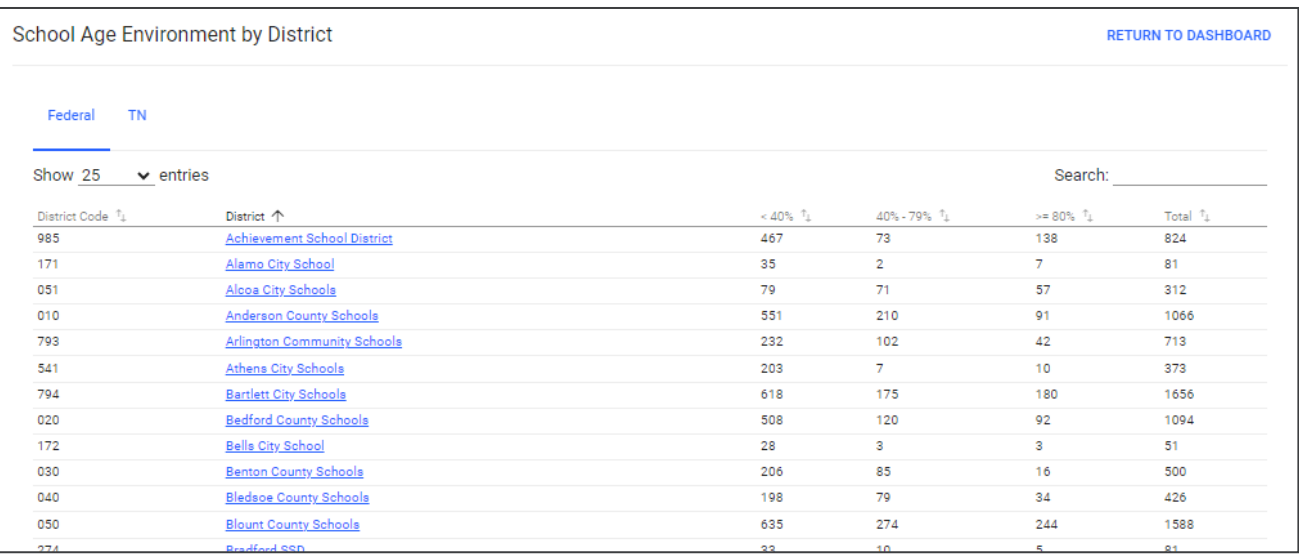

#### <span id="page-25-0"></span>*Preschool Placement*

The **Preschool Placement** widget displays students throughout the state organized by **Early Childhood (Preschool) Placement**. Numerical increments on the Y axis of the widget will dynamically update based on the number of students in each category. Students are categorized based on the placement where they spend majority of their day and is auto-populated from the student's current, active **IEP Event** and the **Placement** field on the **Services** page. The total count of students in all placement categories will display as the last bar in the widget. The A1 and B1 environments, the A2 and B2 environment, the C1, C2, and C3 environments, and the D1 and D2 environments will be combined into a single bar.

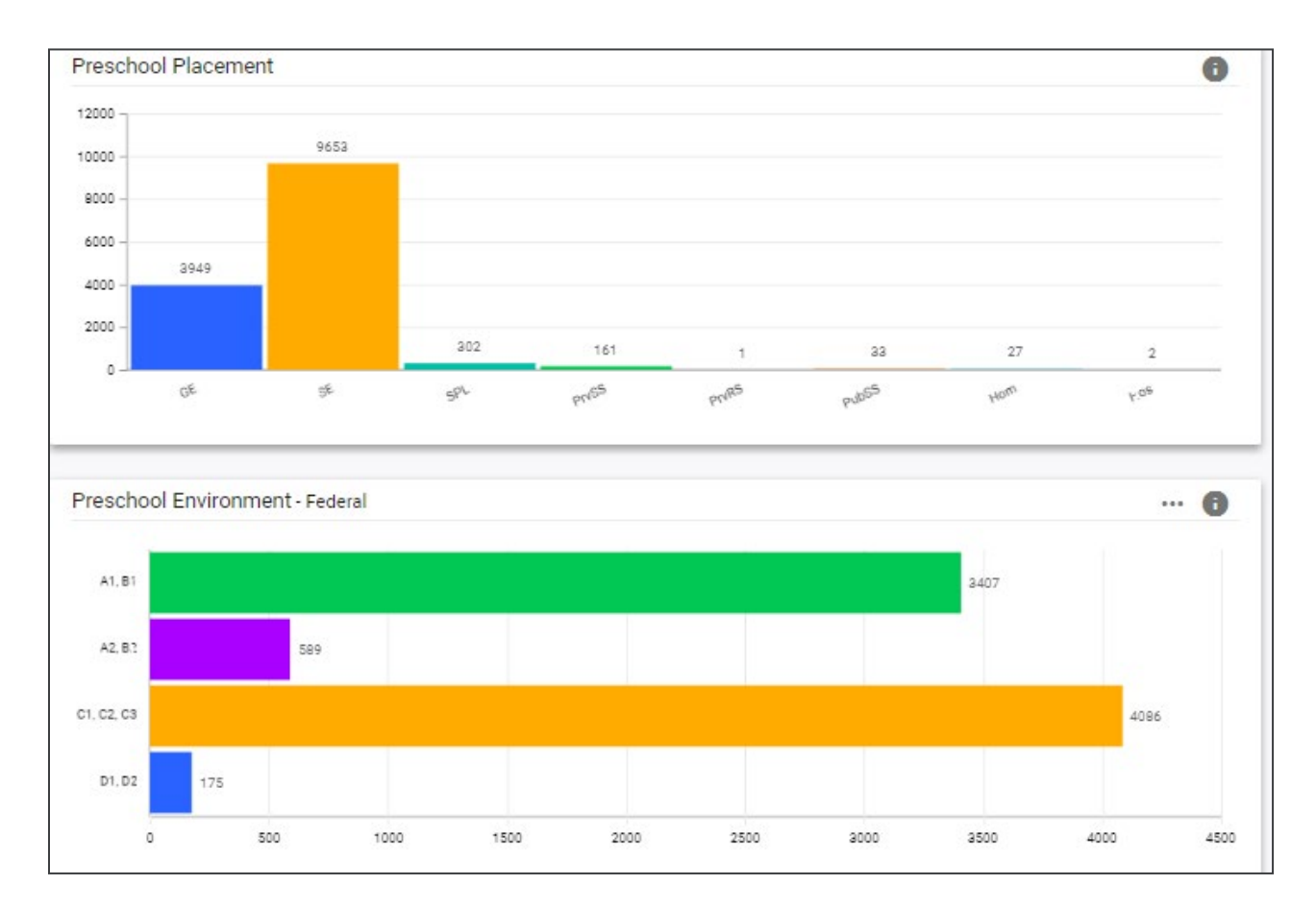

Clicking any bar will open the **Placement Data Drill-Down** page displaying a breakdown of students by district in each environment.

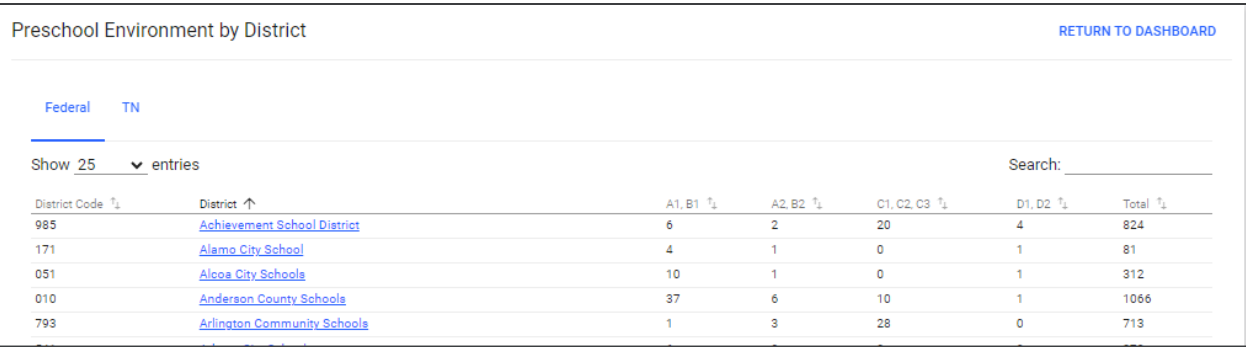

#### <span id="page-26-0"></span>*Resource Library*

At the bottom of the **Main Menu** page, various documents are available to users in the **Resource Library** widget for viewing or downloading. View a document by selecting the name of the document indicated by a blue hyperlink. If desired, documents can be saved to an individual computer when opened.

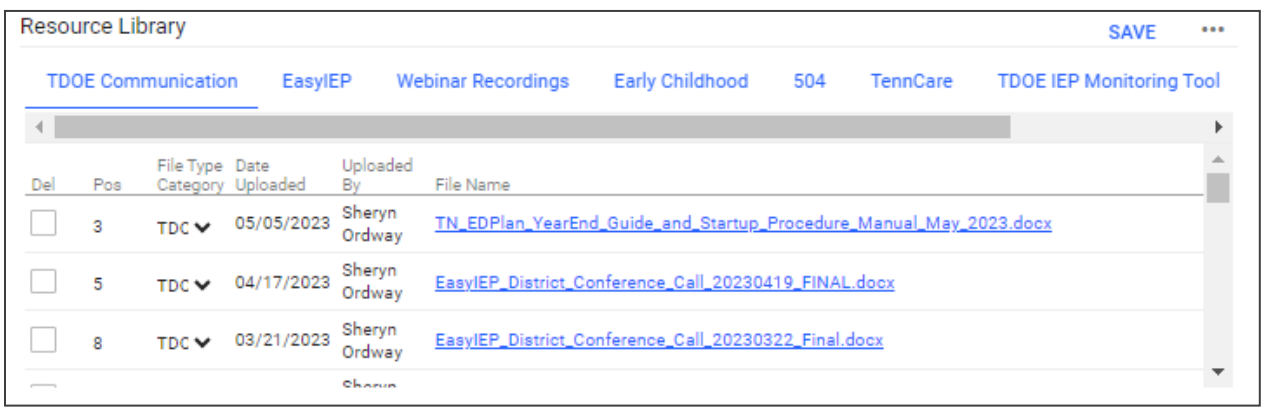

The documents and reports are divided into folders in the **Resource Library** widget. All memos and procedural documents from the Tennessee Department of Education, along with documents and manuals related to the use of TN Pulse will be displayed here. Districts may upload documents for their specific district in the **District Documents** folder. If the district has purchased additional applications from PCG, more folders will be available. Documents commonly uploaded to this widget include TN Pulse User Manuals, district-specific forms, Behavior Intervention Plan forms, Functional Behavior Assessment forms, etc.

Click the **three dots i**n the corner of the widget. Select **Upload File(s)** to locate the file on the computer or network.

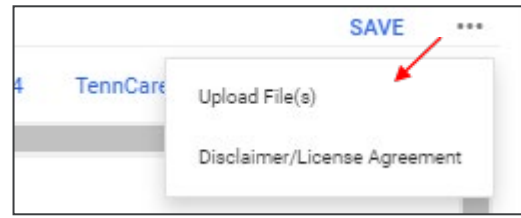

### <span id="page-27-0"></span>**IEP Process**

After selecting a student, click **IEP Process** from the **Special Education Menu** dropdown in the light blue menu bar. A pop-up will appear allowing users to select one of two processes: **IEP process** or **ISP process**.

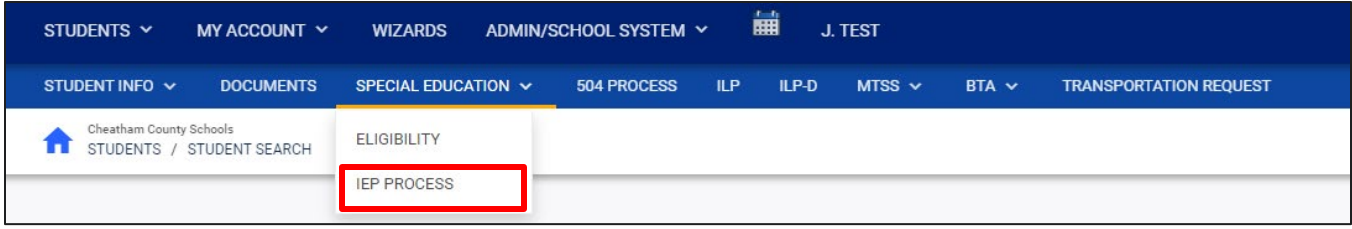

*Note: Previously, when a student was on a services plan, users would create a service document on the student's Document Page. This is now a separate process.*

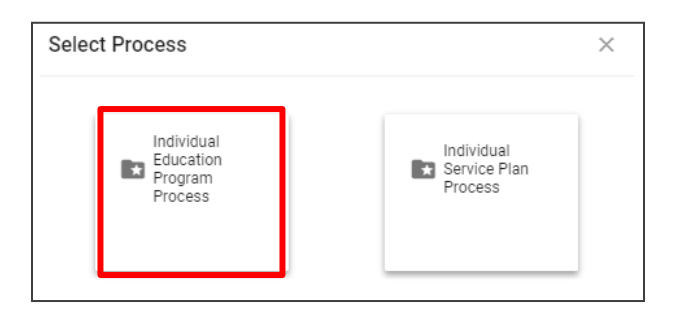

The system provides a structured approach that guides you through each section of the process, beginning with the IEP/ISP Overview. However, you have the flexibility to choose any section you prefer and start from there, rather than starting at the beginning. If the incorrect process is inadvertently selected, click **Select Process** to return to the pop-up menu.

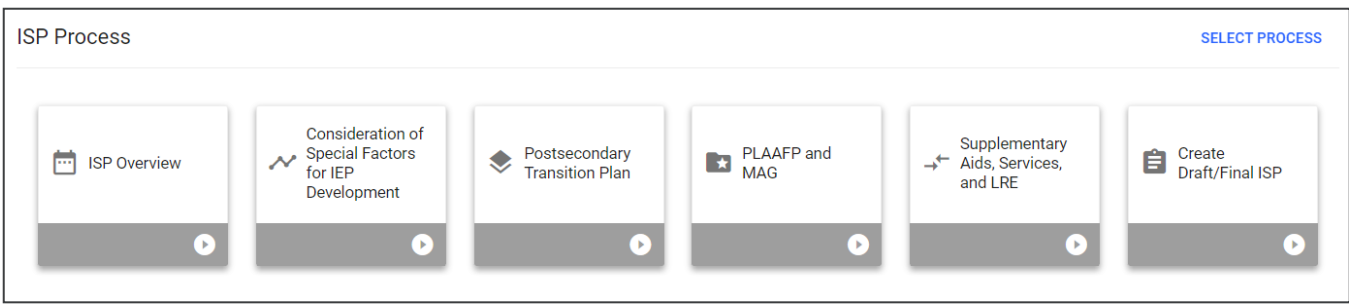

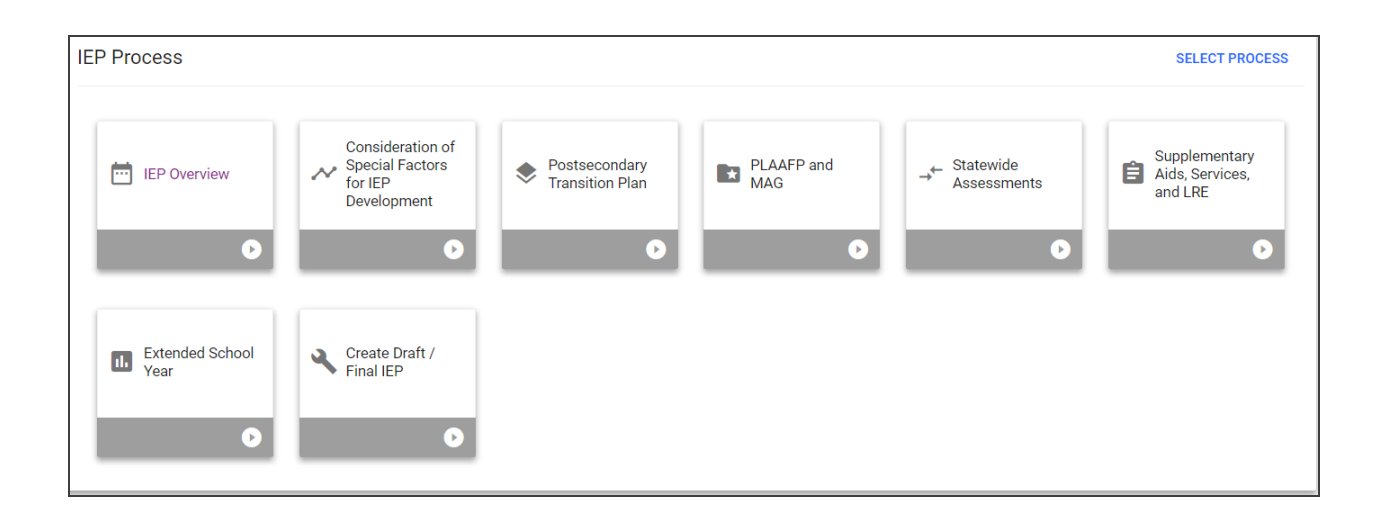

## <span id="page-28-0"></span>**Navigating IEP/ISP Pages**

There are multiple ways to navigate between the pages within the IEP/ISP process. In the top right corner of the screen, near the student's name, there are two arrows. The **orange arrow** will direct users back to the previous page in the process. The **green arrow** will save what users have entered on the page and then direct them forward in the process. If any required fields are missing, users will be kept on the current page and an error message will direct them to the missing fields. The **blue PDF button**, also known as **Show Section,** will show a preview of the **Draft IEP/ISP Document** in PDF format. The **blue Language button** will show a preview of the IEP/ISP Document in PDF format in another language if the student has another language selected for their **Document Language**.

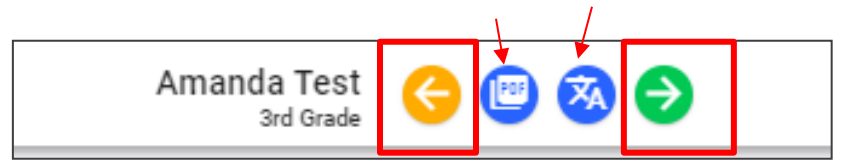

Another way to navigate the IEP/ISP pages is to utilize the **blue arrow** on the right side of the screen. Click the **blue arrow** for a list of pages to appear. Select the page(s) to navigate to a different part of the process.

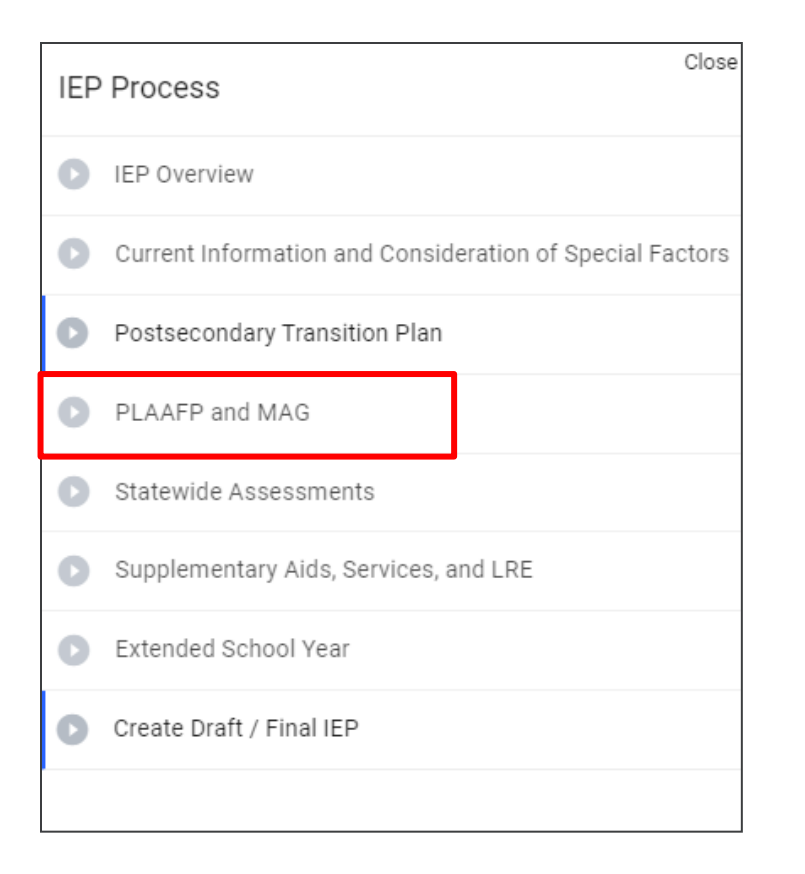

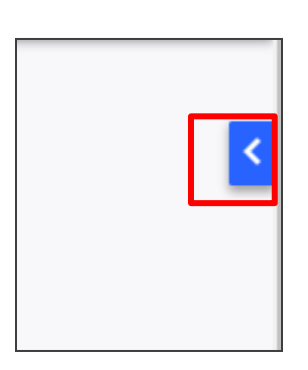

### <span id="page-29-0"></span>**IEP Overview**

The first step in the **IEP Process** is the **IEP Overview** page.

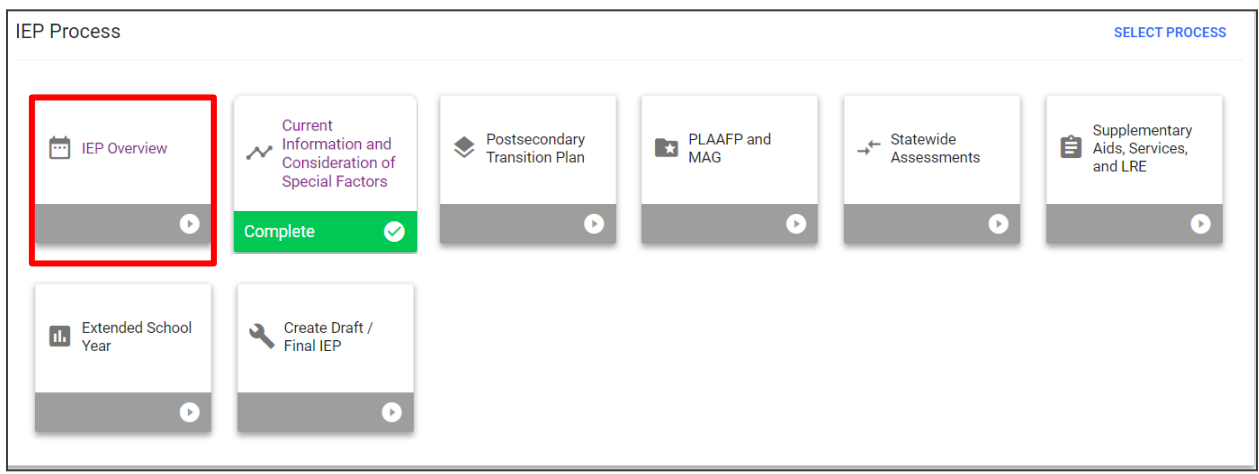

#### <span id="page-30-0"></span>*Student Demographics*

**Student Demographics** is the first section on the **IEP Overview** or **ISP Overview** page.

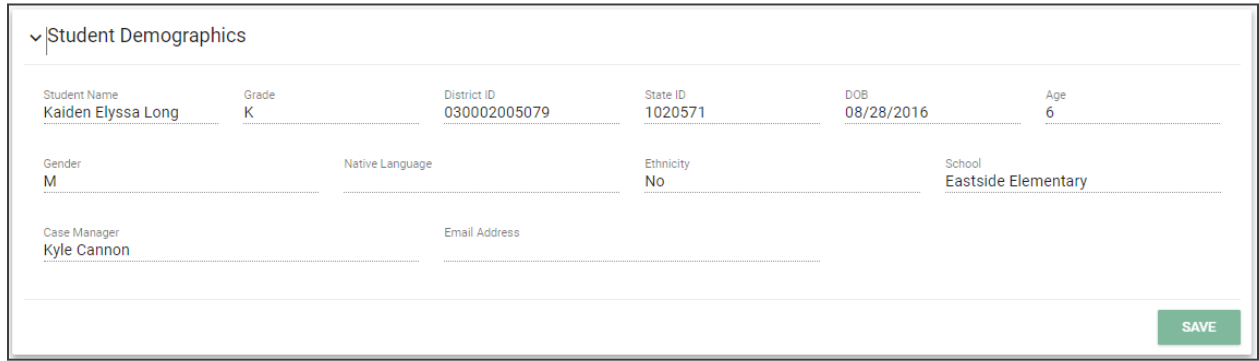

*Note: This information is pulled in from the Student Information System (SIS) and only available to administrators. If there is information that needs to be changed, please reach out to a school administrator for assistance.* 

#### <span id="page-30-1"></span>*IEP/ISP Information*

In this section, users will select a **Meeting Purpose** in the dropdown menu. Select either **IEP Annual** or **IEP Addendum**. If users select IEP Annual after the **Meeting Date** is selected, the **IEP Begin Date** and **IEP End Date** will auto-populate. The begin date will match the begin date and the end date will populate to 365 days from the begin date. Click **Save**. If users chose to create an ISP, they will select either **ISP Annual** or **ISP Addendum**.

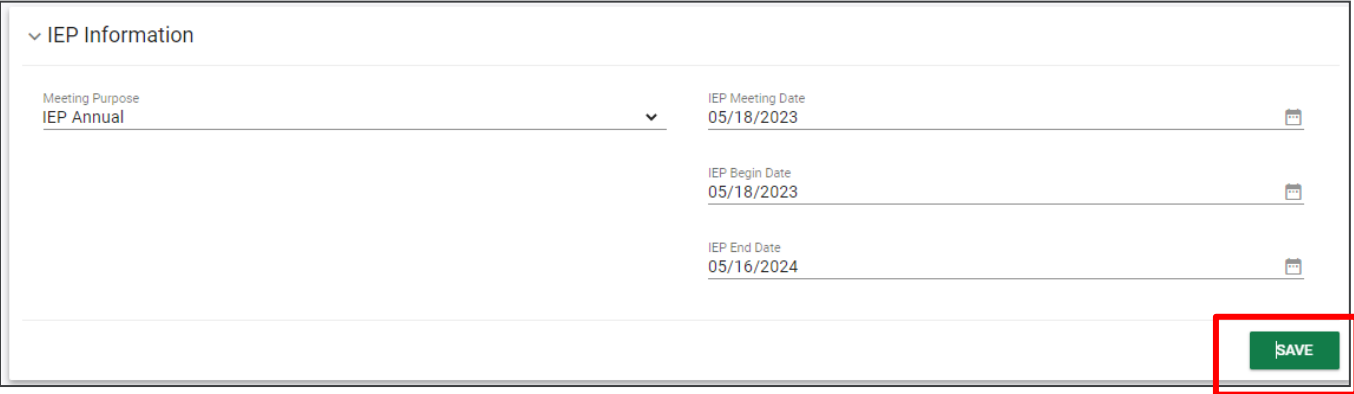

*Note:* When creating an **IEP Annual or ISP Annual**, the information previously entered will be cleared. When creating an **IEP Addendum or ISP Addendum**, the information is saved, and users will simply edit or update information.

#### <span id="page-31-0"></span>*IEP Team*

The IEP Team allows users to select the Case Manager from the dropdown menu below. Parents/Guardians will automatically pull in from the Parents/Team page, if selected to be part of the student's team. To add a new IEP Team member, click **'Select IEP Team'** in the right-hand corner.

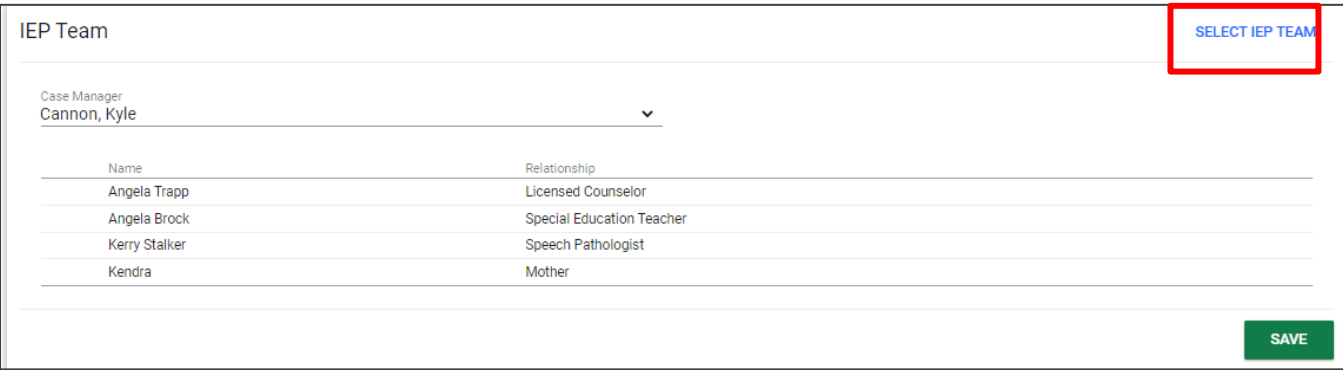

In the **Select IEP Team** pop-up window, users can add other teachers/staff members within the school community or district to the student's team. Select the checkbox for **View Only** if the team member should only have access to view the student's information versus editing authority. To sort through users more efficiently, use the **Search** bar functionality in the top right-hand corner. Click **Save** once completed.

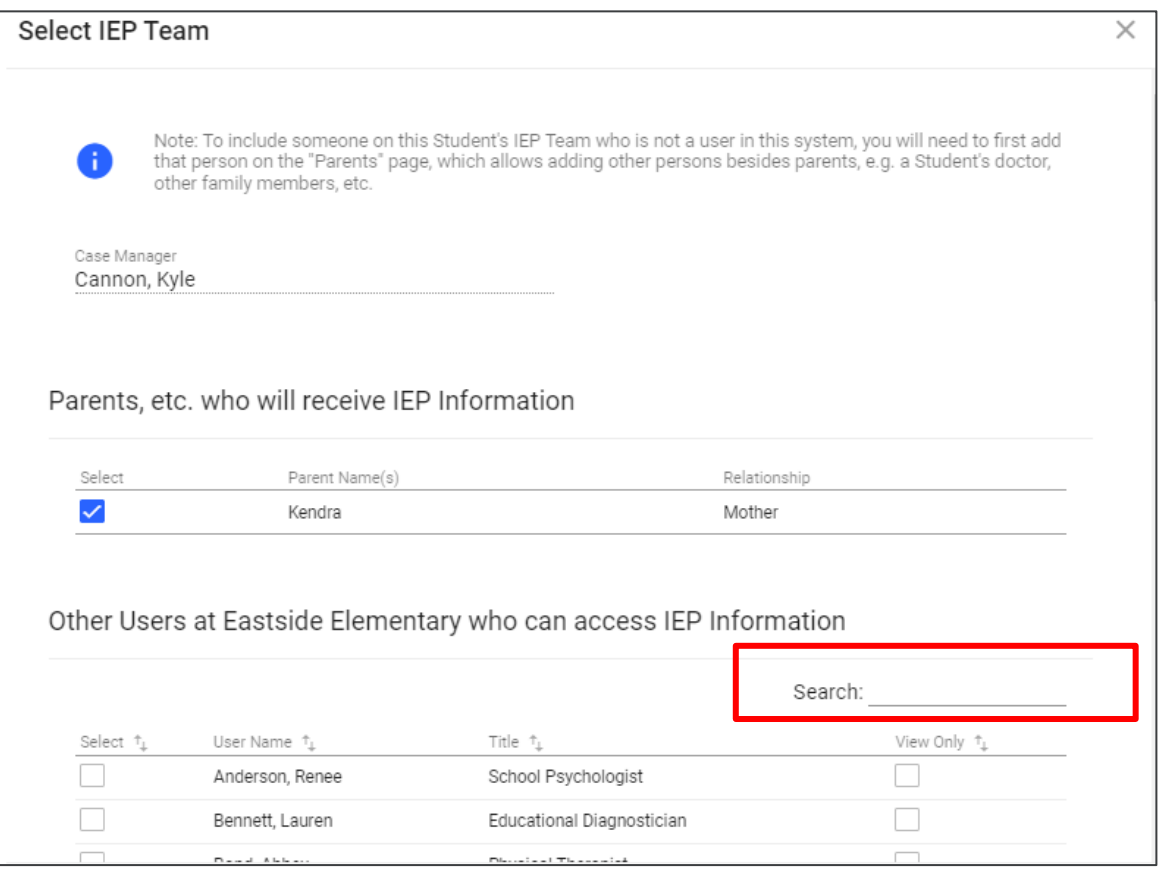

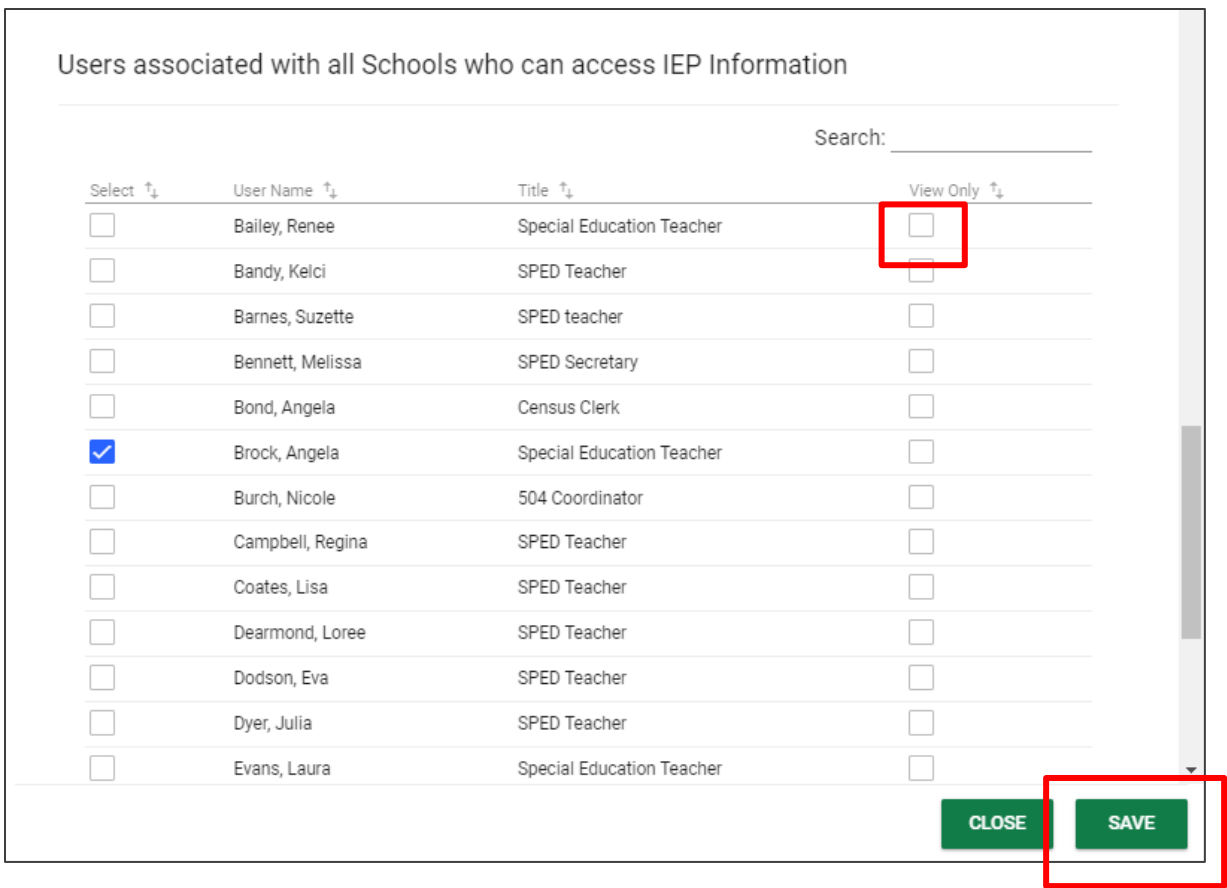

#### <span id="page-32-0"></span>*Additional Documents*

The **Additional Documents** section allows users to create an **Invitation to Meeting** and **Prior Written Notice**. Although these documents are also included in the **Eligibility Process** page, this section allows users to create these documents within the **IEP Process** page instead of navigating back to the **Student Documents** page.

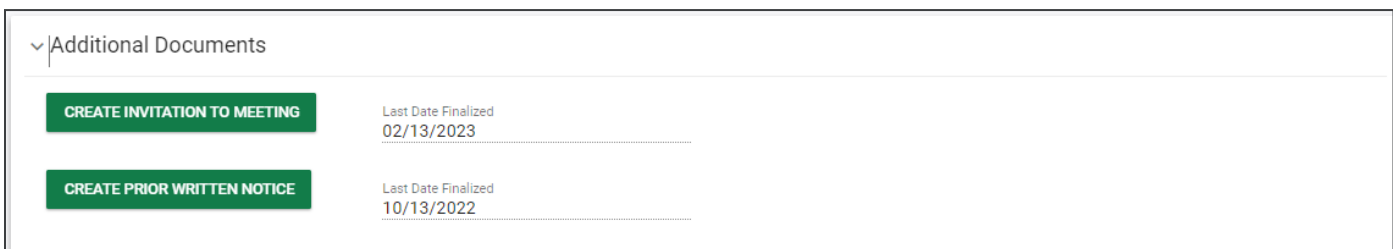

#### <span id="page-33-0"></span>*Invitation to Meeting*

This document invites the parent(s)/guardian(s) and/or student to a meeting. Included in the document is 1) the location of where the meeting is held to discuss the educational needs and the date and time, 2) the reason(s) for the meeting and the people, with titles, who are invited to attend and 3) the opportunity to accept the suggested location, time and date, or request another meeting at a mutually agreed time and location.

Users can select whether the invitation to meeting document is an **Initial** or a **Reminder** invitation.

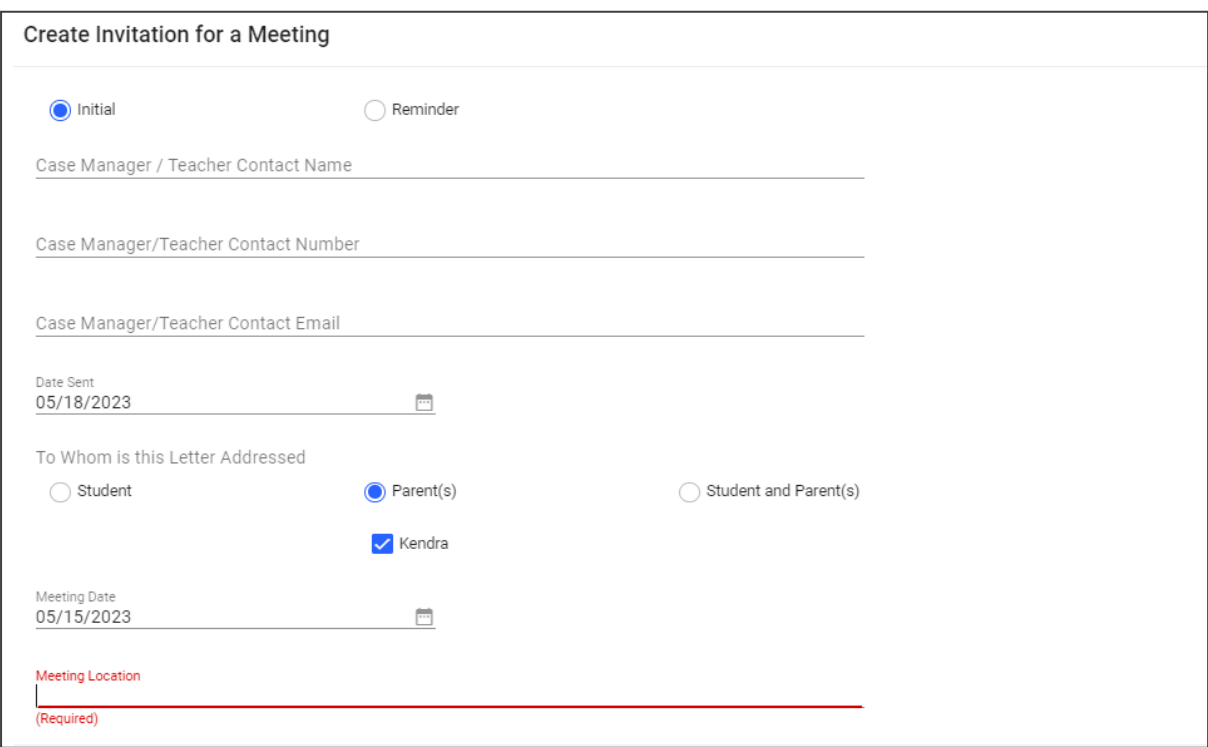

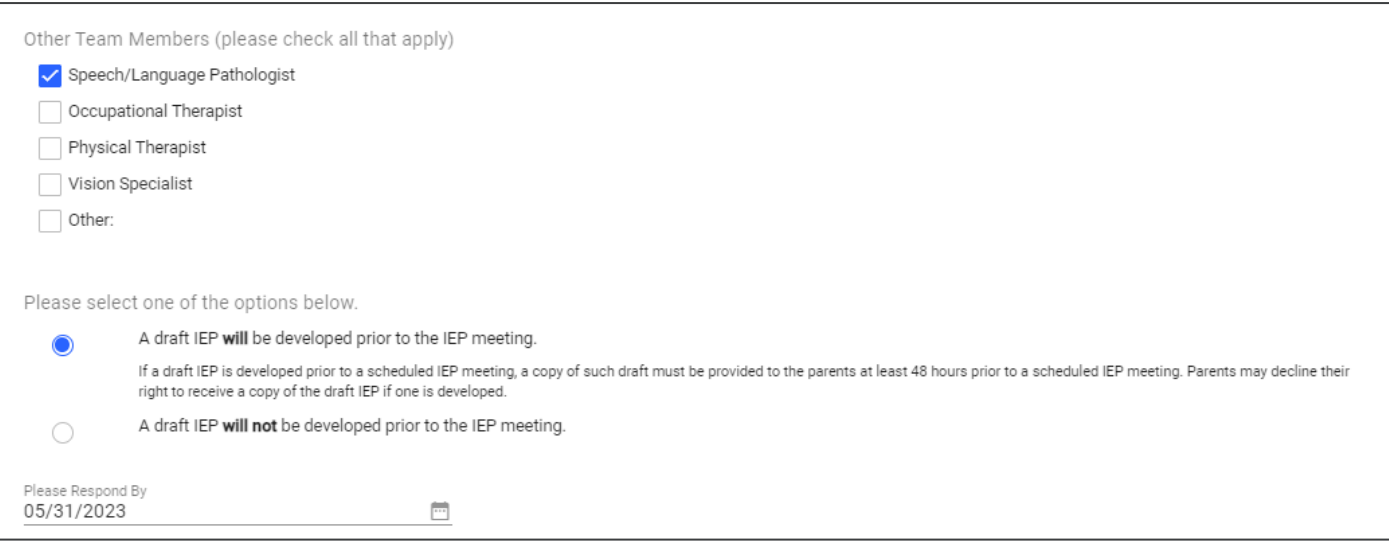

Parents can sign a **paper copy** of the document or **sign electronically** using **Connect**. Once completed, click **Create Draft** or **Create Final** to generate a PDF version of the document.

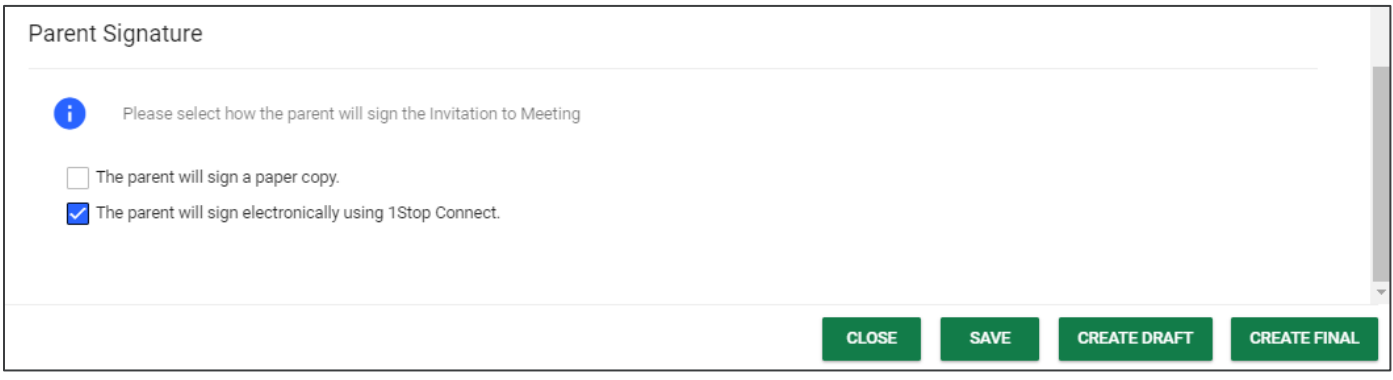

#### <span id="page-34-0"></span>*Prior Written Notice*

A **Prior Written Notice (PWN)** is a written statement from the school district informing the parent(s) of a decision(s) proposing or refusing to initiate or change the identification, evaluation, educational placement, or the provision of a free appropriate public education (FAPE) of the student.

The PWN includes the following information:

- **Date of Decision(s)**
	- This field replaces "Meeting Date" on the previous form. The terminology was changed because not all decisions included in the PWN require an IEP team meeting or are made at an IEP team meeting.
- **To Whom Is This Letter Addressed**
	- Users can select whether the PWN will be addressed to the student, parent, or the student and parent. If **Parent** is chosen, the parent names will automatically populate. Select the checkbox next to the desired parent names.
- **Date Sent**
- **Teacher/Case Manager Contact Name**
- **Teacher/Case Manager Contact Number**
- **Teacher/Case Manager Contact Email**
- **Descriptions of Decision(s)**

*Note:* Required fields are in red. Once completed, click 'Create Draft' or 'Create Final' to generate a pdf version of the document.

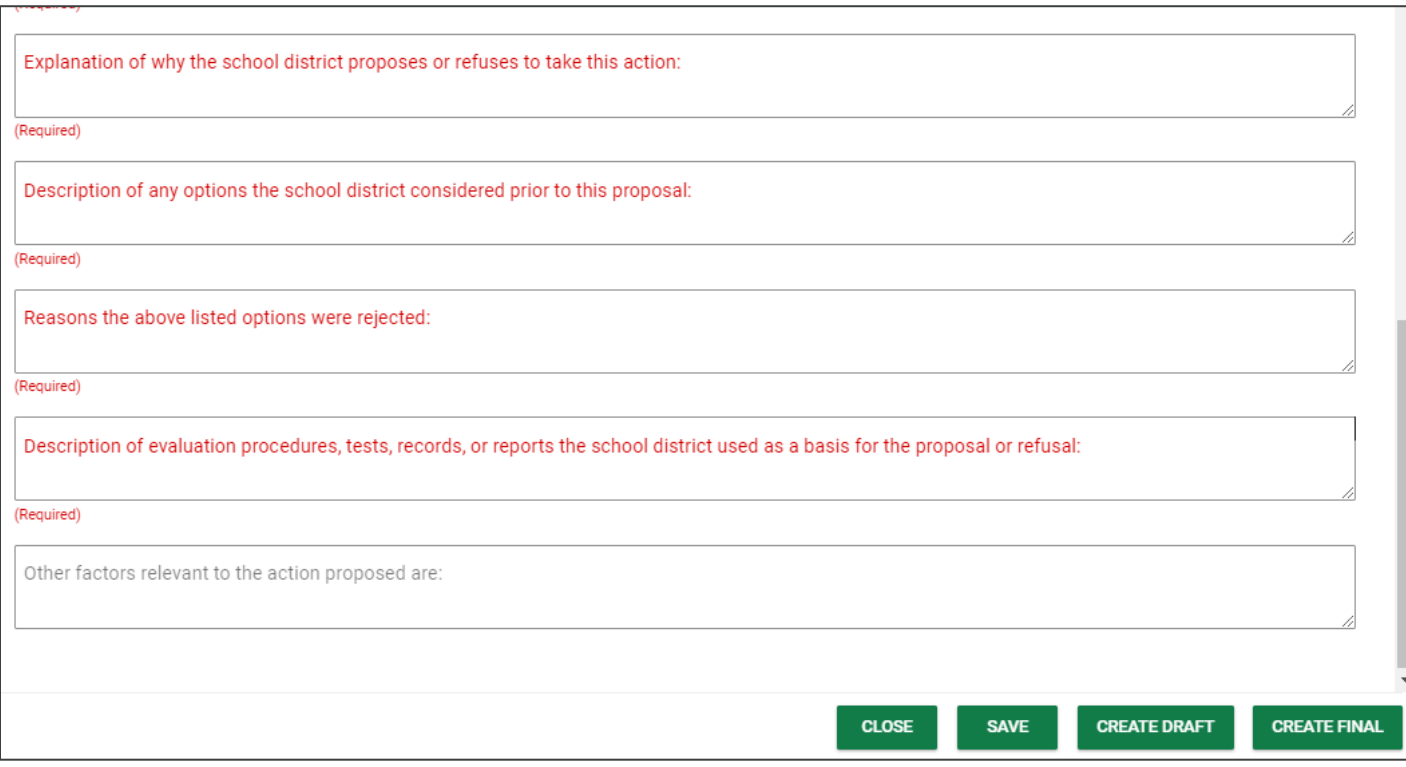
Documents previously generated will display in the **Documents** section. Users can upload additional documentation or **Create a Document Batch**.

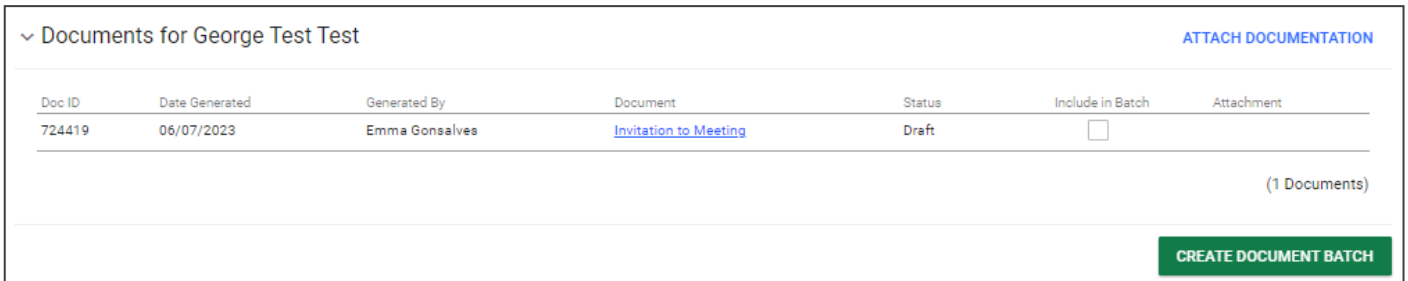

## **Sending Documents to Parents for Signature**

Follow the steps below to send documents to parent*(s)/guardian(s)* for signature through **Connect**:

1. After searching and selecting a student for testing, click **Team and Parents** under the **Student Info tab.** 

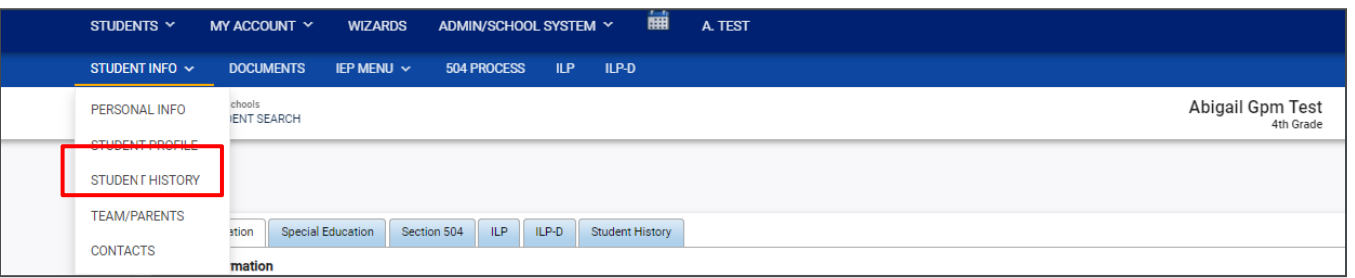

2. If a parent/guardian does not currently exist, add a parent by selecting **Add New Parent/Guardian**. If a parent/guardian already exists, select the pencil icon under **Details.**

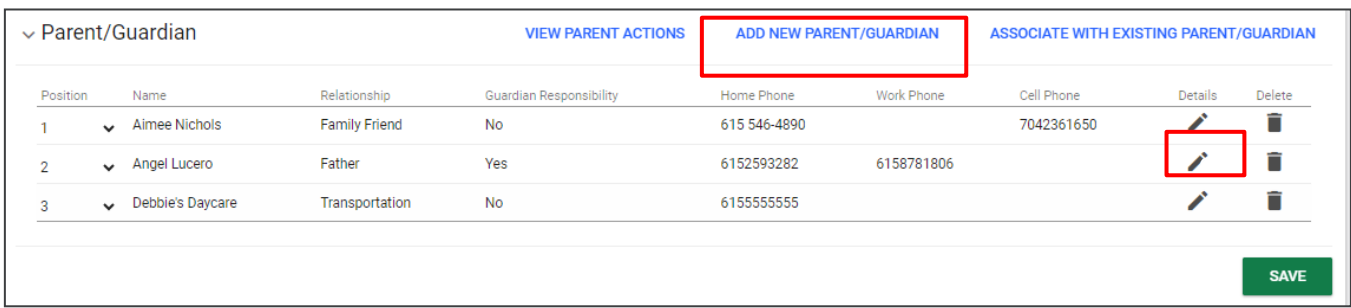

When adding/editing a parent/guardian be sure to complete the following fields:

- a. Name
- b. Relationship
- c. Student Lives Here
- d. Guardian Responsibility
- e. Email
- f. Phone number

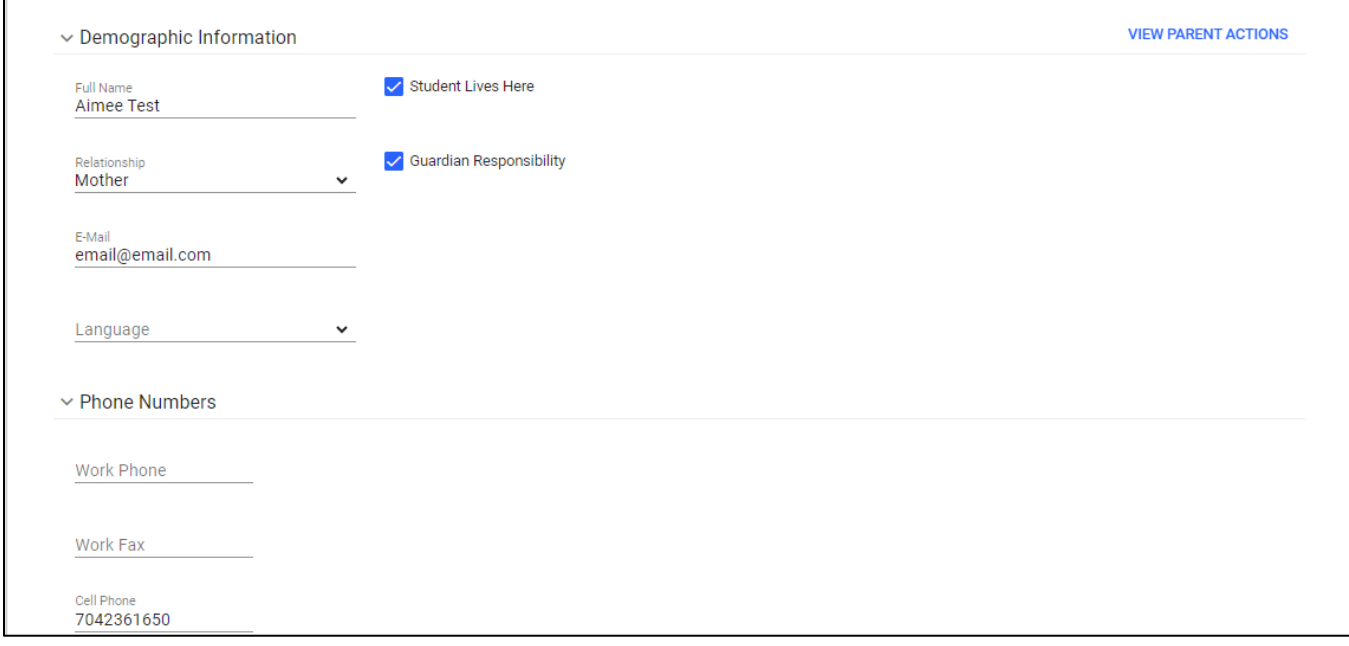

3. Add the parent/guardian to the team then click **Add Parent/Guardian.**

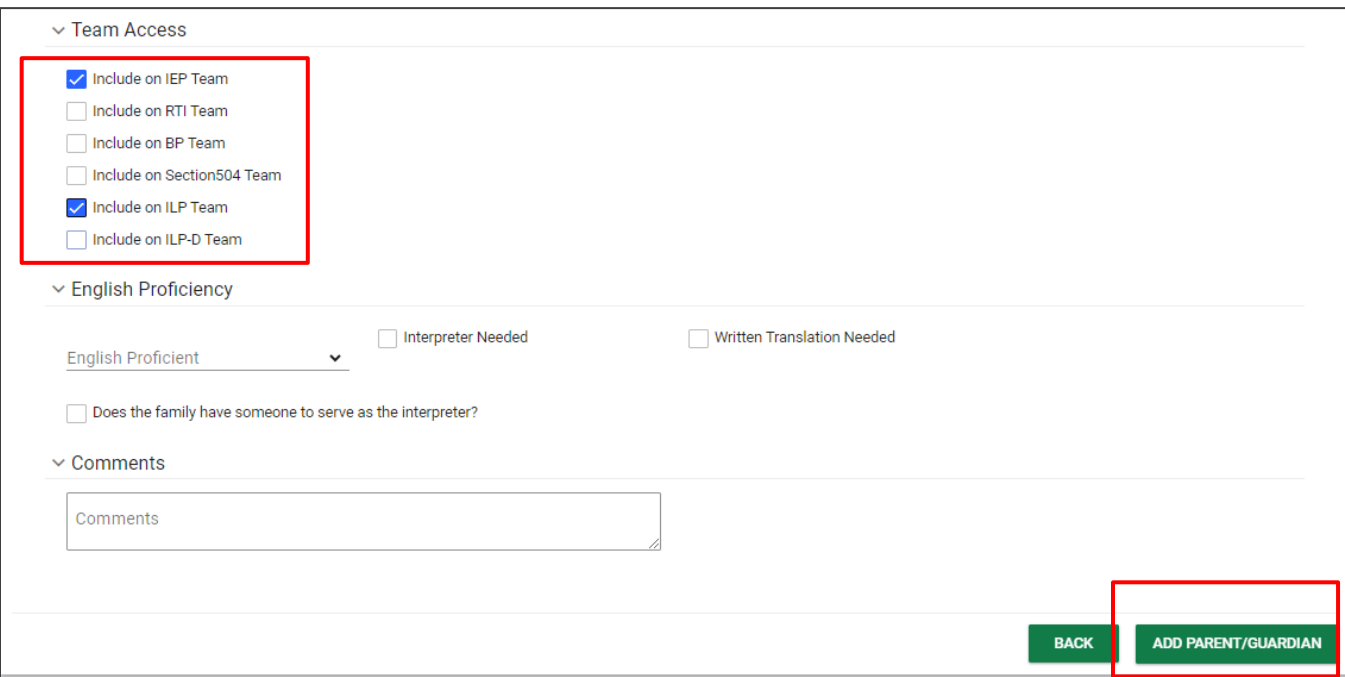

4. Once the parent/guardian is added to the team, and a document is being created with the desired application (ILP, ILP-D, Eligibility, 504 and IEP/ISP), be sure to select **The parent will sign electronically using Connect.** Click **Create Final.**

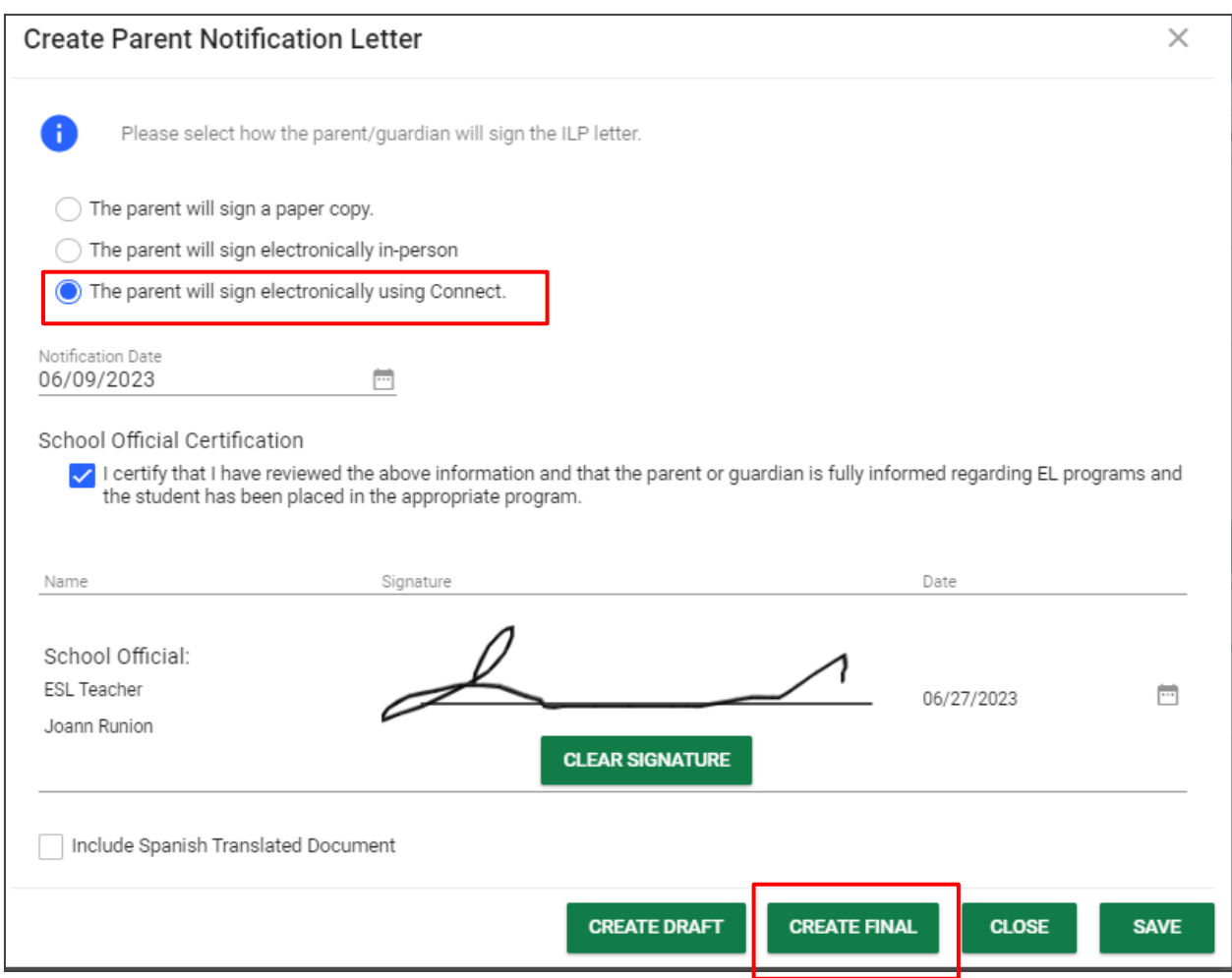

5. Once the parent has signed the document via **Connect**, navigate back to the student's document page. There will be two versions of the document; the document in the **Attachment** column will have the responses and signatures captured via Connect.

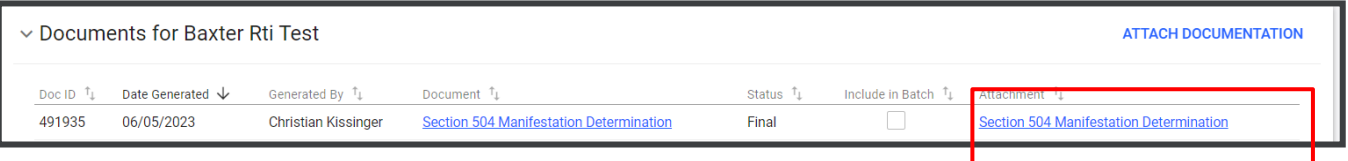

# **Current Information and Consideration of Special Factors for IEP Development**

The second step in the **IEP Process** can be completed by clicking the **Current Information and Consideration of Special Factors** tile. This section, previously titled **Narratives**, allows users to add current information and consideration of special factors, including the student's current performance, parent input and concerns, parent pre-vocation/postsecondary input and concerns, description of adverse impacts of the disability on the student, and relevant medical information.

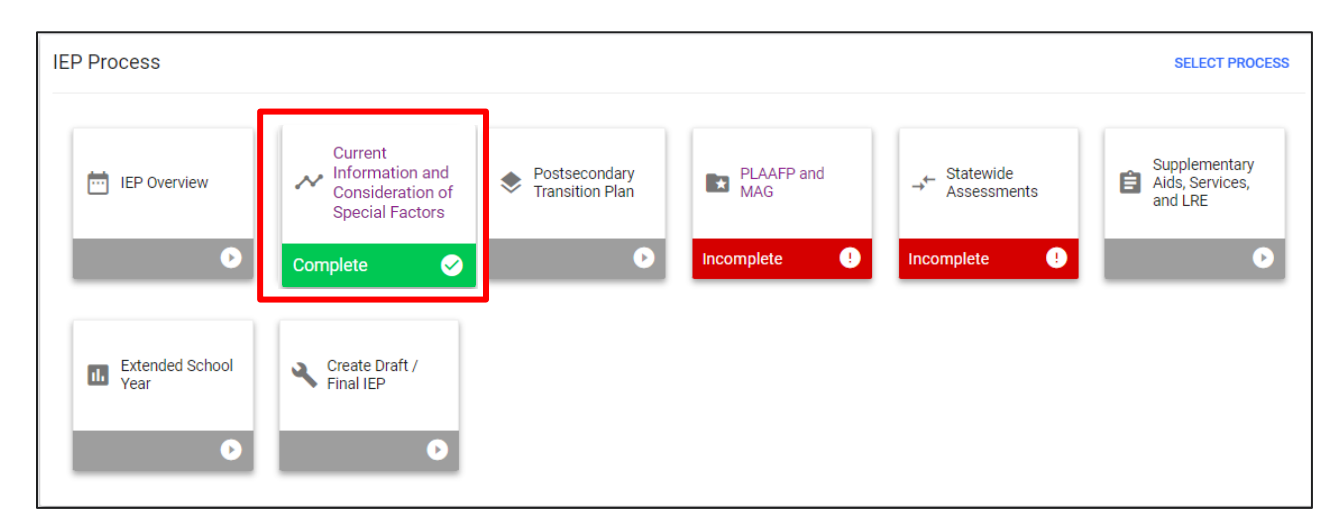

### *Current Descriptive Information*

Enter any relevant information and select the **Save** button.

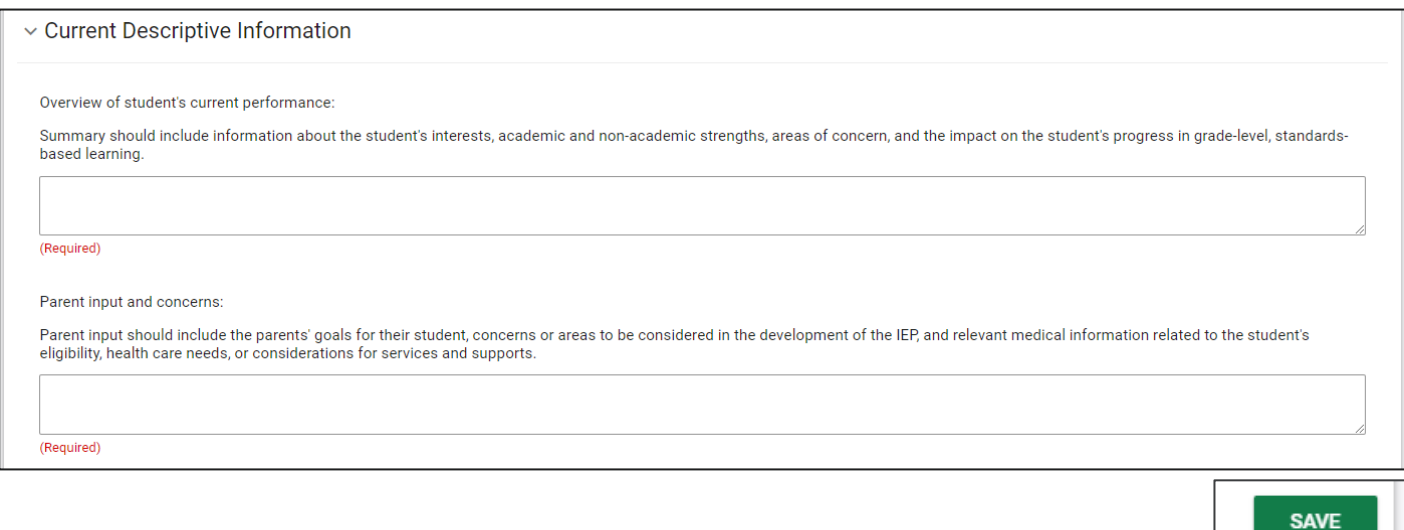

#### *Medical Information*

This section provides a medical information summary, including current and relevant medical information to be considered in a student's educational programming. If there is no relevant medical information, please indicate that in the text box. If there is relevant documentation, select the **arrow button** to upload the student's medical information document(s) in PDF format.

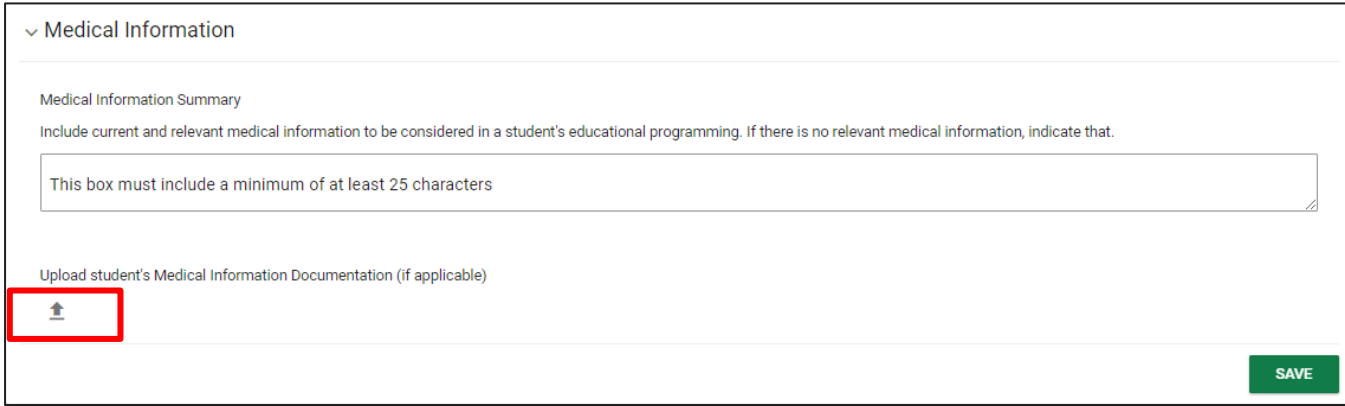

*Note:* It is best practice to upload a document in PDF format so it can be included in batch prints

#### *Consideration of Special Factors for IEP Development*

In the **Consideration of Special Factors for IEP Development** section, users must answer eight questions. Depending on the initial answer selected, users may need to answer the sub-question(s) to provide more information.

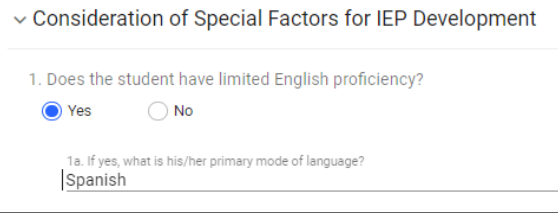

For questions 2, 3, 5 and 7, if the response is **Yes**, users will need to answer sub-questions and have the option to upload relevant documentation under the **Documents** section below. Click **Save** once completed.

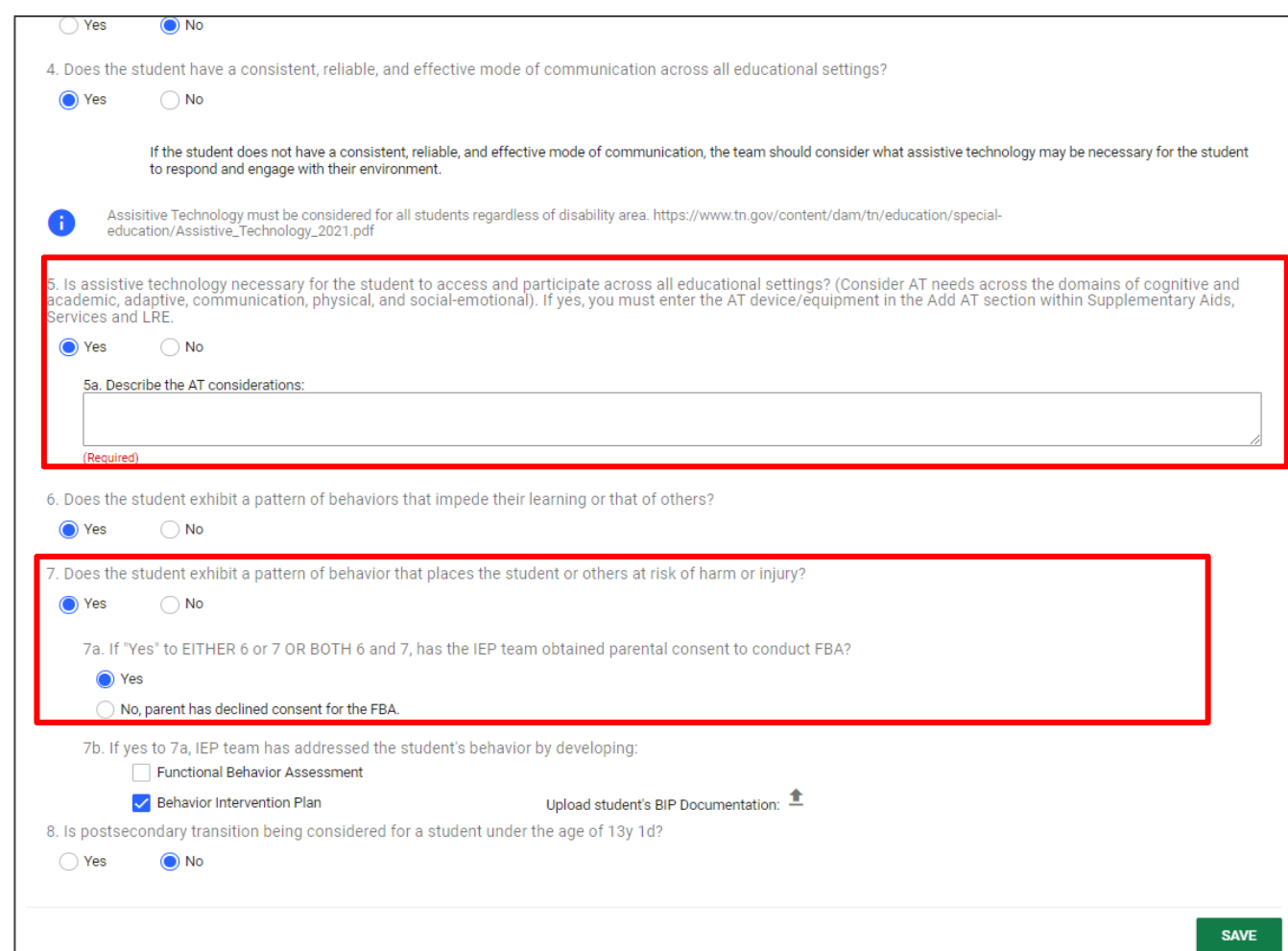

*Note:* It is best practice to upload a document in PDF format so it can be included in batch prints

# **Postsecondary Transition Plan**

The third section of the **IEP Process** can be completed by selecting the **Postsecondary Transition Plan** tile. Previously titled **Transition Services**, this section is applicable for students who are or will be 14 years or older during the current IEP period and is optional for younger students if appropriate. A prevocational assessment is required for students in Kindergarten through Sixth Grade, which will be documented within the Present Levels of Academic Achievement and Functional Performance (PLAAFP) section below.

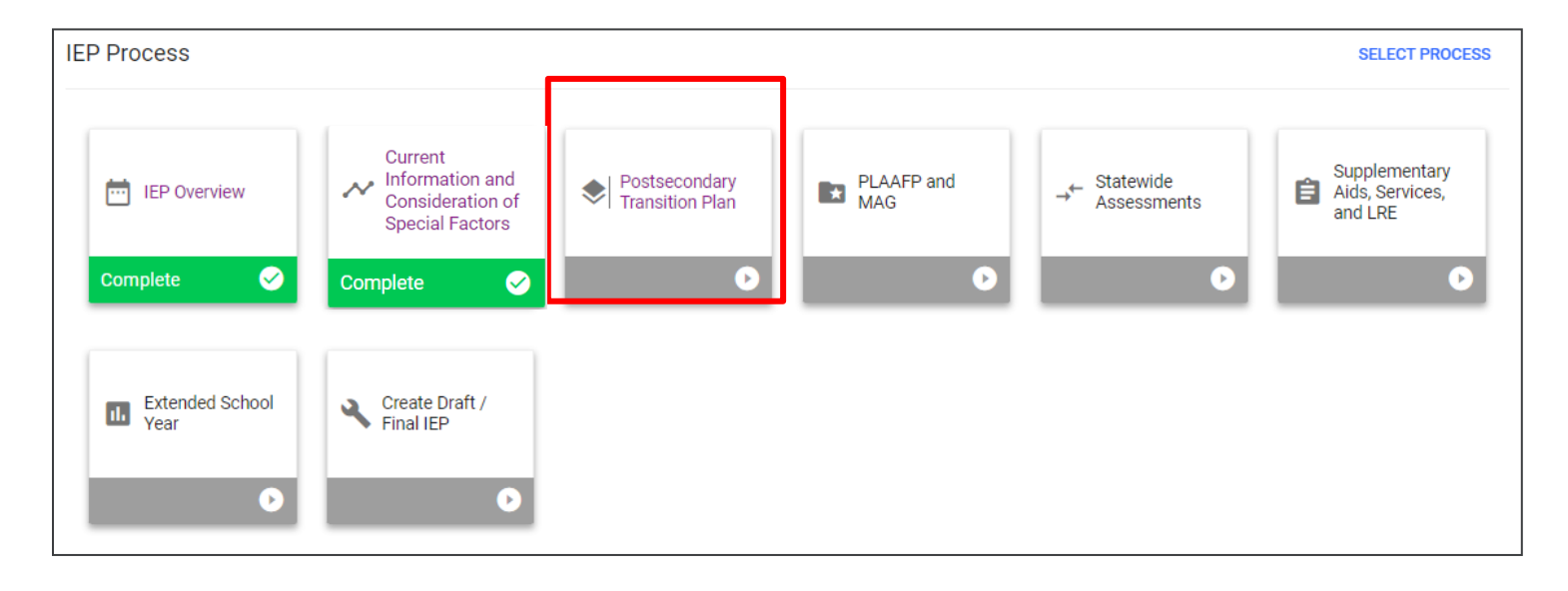

#### *Postsecondary Transition Assessments*

To add a **Postsecondary Transition Assessment**, select **Add Assessment** in the top right corner. A new window will display. Complete the required fields and select **Save** or **Save and Add More**.

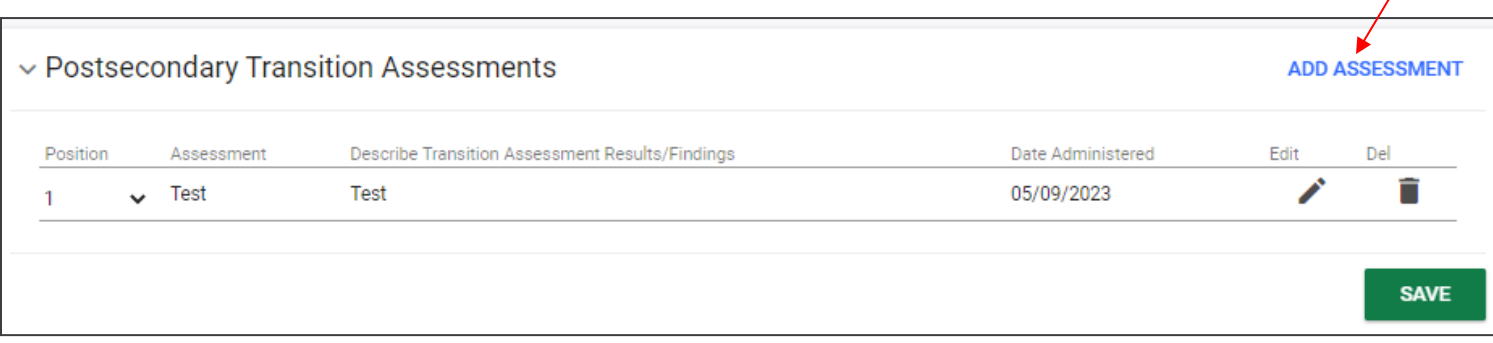

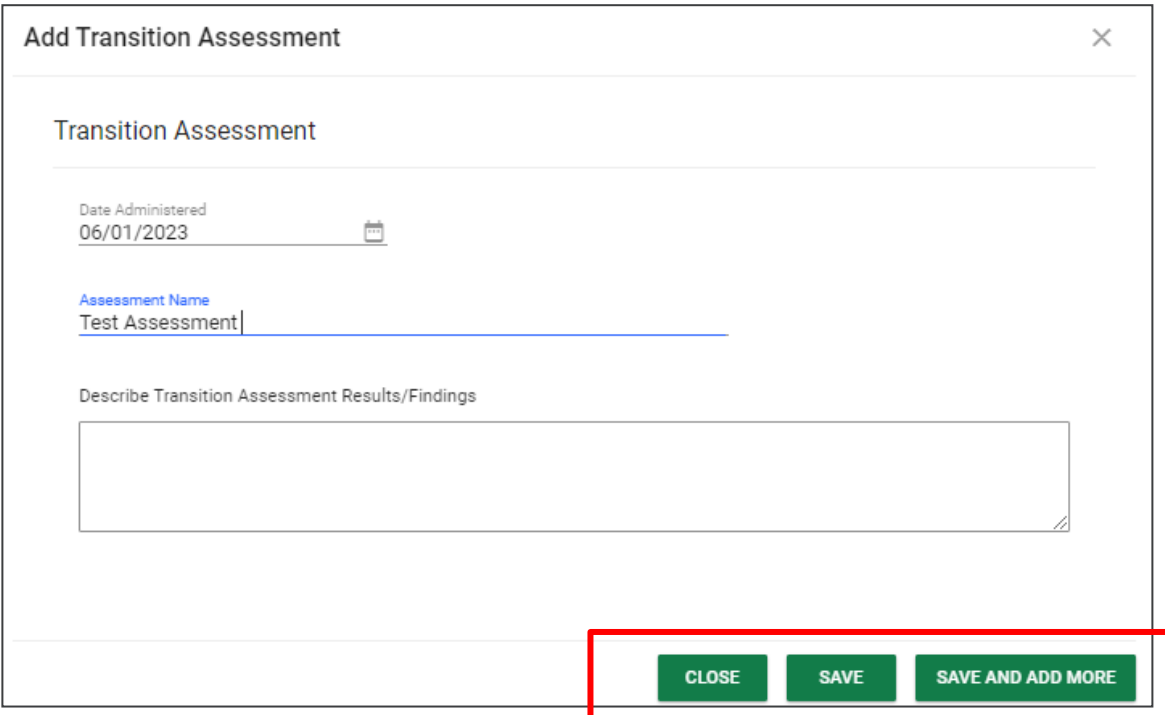

#### *Measurable Postsecondary Goals*

In this section, users must complete the required fields to provide details on how the postsecondary goals will be accomplished and measured. Information from the previous dropdown menus is listed under the goal text field.

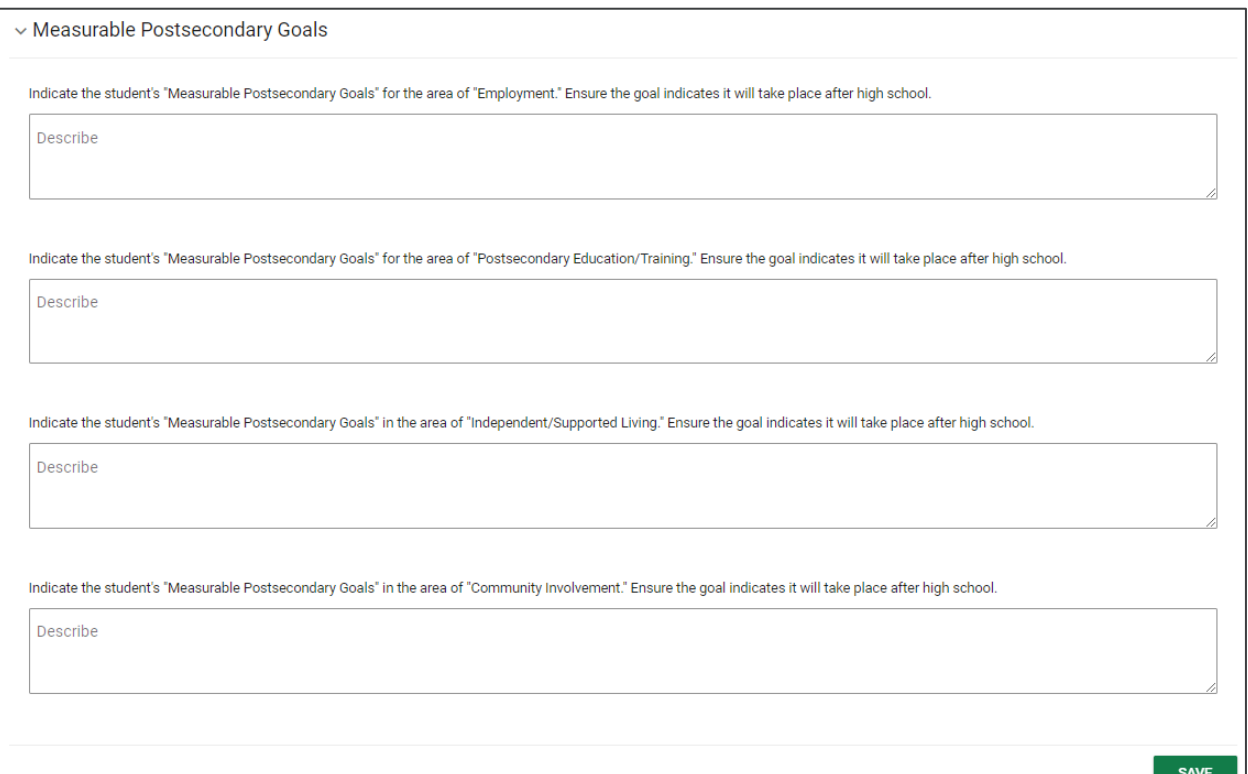

### *Course of Study*

In this section, users must enter a **Course of Study** for each grade level to assist the student in reaching postsecondary goals.

*Note: The section is required if the student is 14 years or older during the current IEP period but is optional for younger students if appropriate.* 

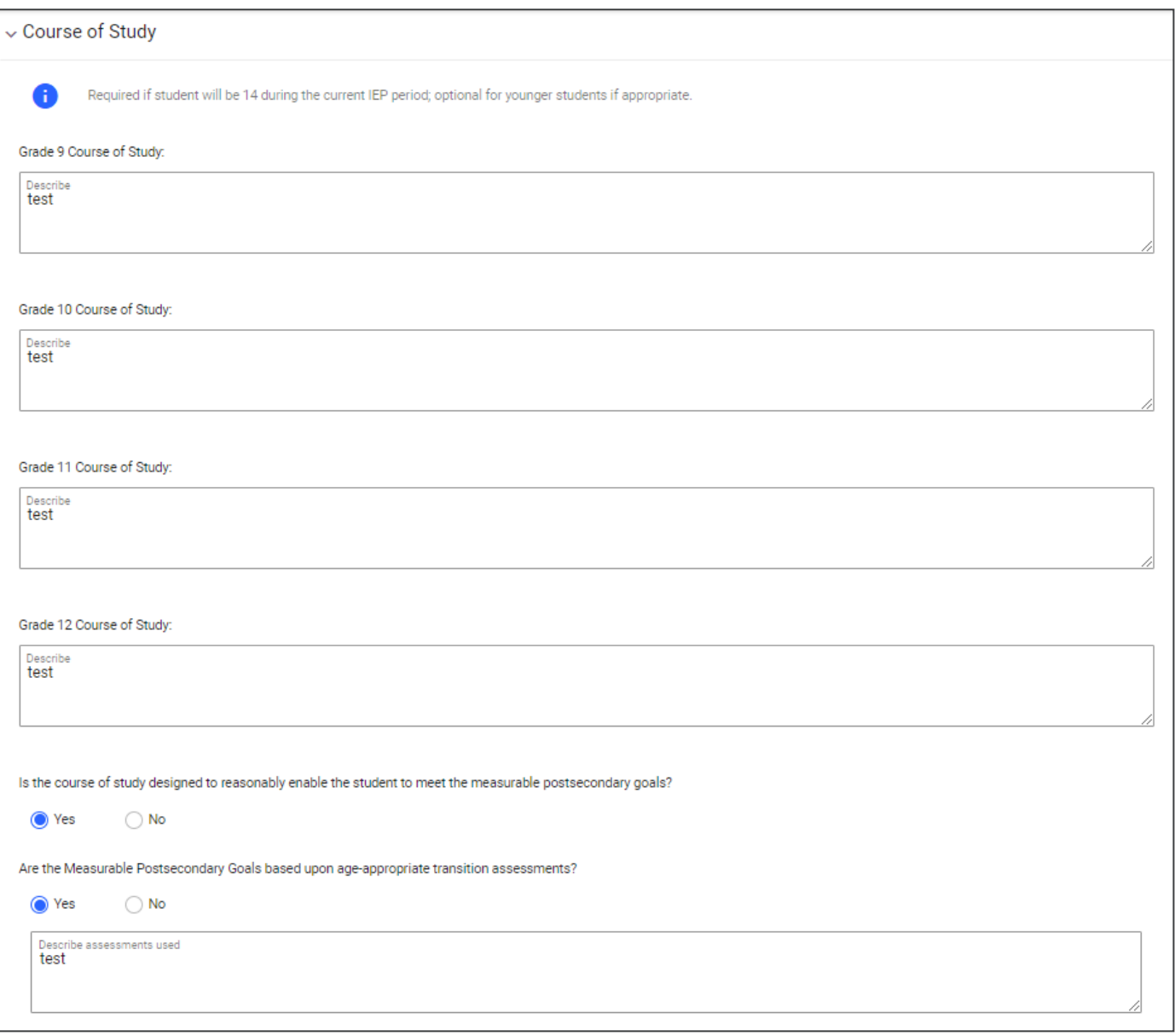

Answer the required questions regarding the **IEP Transition Service Needs** and **IEP Meeting**. If **Yes** is selected, the system will prompt users to add an annual goal. Click **Add Goal**.

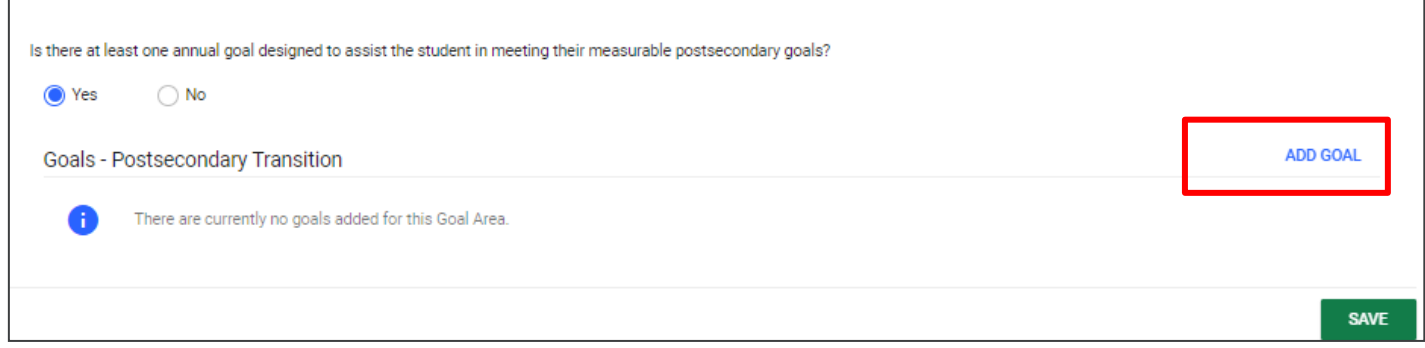

Users must include the **Goal Statement** in the text box along with the **Anticipated Start Date** and **Complete by Date**.

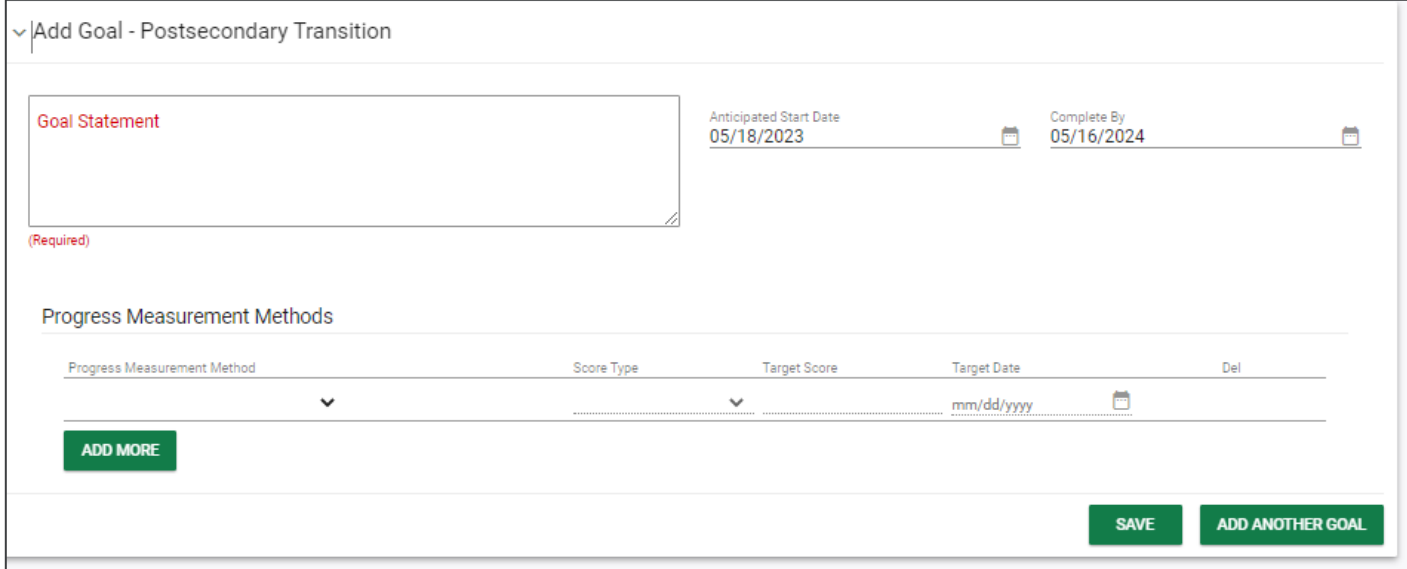

The **Progress Measurement Methods** section allows users to select the method used to monitor the student's progress. Choose an option from the dropdown list provided.

*Note: This is included in the Goal Progress Monitoring Process which goes into more detail in a separate manual. However, this step allows users to add Progress Monitoring within the Postsecondary Plan rather than navigating to the PLAAFP and MAG section of the IEP Process.* 

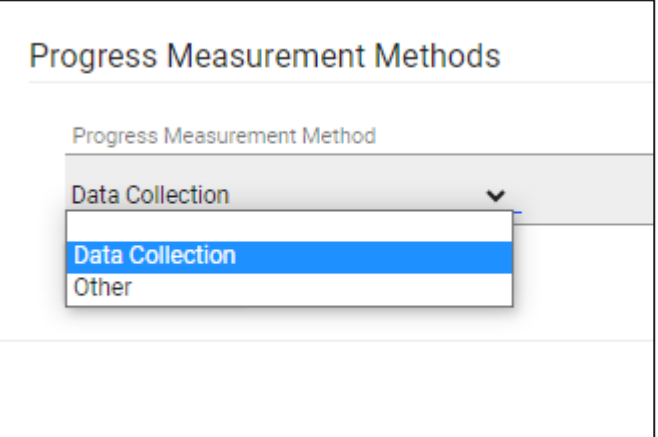

**Score Type** indicates how users will score the student's progress. Select an option from the dropdown list provided.

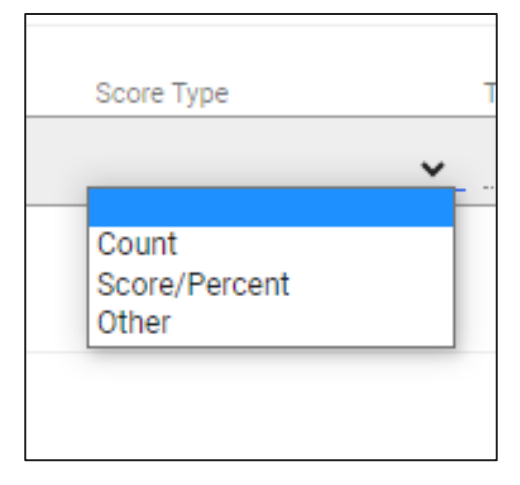

The **Score Type** chosen will directly correlate to the **Target Score** and will require a **numerical response**. For example, if the Score Type is Score/Percent, the **Target Score** should have a percentage value such as 90%.

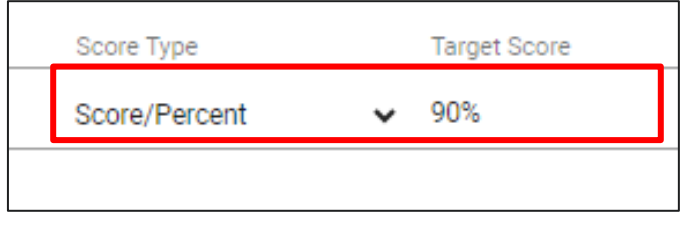

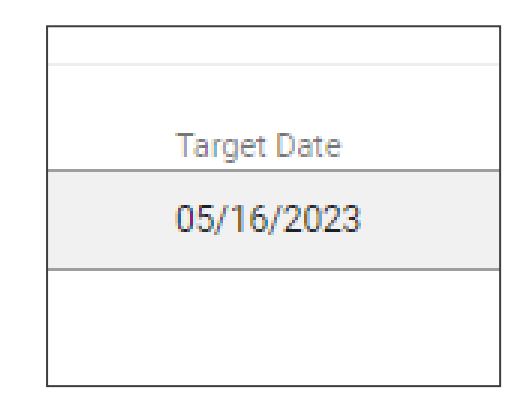

If the **Target Date** is not manually selected, the system will automatically default to the **IEP End Date.** 

#### *Transition Services for Current IEP*

In this section, users must enter the following:

- **Anticipated Date Range** Enter the anticipated date range for the student's **Transitional Services**.
- **Service Area** Service areas are now broken into sections rather than a dropdown menu. Select a **Service Area** from the following sections: Instruction, Related Services, Community Experiences, Employment and Post-School Adult Living Objectives, Daily Living Objectives, Functional Vocational Evaluation, and Other.
- **Provider Title** Enter the person(s) or agency(s) responsible for the activities and their responsibilities.
- **Describe** Document all activities and strategies used to meet the service goal in the text box. If there is no service needed for a specific section, check the **N/A** box to the right.

Click **Save** once completed.

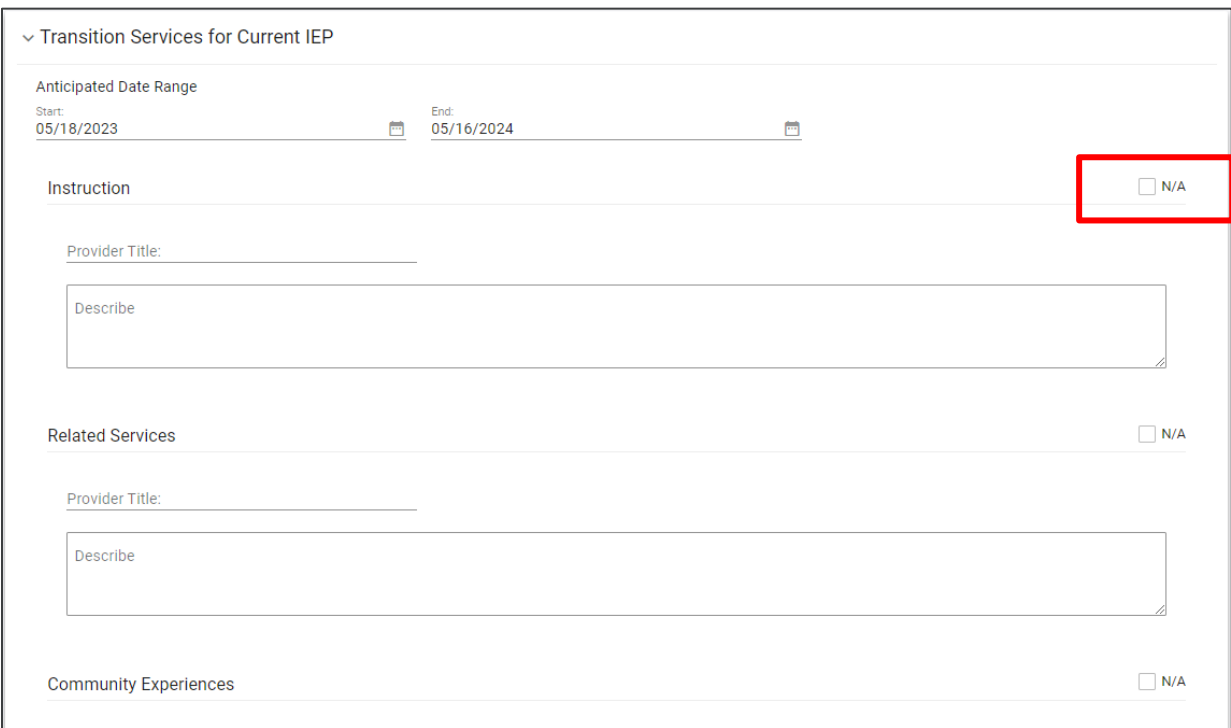

#### *IEP Meeting Attendance*

This section allows users to record details about individuals who attended the meeting. Students must be invited at age 14. If the student did not attend, users will be directed to answer a follow-up question. Click **Save** once completed.

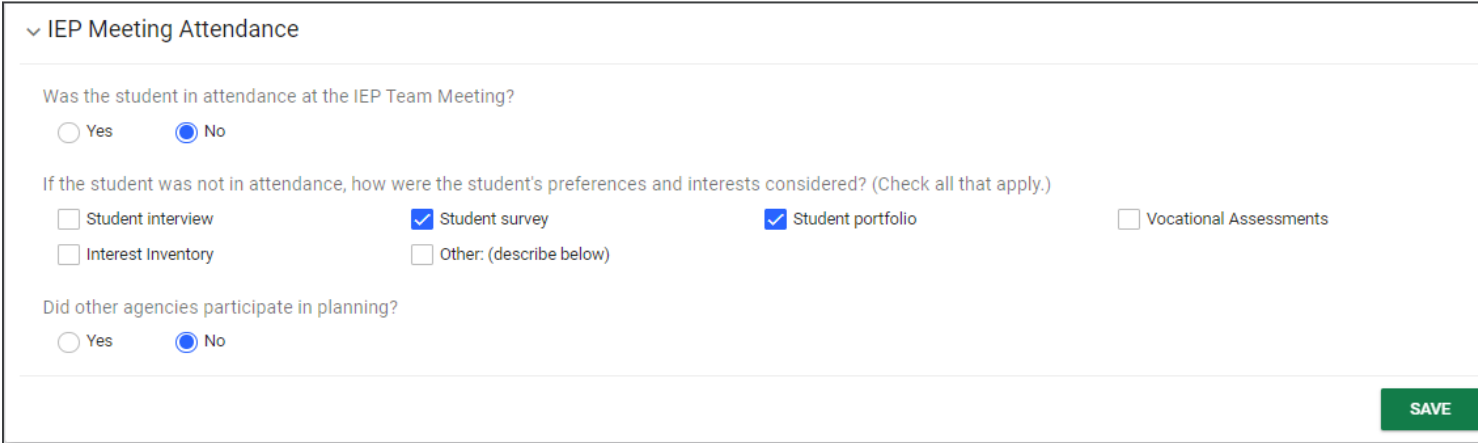

# **Present Levels of Academic Achievement and Functional Performance (PLAAFP) and Measurable Annual Goals (MAG)**

The fourth section of the **IEP Process** can be completed by selecting the **PLAAFP and MAG** tile. This section was previously titled **Present Levels** and **Goals and Objectives** within the **IEP Process**. If navigating the **ISP Process**, this section will be the second section within the process.

#### *PLAAFP*

A present levels of academic achievement and functional performance (PLAAFP) includes current formal data (e.g., diagnostic, criterion-referenced, norm referenced, etc.), observational data, instructional data, and narrative information. The PLAAFP indicates what the student "can do" in the area(s) of exceptionality/concern and is detailed, specific, and based on the data.

The PLAAFP is used to determine what area(s) of exceptionality the student may have which require a measurable annual goal or goals and associated specialized instruction to make progress in the general education curriculum.

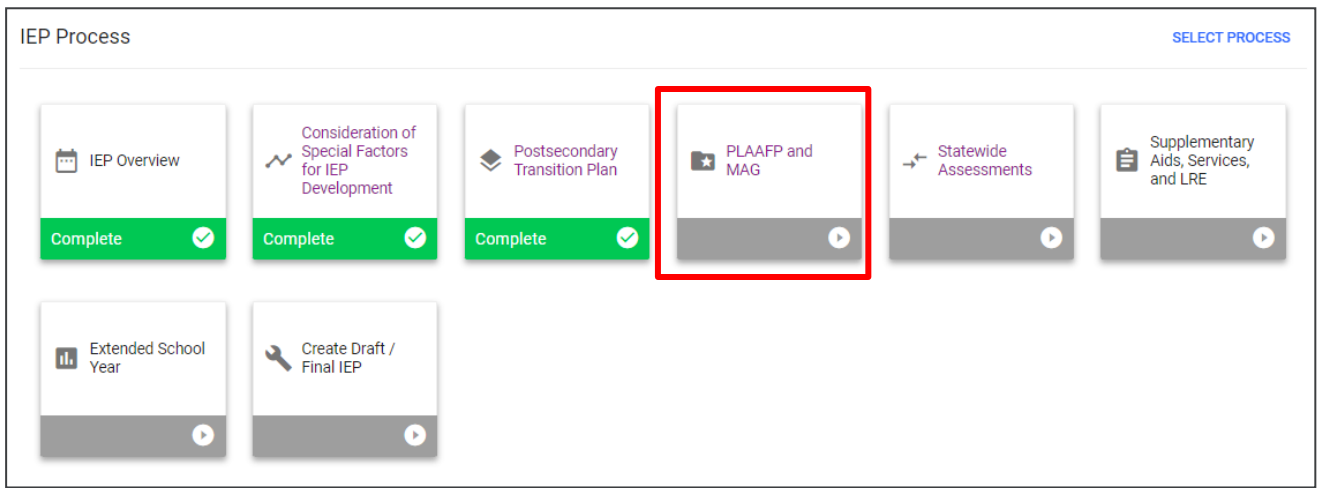

### *Areas of Need*

In the **Areas of Need** section, check the box(es) next to the designated area(s) of need. Once selected, click **Save**. New tabs will appear allowing users to add assessments and goals in each **Area of Need**.

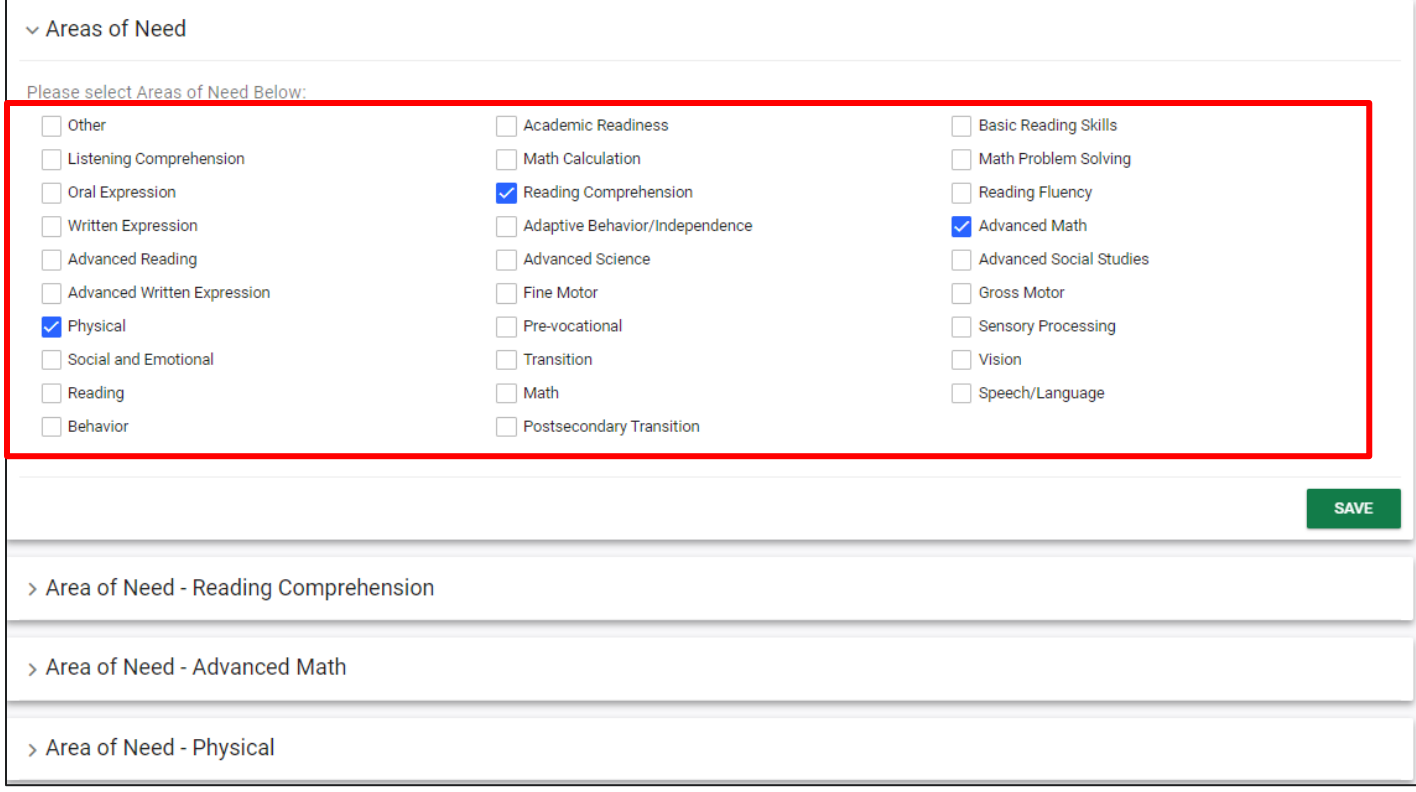

#### *Assessments*

This section allows users to add assessments associated with each **Area of Need**. The date information added on the **Add Assessments** page will auto-populate on the **Details** page. If the user chooses, the date can be changed on the **Details** page.

- Present Level: If an assessment area is not marked as exceptional, the text field describing the student's present level of performance must be completed. An error may occur if this box is not completed.
	- The text field addressing the impact of exceptionality on the mastery of grade-level standards does **not** need to be entered if the student is not exceptional in the area.

To add an assessment, click **Add Assessment** in the top right corner of the subsection.

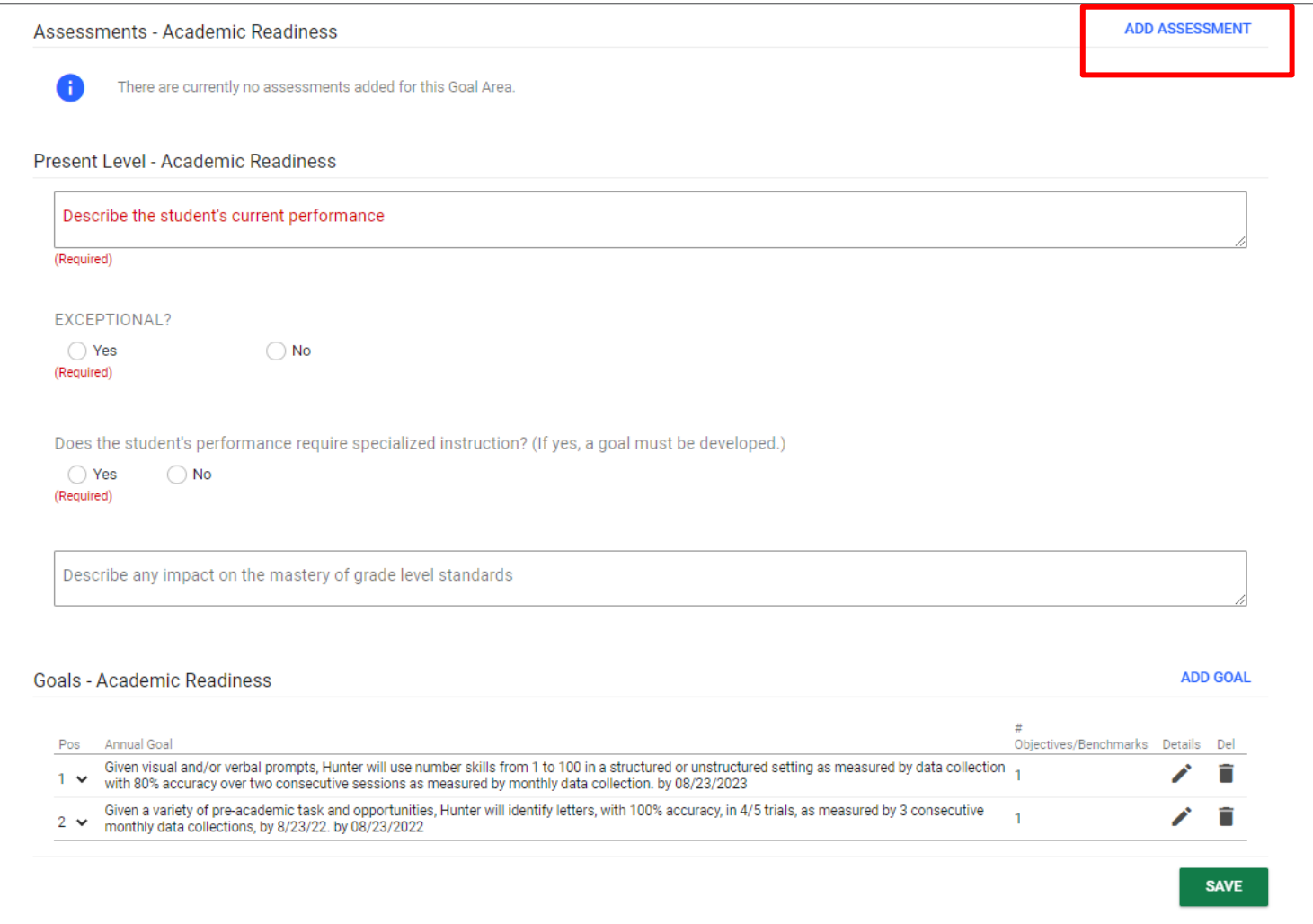

Select if the assessment is a **Standard** or **Custom Assessment**. The **Assessment Area** will automatically populate from the **Area of Need** chosen on the previous page. Select an **Assessment Name** from the dropdown menu provided. Add the **Date Administered** at the time of adding an assessment.

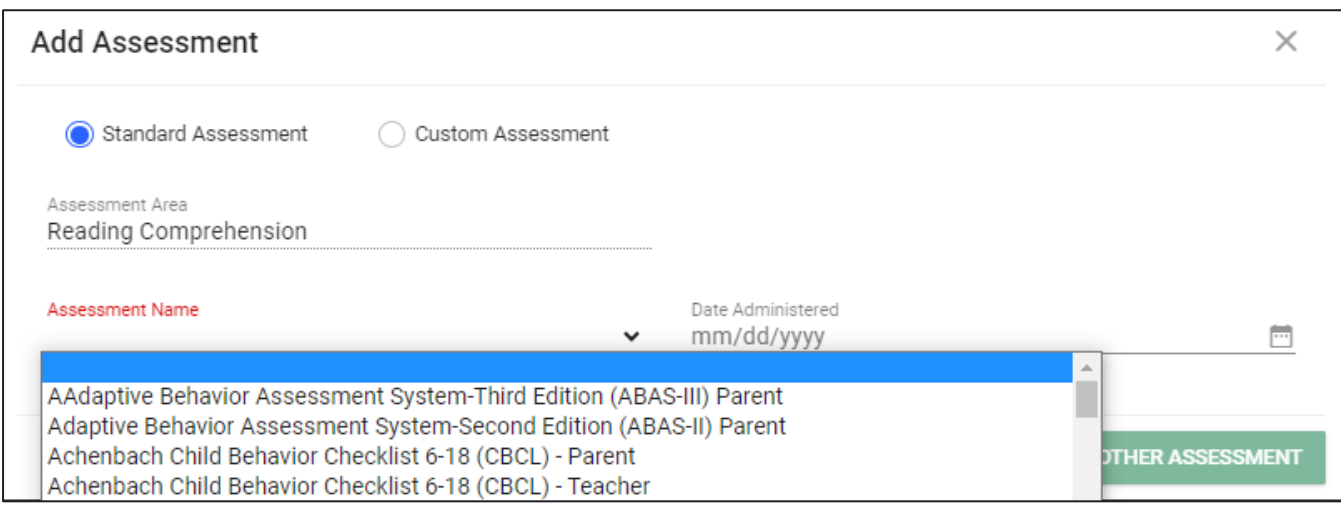

Once the **Assessment Name** is selected, the **Subject Area** options will generate below. **Check the boxes** to select the appropriate **Subject Area(s**). Once selected, the **Score Types** will also auto-populate based on the **Assessment Name** and **Subject Area** chosen.

Subject areas for assessments, if applicable, will auto-populate in the **Subject Areas** subsection. Each **Assessment Area** must be marked as a **PL-Area** to print on the IEP document. Assessments that have **Other** as the **Assessment Area** will not print on the IEP document.

*Note: The Narrative score type is best used when the assessment type does not have a related score such as a standard score, T-score, or percentile (e.g., a classroom observation or an informal checklist that isn't normed). The Narrative score type allows for brief descriptions in such cases (e.g., checklist: 14/16 unsatisfactory ratings; observation: on-task 65% of the time observed), or it can be chosen to include a descriptor of the scores selected (e.g., below average or average). The case manager or related specialist may include more information about the specific assessment results by selecting Narrative or include specific details in the overall summary of the Impact on Mastery of Grade Level Standards and the student's skill deficit.*

Click **Save** once completed or **Add Another Assessment** to include more assessments.

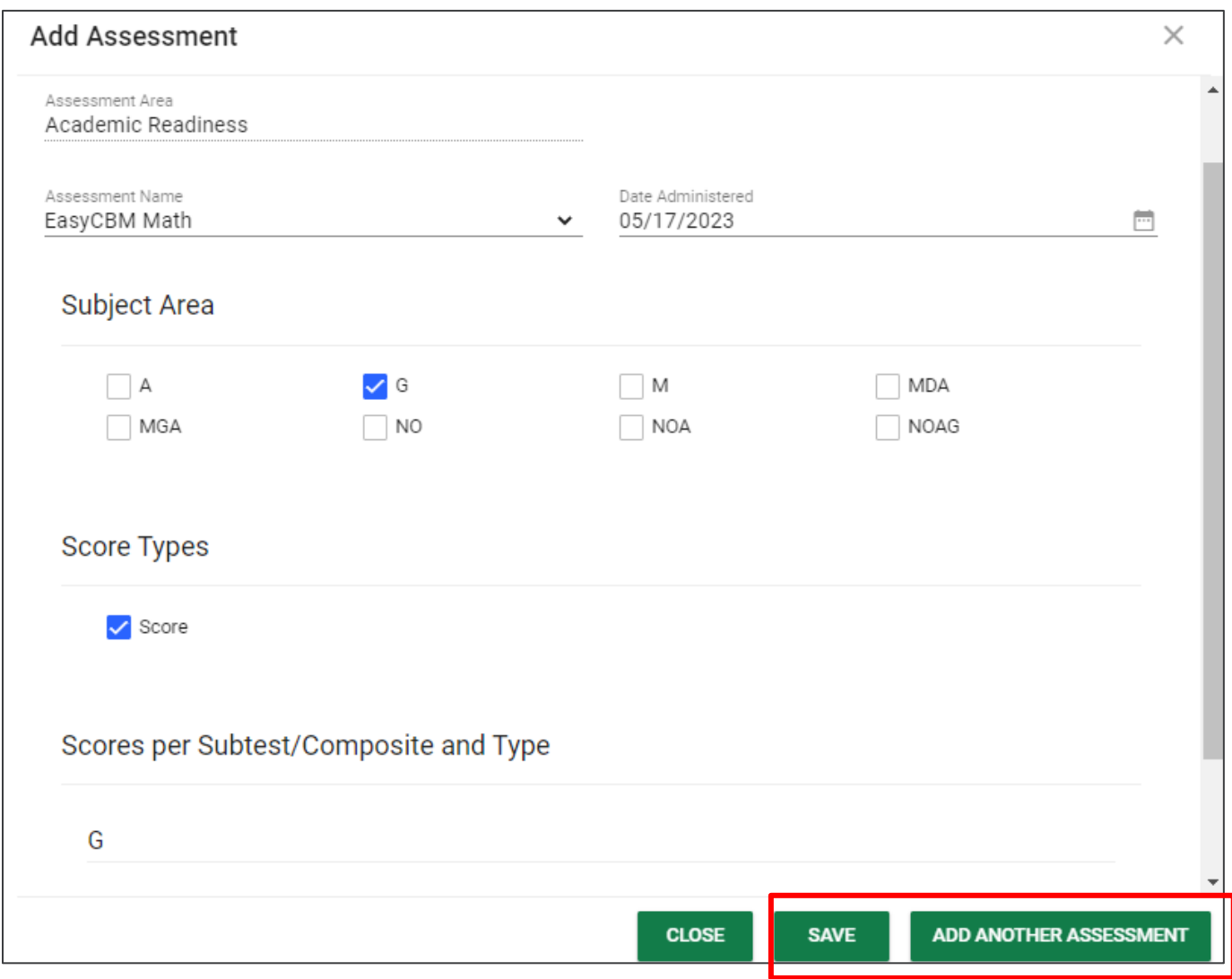

To add a **Custom Assessment**, click **Add Assessment** and select **Custom Assessment** at the top of the section. Enter the **Custom Assessment Name** and the **Custom Subject Area(s)** in the fields provided. Enter the **Date Administered** indicating when the custom assessment was performed. Select the type of **Scores Reported** for the **Custom Assessment**. Finally, add the score values for each score type selected.

Click **Save** when finished or **Add Another Assessment** to include more assessments.

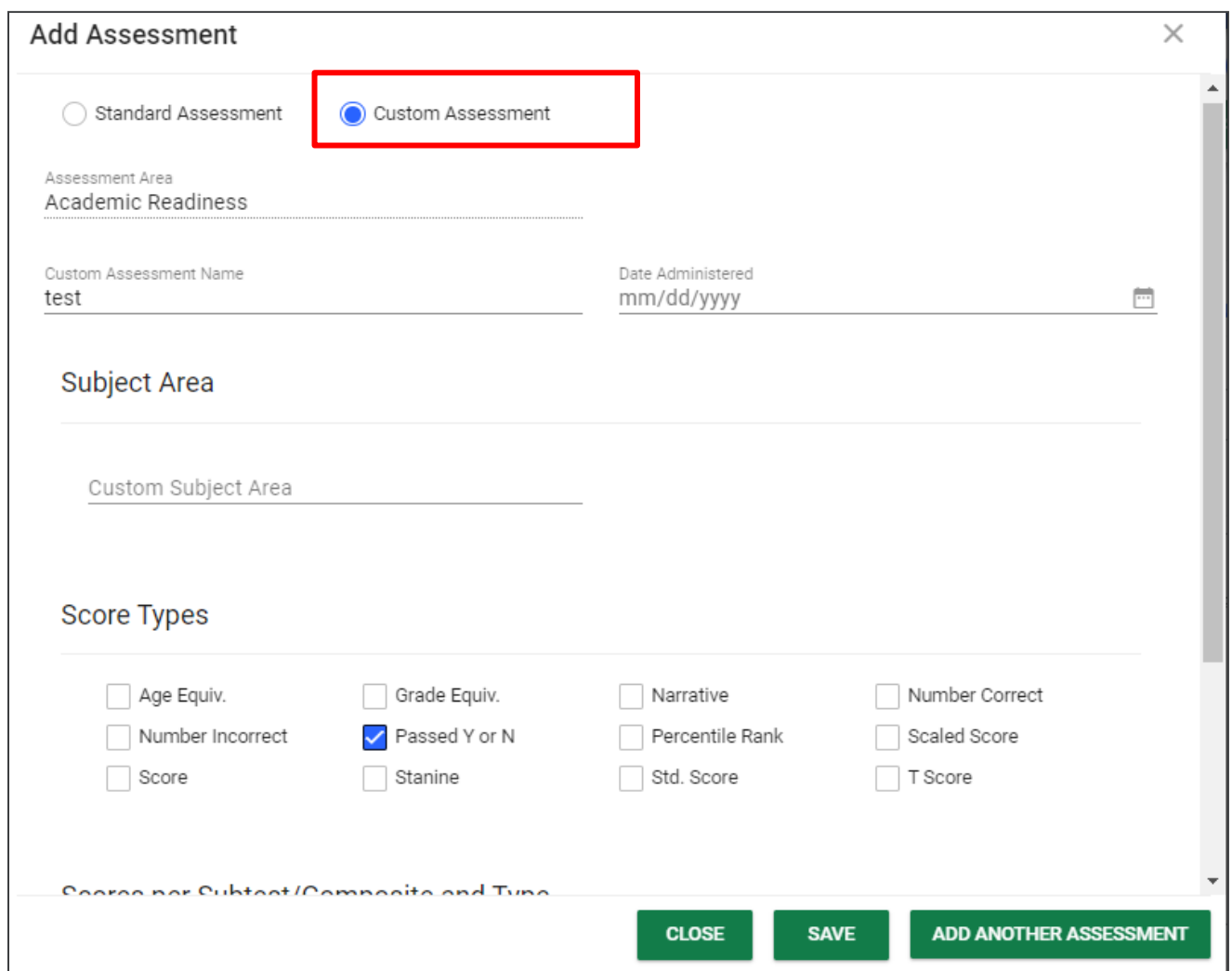

#### To **Edit an Assessment**, click the **pencil icon** next to the specific assessment name.

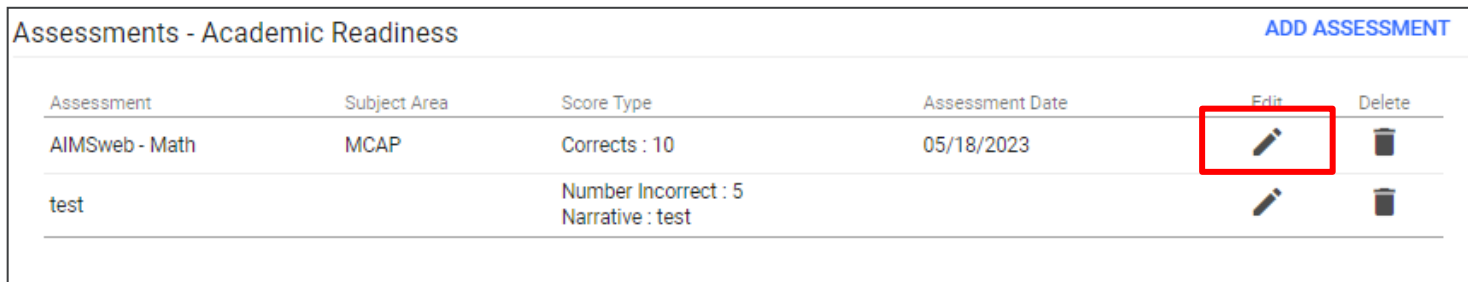

#### *Present Level*

Users must describe the student's current performance. Then, after reviewing the student's assessments and current performance, indicate if the **Area of Need** is determined exceptional and if the student's performance requires specialized instruction. Users may describe any impact on the mastery of grade level standards. If both are marked **yes**, a goal must be developed.

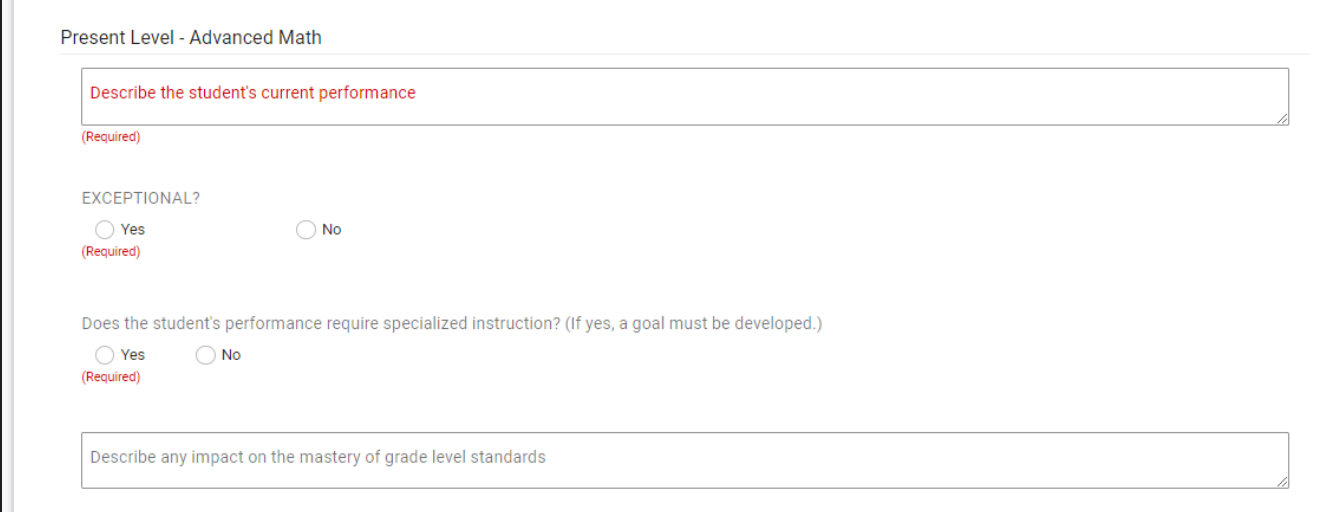

#### *Measurable Annual Goals*

Under each **Areas of Need** tab, select **Add Goal** in the **Goals** subsection.

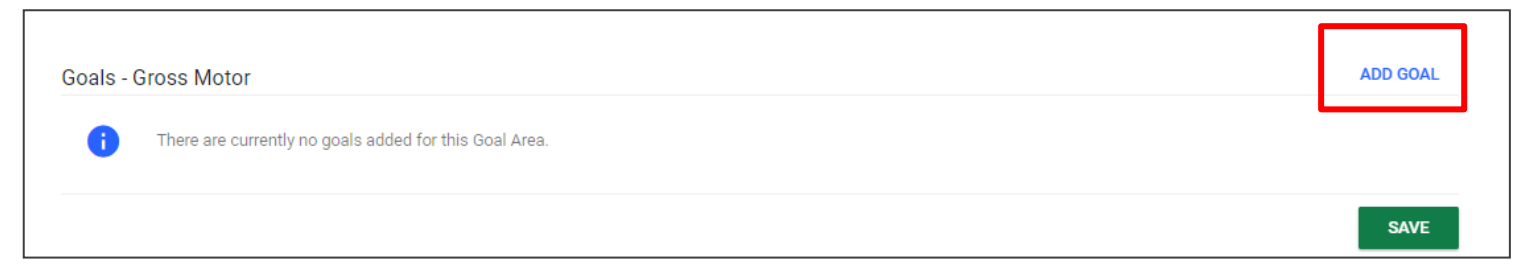

To **Add a Goal**, users must include the **Goal Statement** in the text box below. Add the **Anticipated Start Date** and **Complete by Date**.

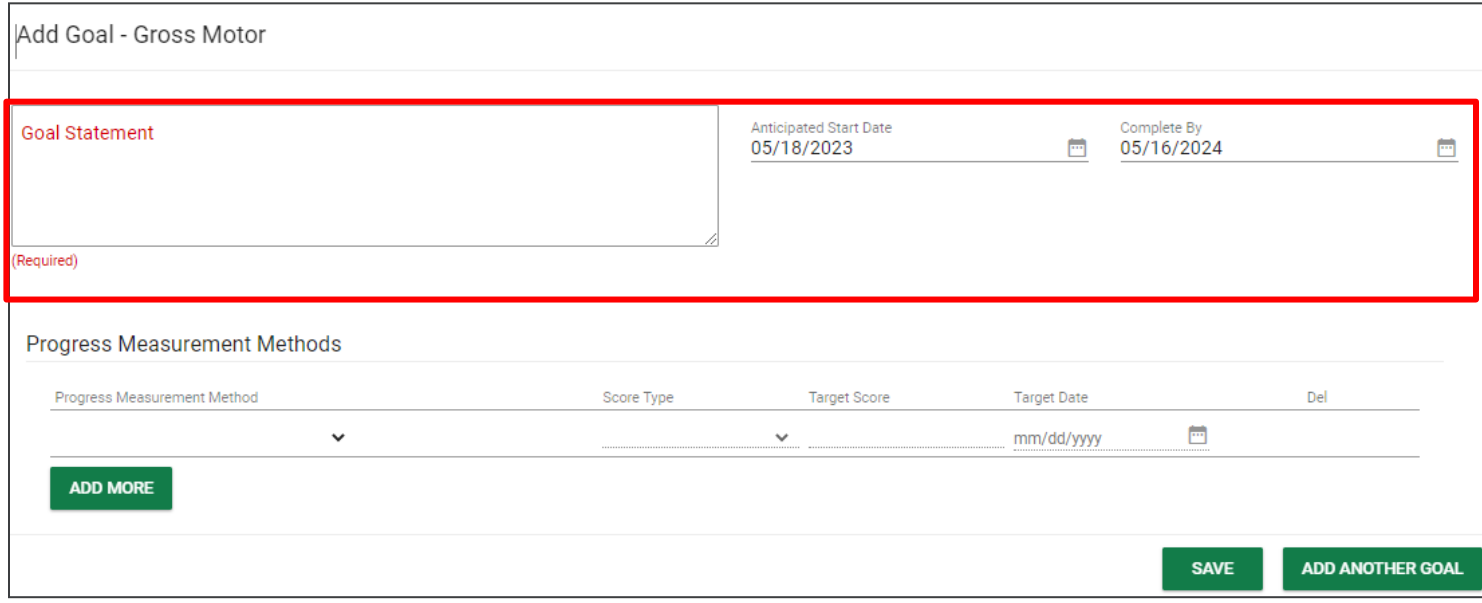

.

The **Progress Measurement Methods** section is used to indicate the method in which a student's progress is monitored. Choose an option from the dropdown list provided.

*Note: This is part of the Goal Progress Monitoring process which is described in more detail in a separate manual. However, this step allows user to add Progress Monitoring within the Postsecondary*  **Plan** versus navigating to the PLAAFP and MAG section of the **IEP** *Process.* 

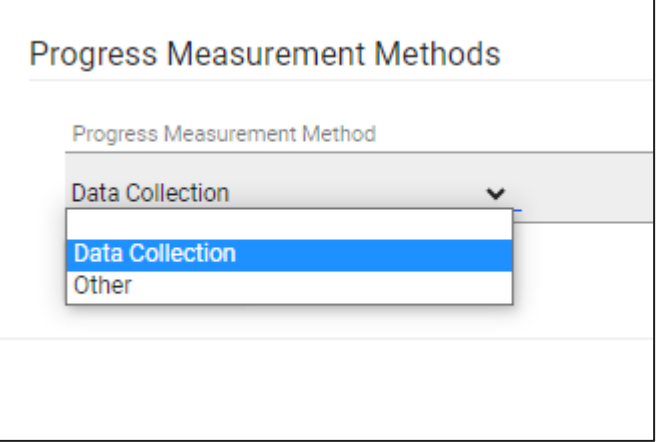

Score Type v Count Score/Percent Other

**Score Type** indicates how users will score the student's progress. Select an option from the dropdown list provided.

The **Score Type** chosen will directly correlate to the **Target Score** and will require a **numerical response**. For example, if the Score Type is Score/Percent, the **Target Score** should have a percentage value such as 90%.

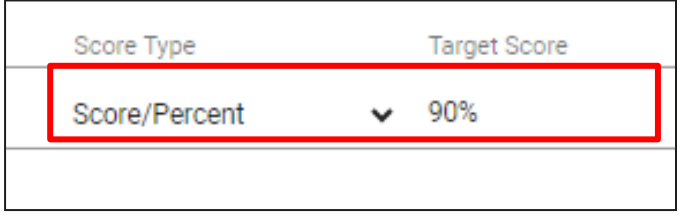

#### *Objectives and Benchmarks*

Short term objectives or benchmarks are only required in the IEPs of students who take **Alternate Assessments** aligned to **Alternate Achievement** standards. Should an IEP team wish to add short-term objectives for students outside of the **Alternate Assessment** population, this option is available in the system.

To add an objective or benchmark, click **Add Objectives and Benchmarks** in the top-right corner of the **Goals**  section.

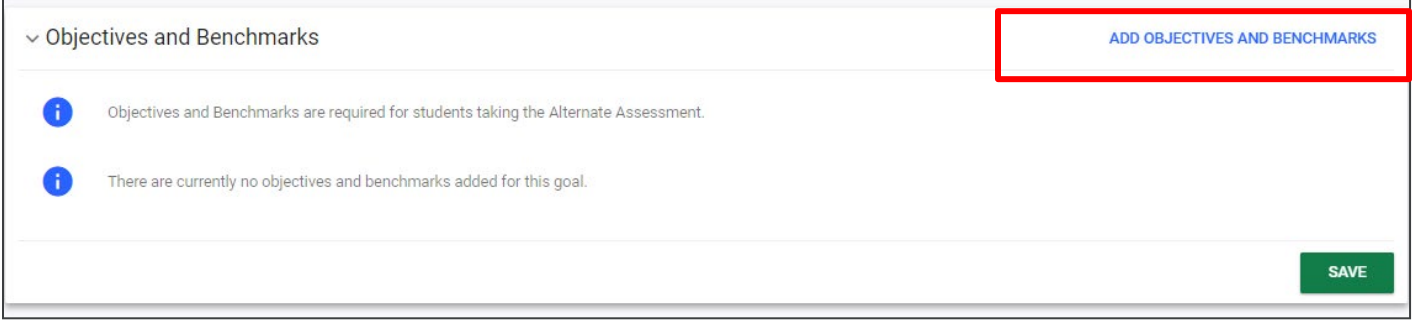

#### Enter the **Objective Statement** and follow the same steps above to enter the objective.

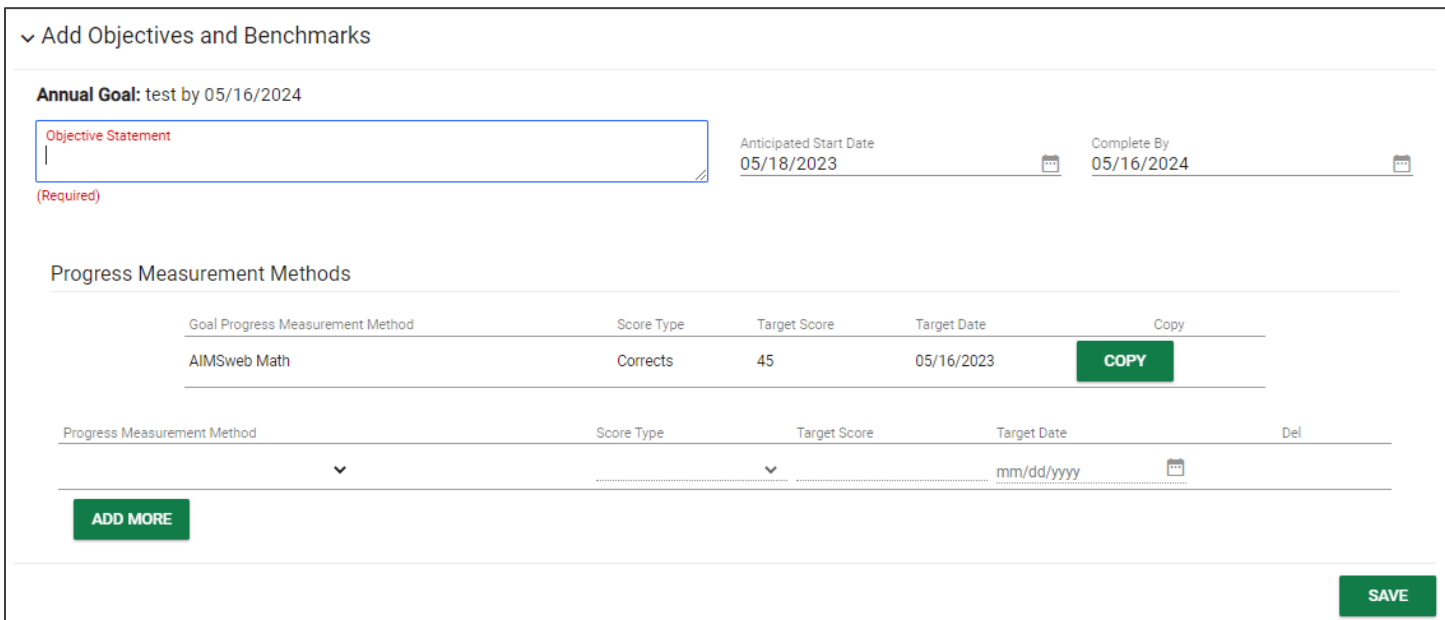

## **Statewide Assessments**

The **Statewide Assessments** section can be completed by selecting the **Statewide Assessments** tile from the **IEP Process Menu**. This section was previously labeled the **Tennessee Alternate Assessment** page. The IEP team must complete the **Statewide Assessments** page if a student qualifies for an **Alternate Assessment**.

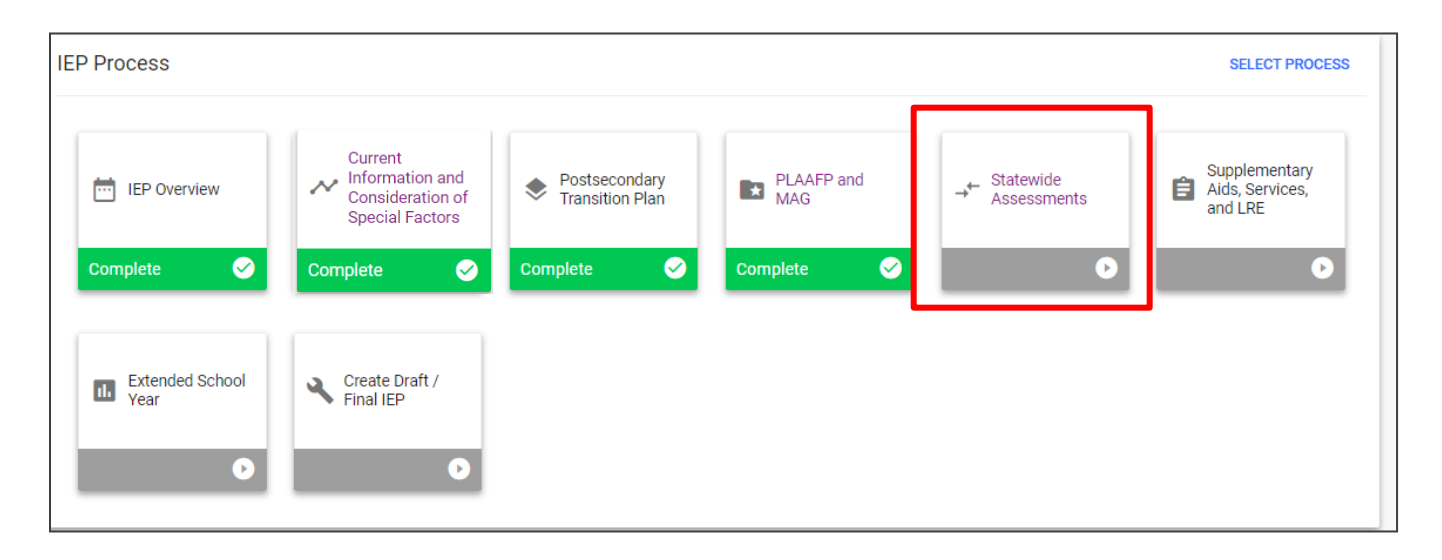

#### *Assessment Decision*

Under **Assessment Decision**, select **Yes** or **No** if the student will be taking the general education assessment. If **Yes**, the page will be marked as complete, and the user may move forward in the **IEP Process**. If **No**, the **Alternate Assessment Eligibility Determination Worksheet** section will appear. Click **Save.** 

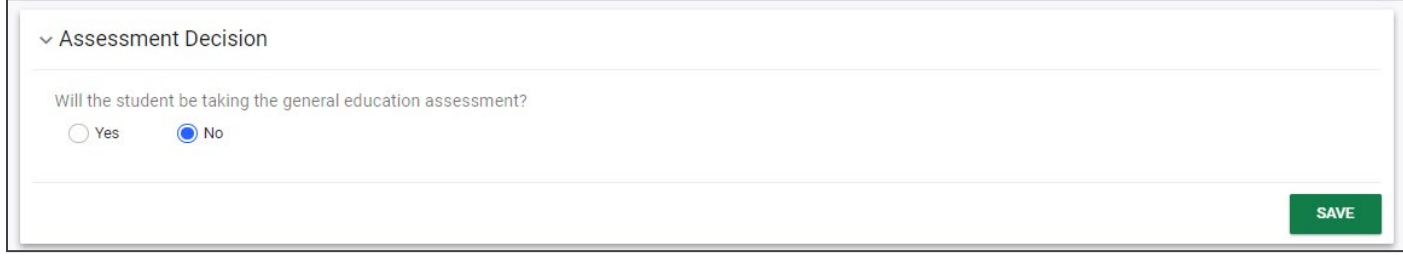

#### *Alternate Assessment Eligibility Determination Worksheet*

This section allows users to input information regarding the **Cognitive Ability Test** and **Adaptive Behavior Skills Test**. Enter the required information including the **Test Name**, **Date**, and **Scores**.

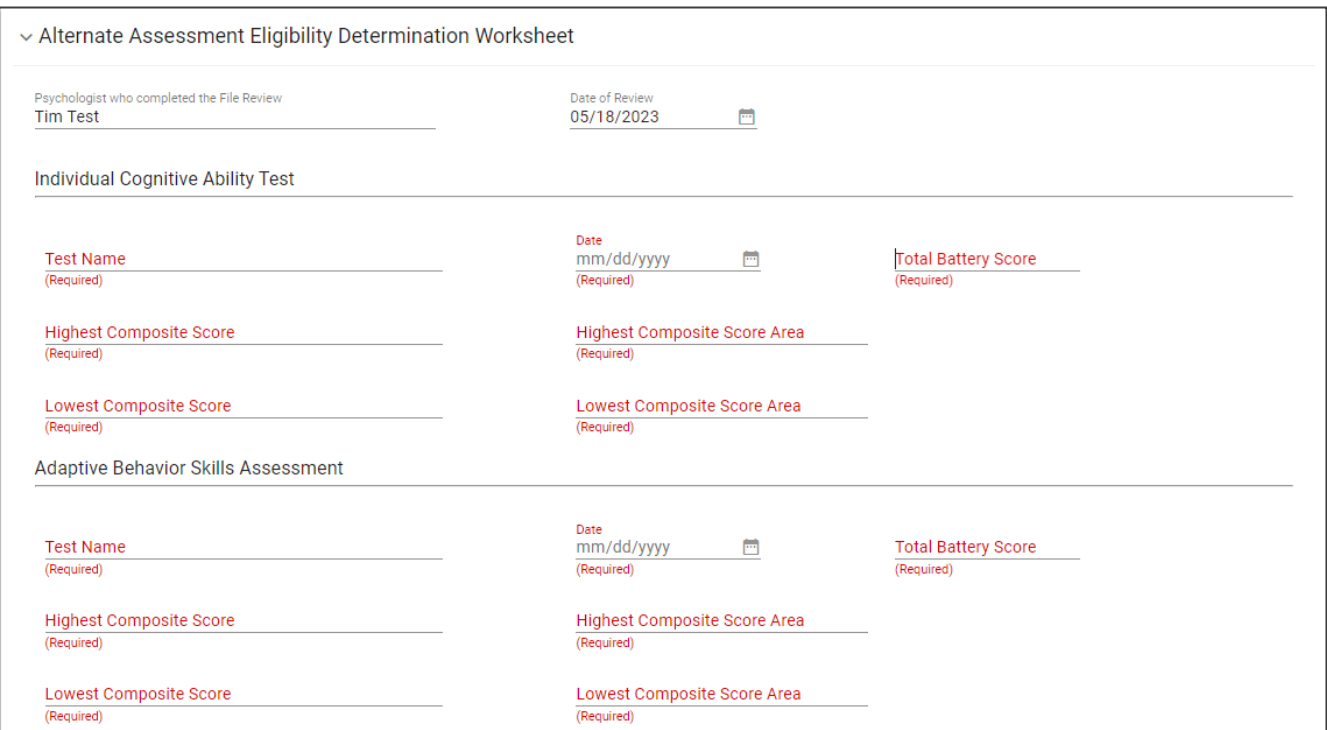

Complete the three criteria below. Each requires a **Summary of Evidence**.

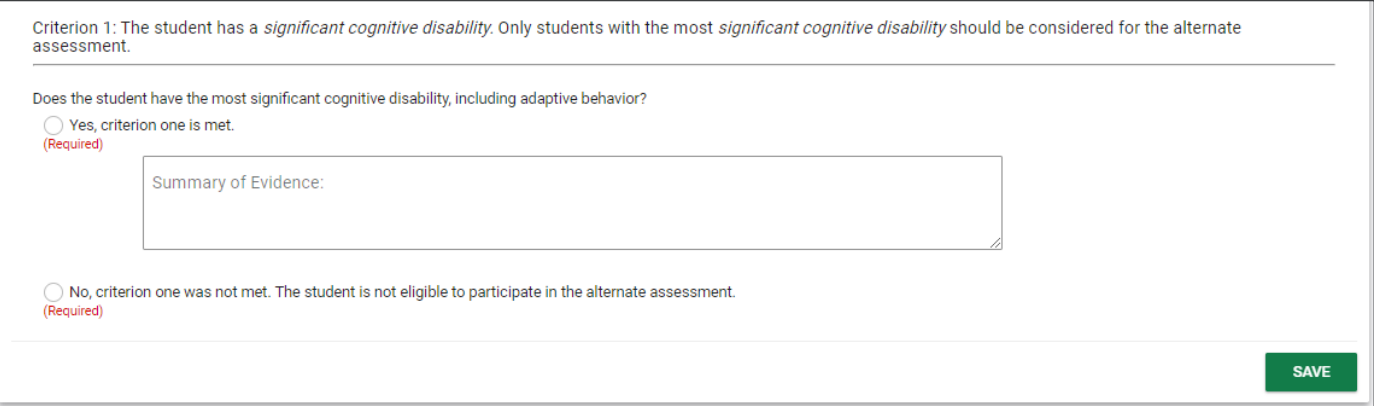

Indicate if the team has determined that the alternate assessment **is** or **is not** the most appropriate assessment. The justification for the selected response is required. Click **Save** when complete.

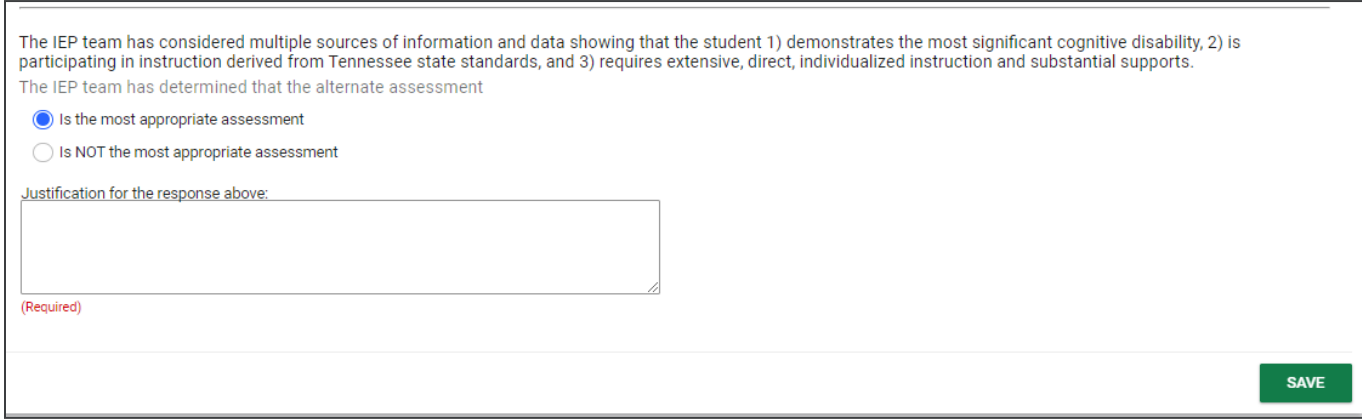

## **Supplementary Aids, Services, and LRE**

To add **Special Educations Services, Related Services and Supplemental Aids** to the student's record, select the **Supplementary Aids, Services, and LRE** tile from the **IEP Process Menu**. Supplementary aids and services are aids, services, and other supports provided in regular education classes, other education-related settings, and in extracurricular and nonacademic settings, enabling students with disabilities to be educated alongside nondisabled children to the maximum extent appropriate. If navigating the **ISP Process**, this section will be the third section within the process.

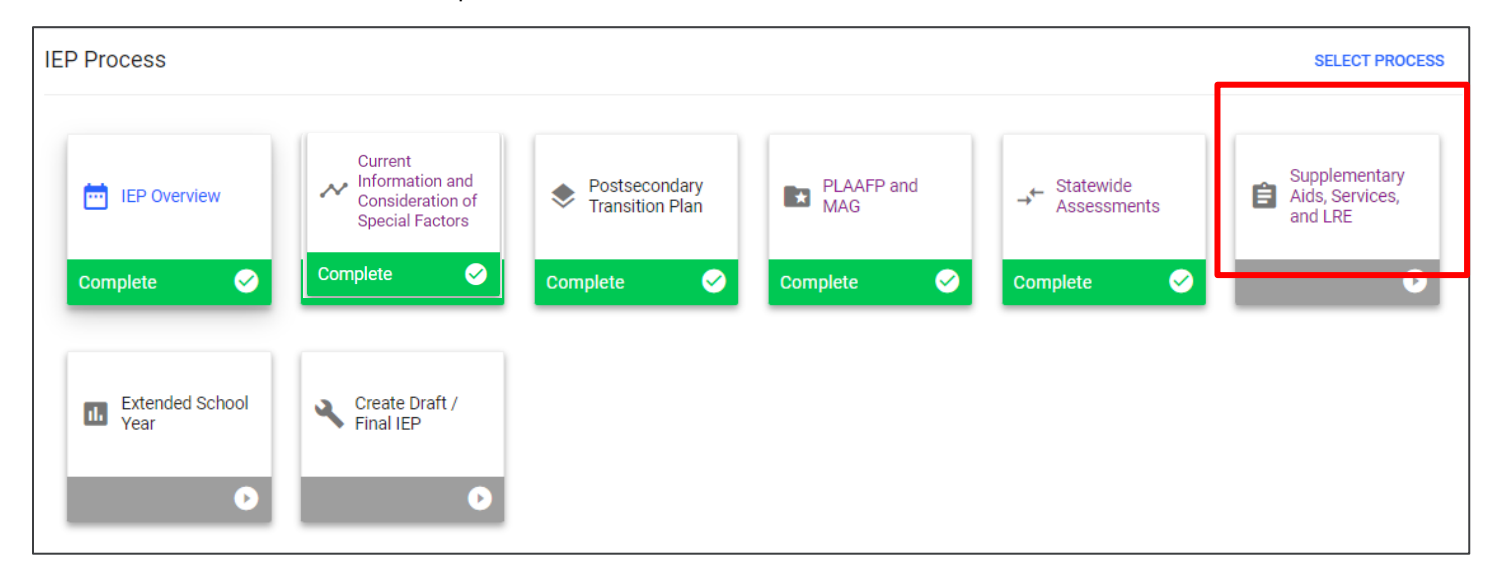

The first part of this section provides a field to add details about training or support(s) needed by school personnel to best support the students. For example, extra training may be needed for paraprofessionals on a new intervention strategy being implemented on the state or district level.

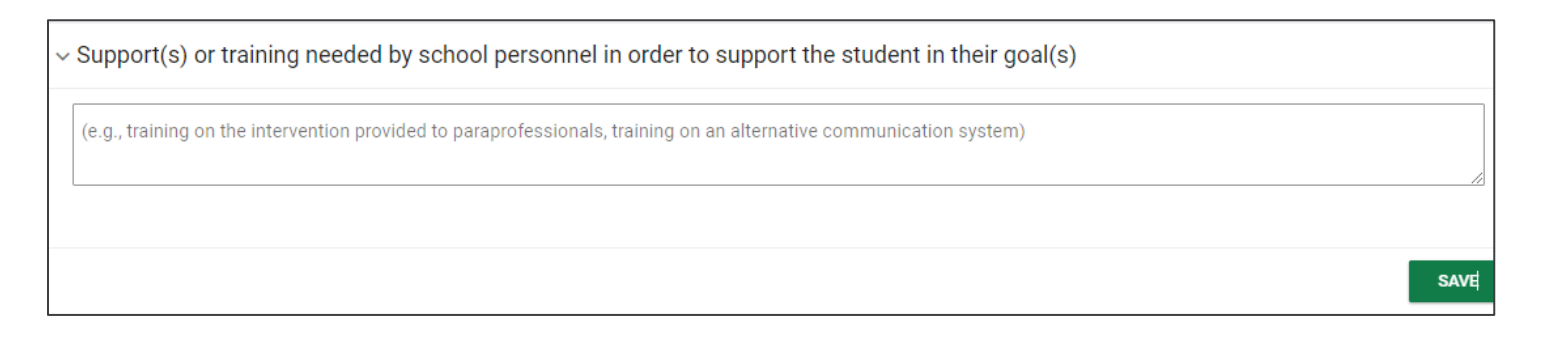

#### *Assistive Technology*

Previously, **Assistive Technology** was entered as a custom service. It now has its own section within the **Supplementary Aids, Services, and LRE** tile*.* 

*Note: The Assistive Technology Guidance Document is a resource that includes all assistive technology devices necessary for students to access instruction.*

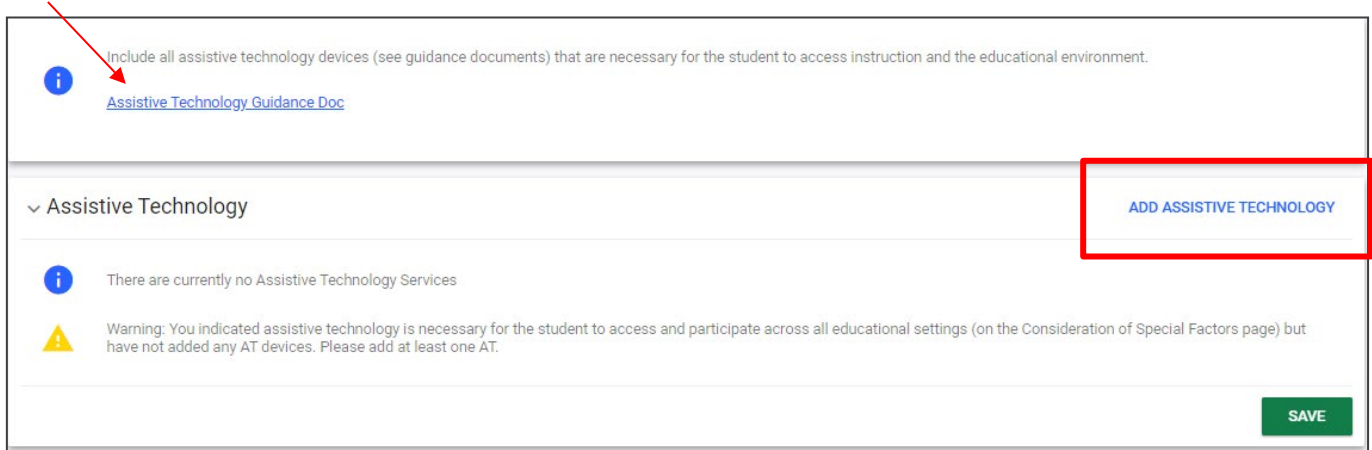

To add assistive technology, click **Add Assistive Technology** in the upper right-hand corner of the subsection. A pop-up window will display. Manually enter a description of the **AT Tools/Devices** (reference the document provided if needed).

Add the **Provider Responsible** and **description of the AT Device** and supports needed for device. Add **Start** and **End Date** and indicate all settings for which AT will be available to the student. Once complete, click **Save** and **Close** to return to the **Supplementary Aids, Services, and LRE** page, or select **Add Another Service** if the student needs another AT documented.

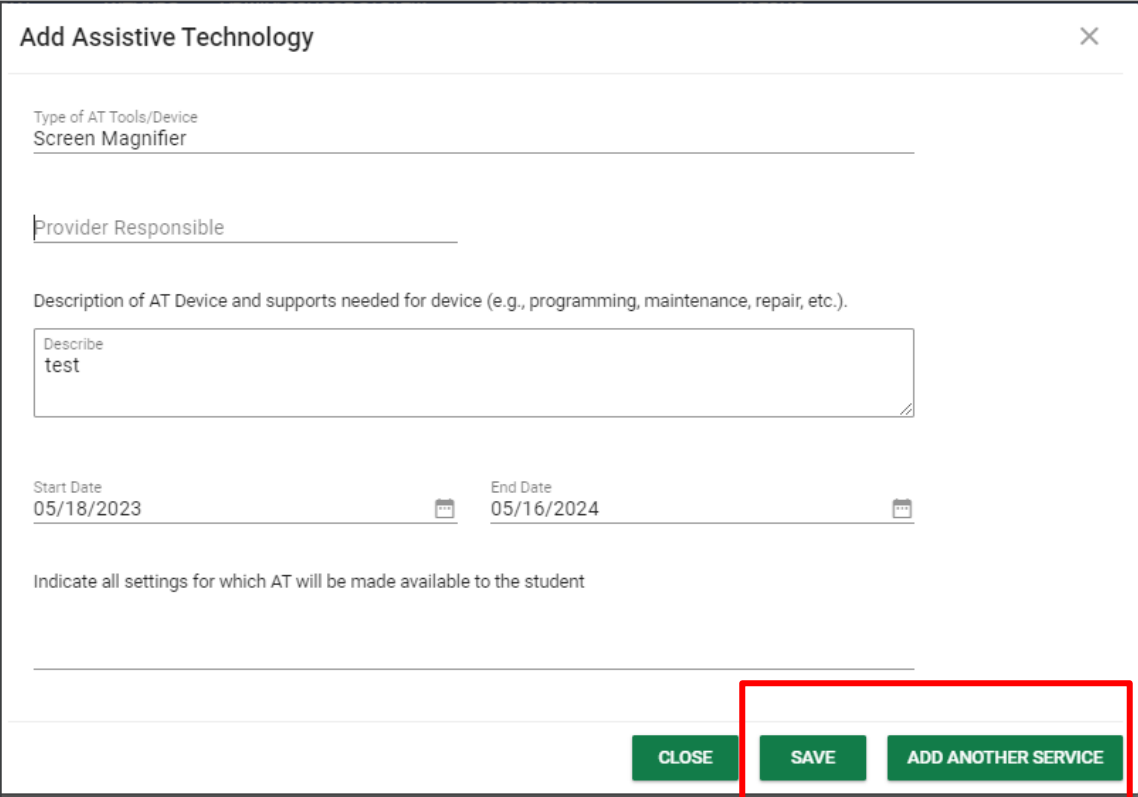

#### *Program Modifications*

The **Program Modifications** subsection allows users to include accommodations and modifications (previously the **Accommodations** page in the **IEP Process**).

Click **Add Accommodations/Modifications** in the upper right-hand corner of the **Program Modifications** subsection.

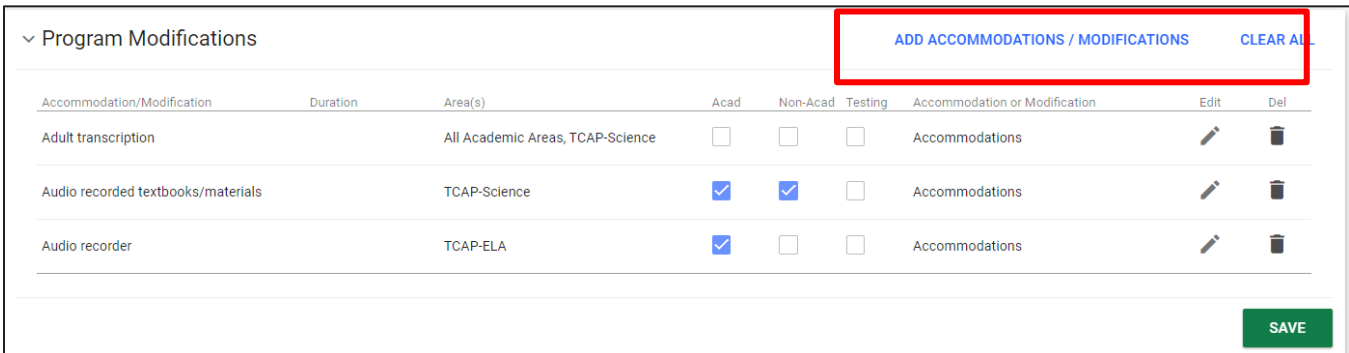

Select **Accommodation** or **Modification** at the top of the page. A list of accommodations and modifications will populate below. Check the boxes if the accommodation or modification is required for an **Academic**, **Non-Academic**, or **Testing** environment.

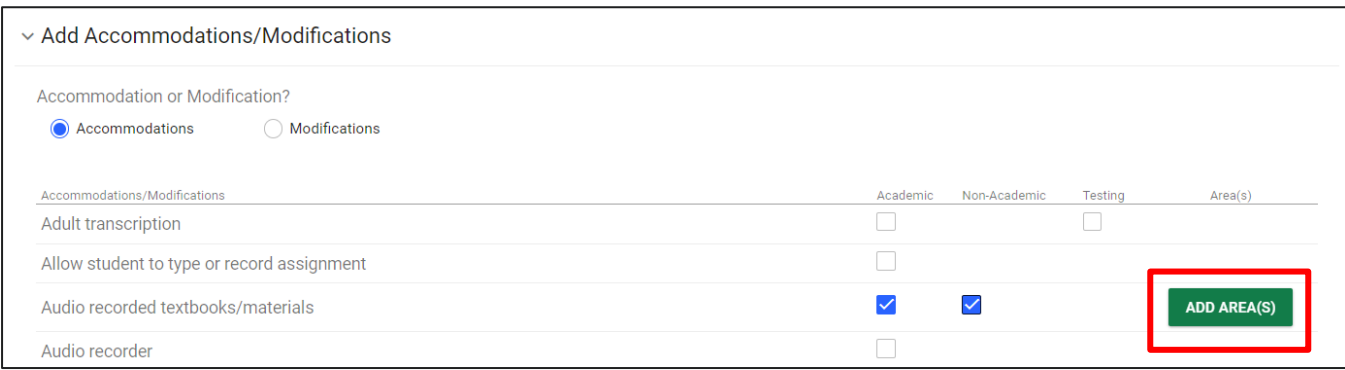

The accommodation **Extended Time** allows the team to type in the specific duration in a text field that appears to the right of the accommodation name. When the text field does not have anything entered, it will display the words, **Additional Info.** Click those words and type in the duration of time in the text field. Continue to **Add Areas** as you would with other accommodations.

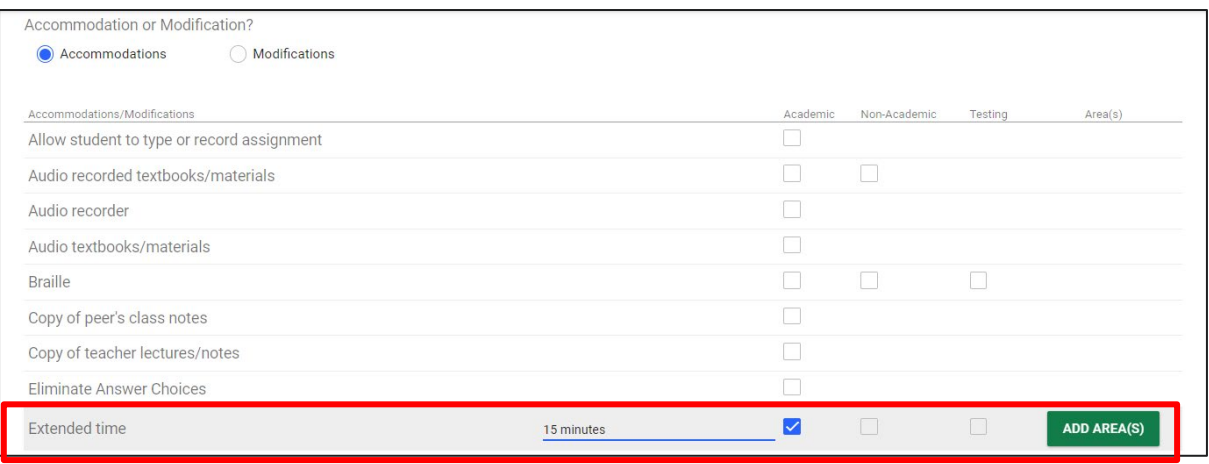

Click **Add Area(s)** to display a new window to add the areas where the modification or accommodation will be needed. Once complete, click **Save** and return to the **Supplementary Aids, Services, and LRE** page.

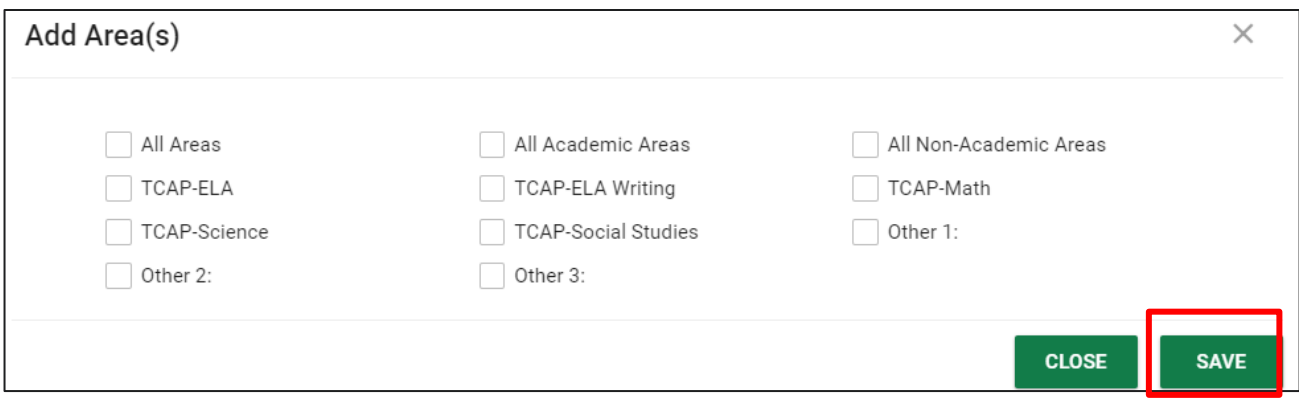

On the original page under **Program Modifications**, the **Add Area(s)** boxes will be checked.

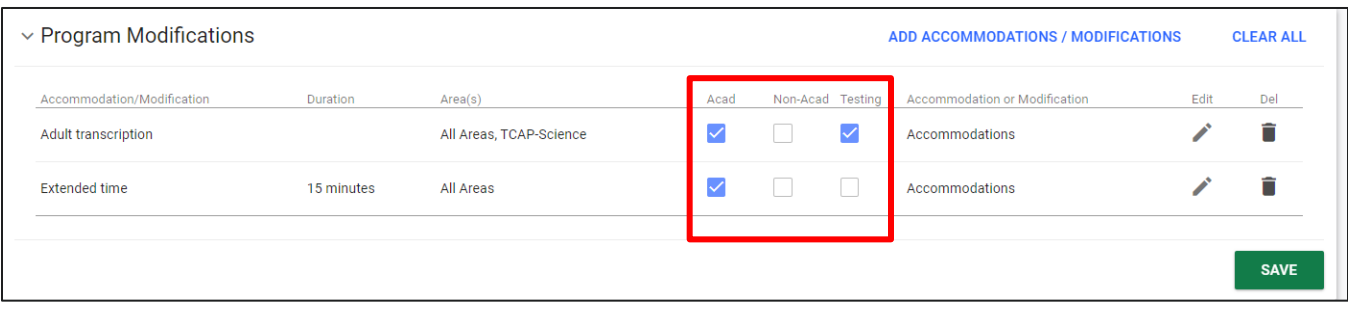

*Note: If a new area needs to be added, click the pencil icon to edit.* 

To **delete an accommodation** or modification, select the **trash icon** on the far right-side of the accommodation or modification. A warning message will appear. If you only want to remove this accommodation or modification from individual areas, select the areas below and click **Remove** to confirm. Otherwise, making no selections and clicking **Remove** will remove the accommodation/modification from all areas.

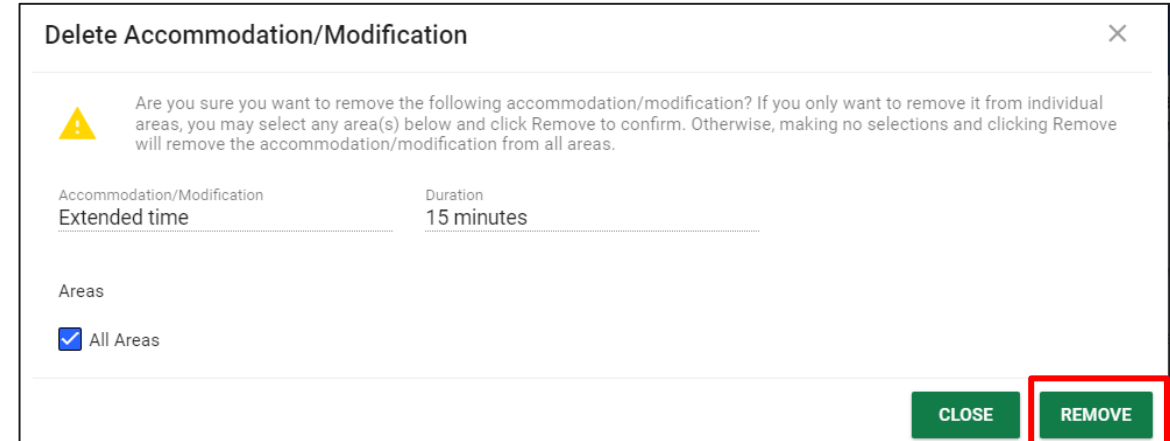

#### *Update Service Dates*

The **Update Service Dates** subsection is new to the **Supplementary Aids, Services, and LRE** page. To include the same dates for all services, enter the desired dates in the **Begin** and **End** boxes below and click **Save**. Dates will default to the **IEP Begin** and **End Dates** entered on the **IEP Overview** page. If the **IEP Meeting Purpos**e is an **Amendment**, these dates will default to the original **IEP Begin** and **End Dates** and will not be editable.

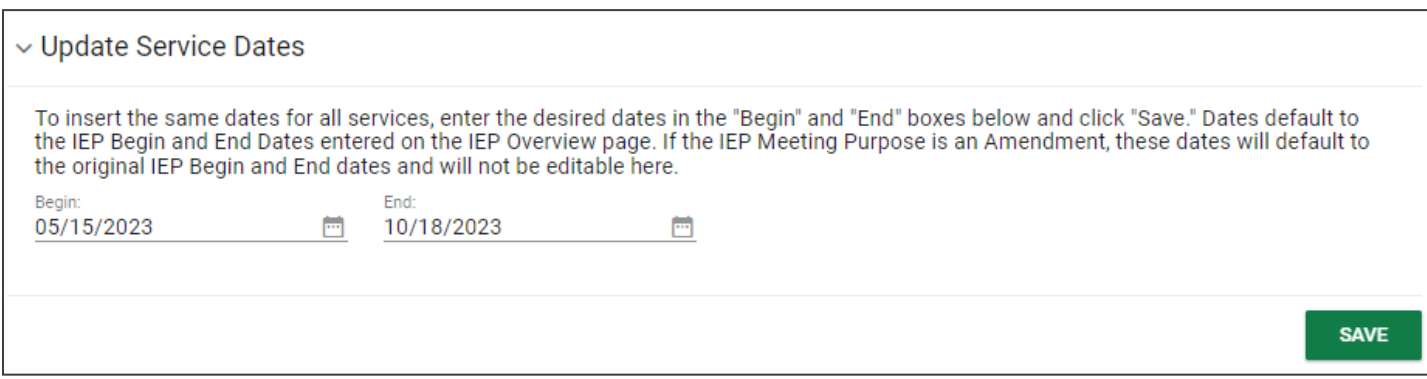

#### *Special Education Services*

In the **Special Education Services** subsection, education direct services, related services, least restrictive environment (LRE) and extended school year (ESY) are added to the student's record.

1. To add a service select **Add Special Education Services**.

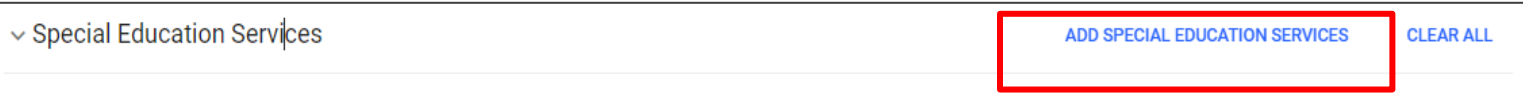

2. Select a **Service** from the dropdown menu or check the **Custom Special Education Service** box.

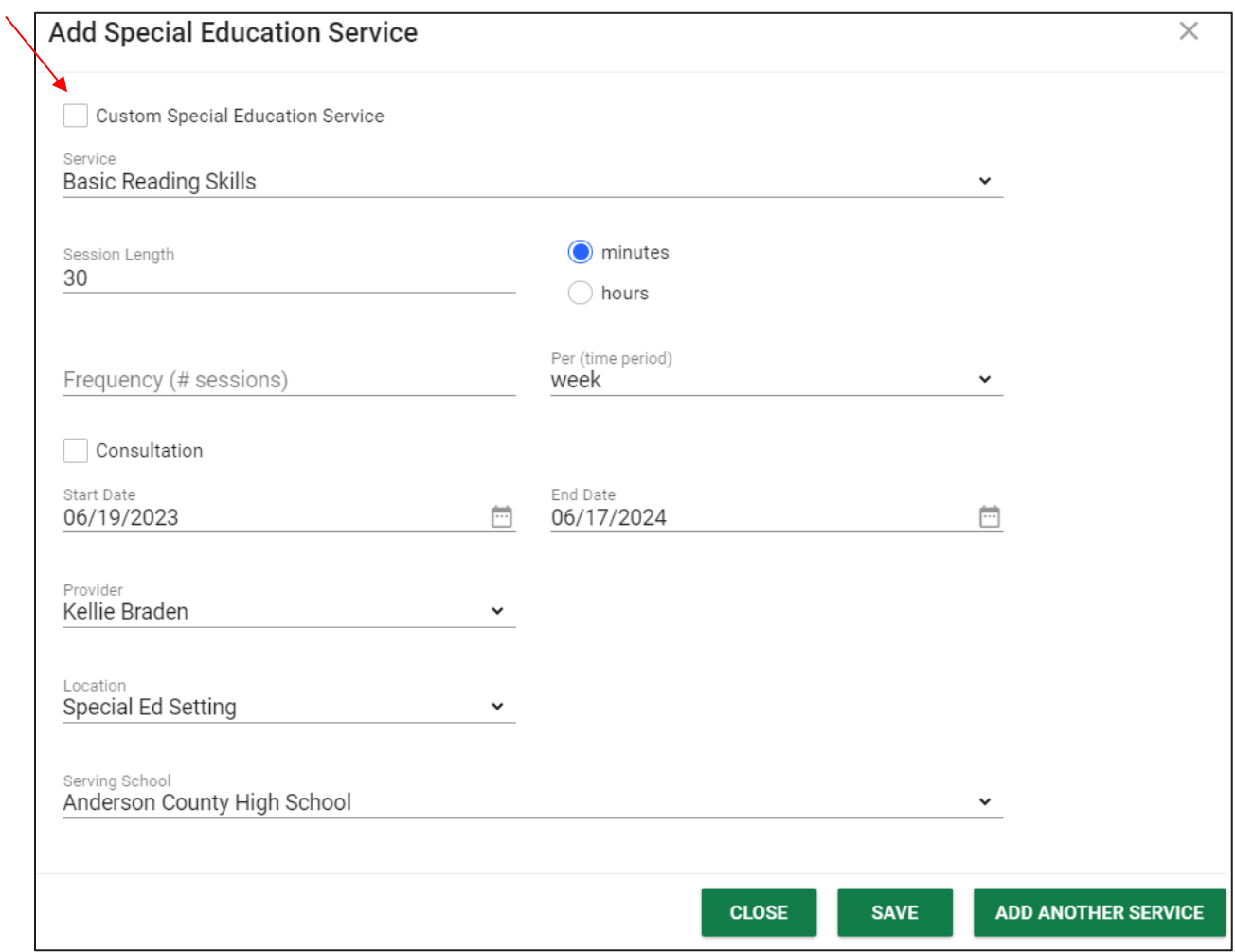

- 3. Choose the **Session Length** in minutes or hours.
- 4. Choose the **Number of Sessions** per year, week, month or day
- 5. Check the box for **Consultation** service if required.
- 6. Enter the **Start** and **End Date** for the duration of services.
- 7. Enter the **Provider** and service **Location**.
- 8. If the service is provided at a school other than the attending school, select a **Serving School** from the dropdown menu provided.
- 9. Select **Save** and then **Close** to return to the previous page.

The three **icons** in the right-hand corner of the **Special Education Services** subsection allow users to associate goals, edit information, or delete services.

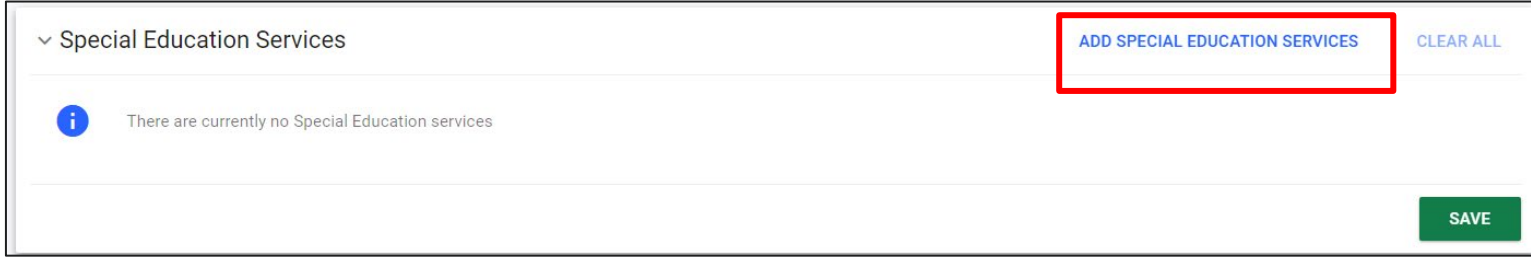

To **Associate Goals** or **Objectives**, select the **link icon** on the right. To **Associate Goals** or **Objectives** means to connect a goal or objective to a current service a student is receiving. Check the **boxes** for the goals and objectives you want to associate with this service.

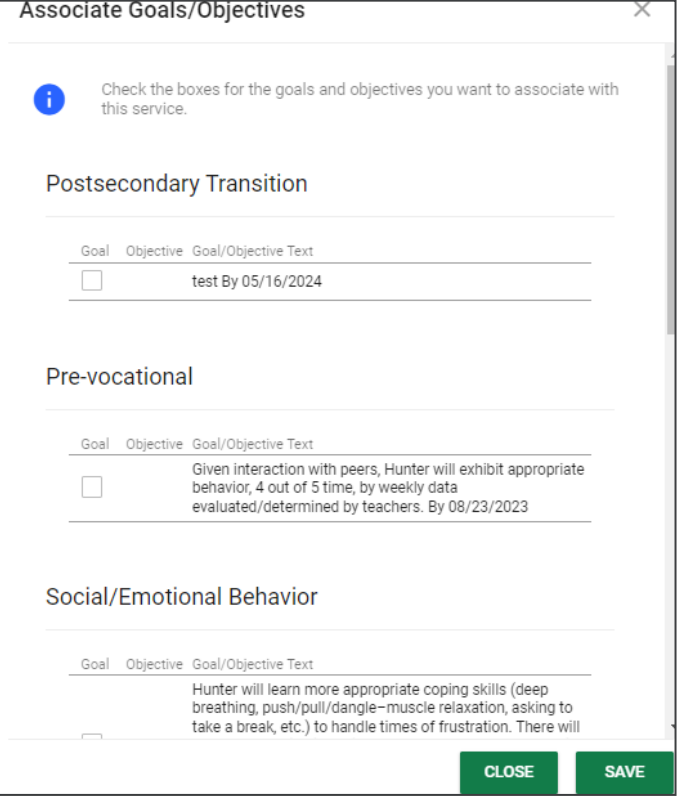

To **Edit a Special Education Service**, select the **pencil icon** on the right. A popup window will appear allowing users to edit a service's session length, dates, provider, location, and school. If the **Service** needs to be changed, a new service must be added, or the current service will need to be deleted.

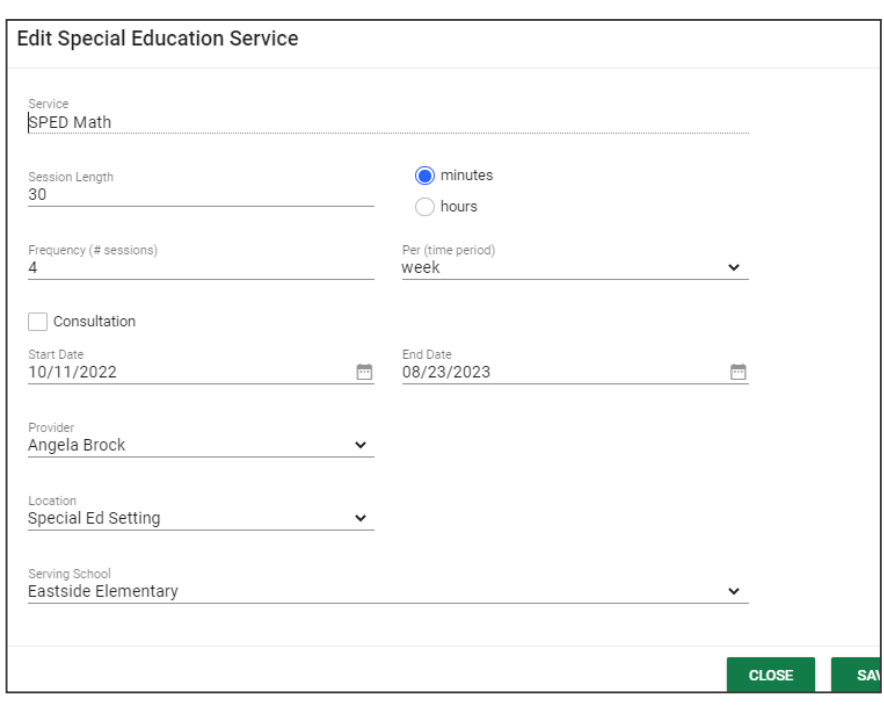

Click the **trash icon** to delete a current service. Click **Remove** to remove the service permanently.

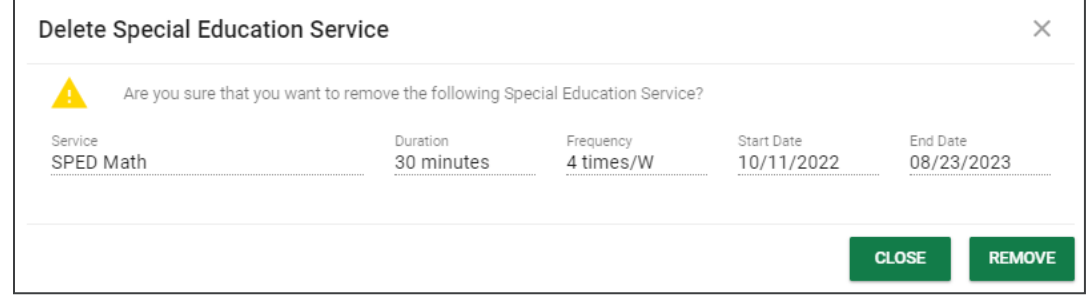

If a goal or objective is associated with a service provided, select **Log Progress Monitoring Changes for Existing IEP**. By clicking this button, you are allowing the goals and objectives to transfer to the IEP Goal Progress Monitoring Wizard for data collection. Please see the **Goal Progress Monitoring Wizard (GPM)** section in this manual for further explanation. Click **Save**.

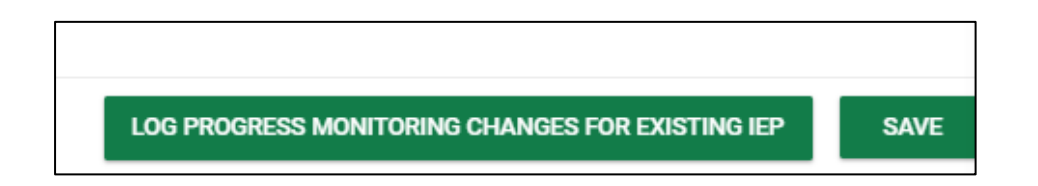

#### *Related Services*

To add **Related Services** to the **Supplementary Aids, Services, and LRE** page, select **Add Related Services.**

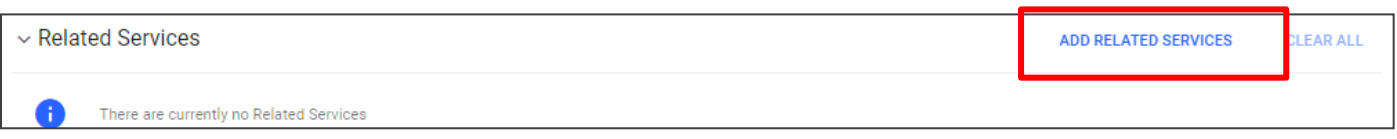

- 1. Choose the **Session Length** in minutes or hours.
- 2. Choose the **Number of Sessions** per year, week, month or day
- 3. For a **Custom Related Service**, the dropdown menu transitions to a text field for inputting a custom response.
- 4. Enter a **Start** and **End Date** for the related service.
- 5. Select the Provider and service Location required to create the final IEP.
- 6. If the service is provided at a school other than the attending school, select a **Serving School** from the dropdown menu provided.
- 7. Select **Save** and then **Close** to return to the previous page.

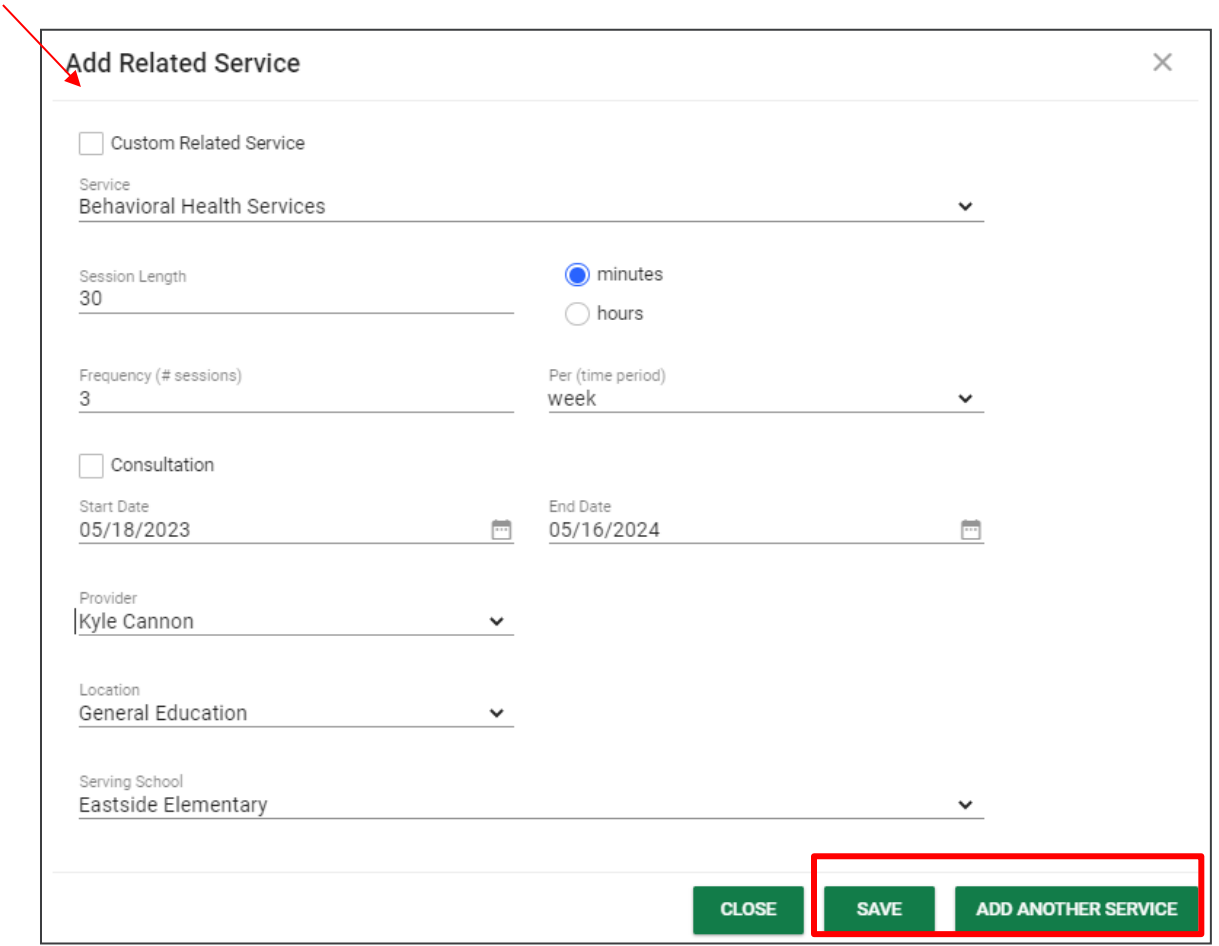

#### *Special Transportation*

This **Supplementary Aids, Services, and LRE page** also includes **Special Transportation Services** in the IEP.

1. Select **Add Special Transportation** in the upper right corner.

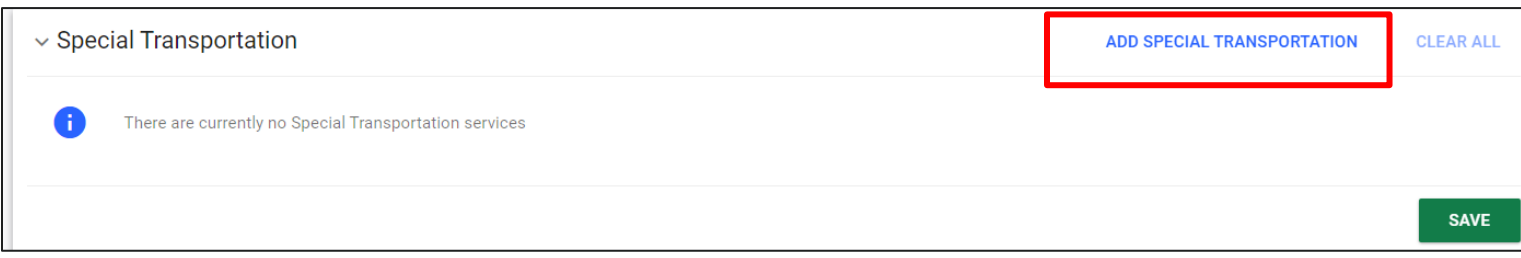

- 2. From the dropdown menu, choose **Special Transportation**.
- 3. Check the desired **Transportation Type(s)** from the boxes provided.
- 4. While it is not required, users are encouraged to include the number of sessions desired. *Note: The session length is required.*
- 5. Enter the **Start** and **End Dates** in the required fields.
- 6. If needed, a field is provided to include specific instructions or accommodations for the **Special Transportation Service**.
- 7. Click **Save** or **Add Another Service** to include an additional transportation service.

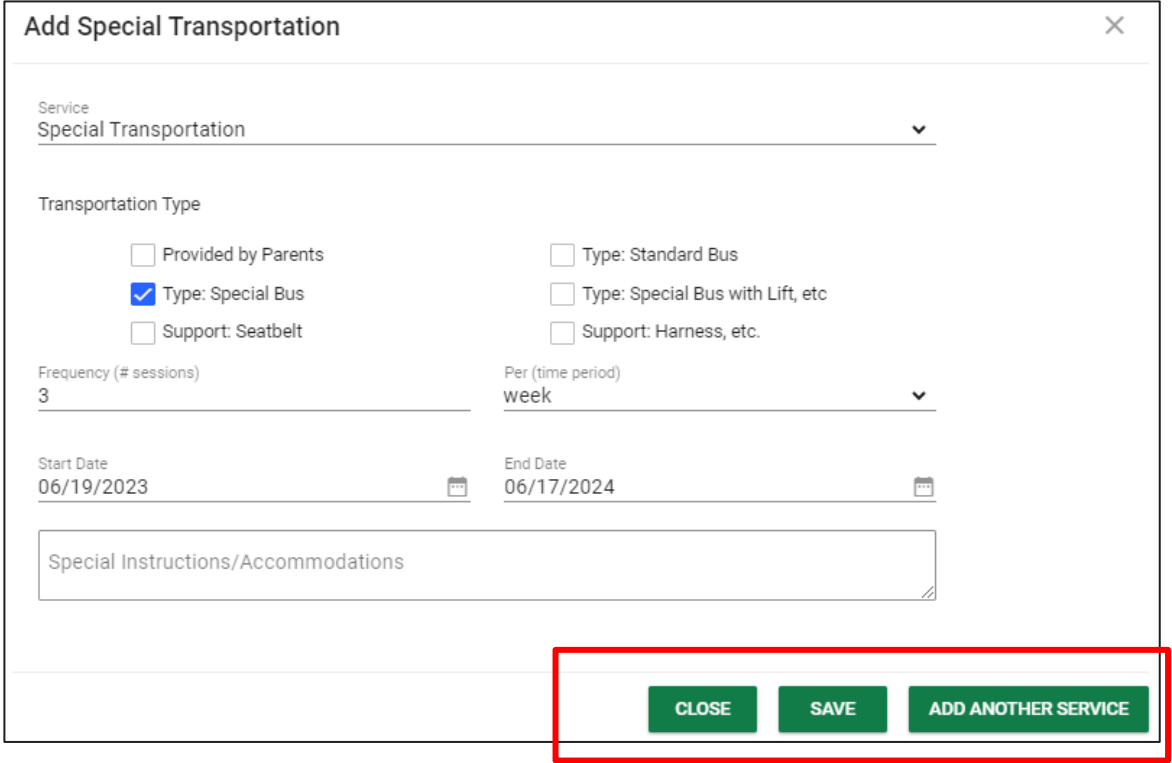

#### *Least Restrictive Environment (LRE)*

This section of the **Supplementary Aids, Services, and LRE** page includes categories specifying the percentage of the school day in which the student is receiving services in the general education setting. This information is based on the service details (session length, frequency, and location) in the most current finalized IEP. It is not based on the workspace. The following categories are included should they apply:

- In the general education setting 80% or more of the day
- In the general education setting 40-79% of the day
- $\blacktriangleright$  In the general education setting less than 40% of the day

#### **This information will not appear in the IEP. It will only be displayed in the workspace for user reference.**

Scroll down to the **LRE** section and enter information concerning the **Least Restrictive Environment** (LRE).

- 1. Enter the appropriate response to each question in the corresponding text box provided.
- 2. A bar graph displaying the **Hours of Service** will appear at the bottom of the page. The data in this graph is dynamic and represents the average hours of service a student is receiving per day. It is not intended to be an exact reflection of services for a specific day, but rather a general snapshot of services overall for users to reference. This information will only appear in the workspace and will not transfer over to any final documents.
- 3. When finished, click **Save**

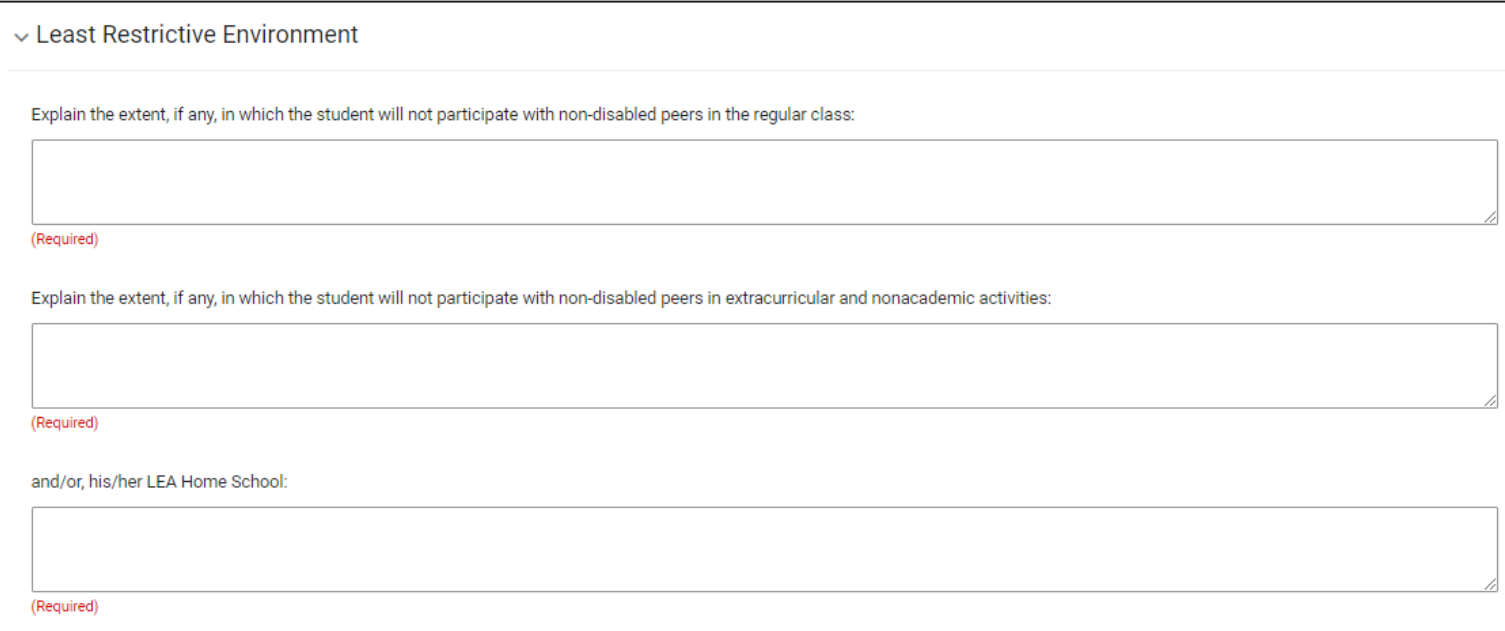
# **Extended School Year**

School districts have an annual obligation to establish a student's need for **Extended School Year** services. A student's need for ESY services is fluid and may be established and/or discussed at any point during the school year via an **IEP Team Meeting** regardless of when the student's **Annual IEP Meeting** falls. However, the IEP team's decision is contingent upon data collection and is student and/or situation specific. This section of the IEP can be completed by clicking the **Extended School Year** tile on the **IEP Process** menu.

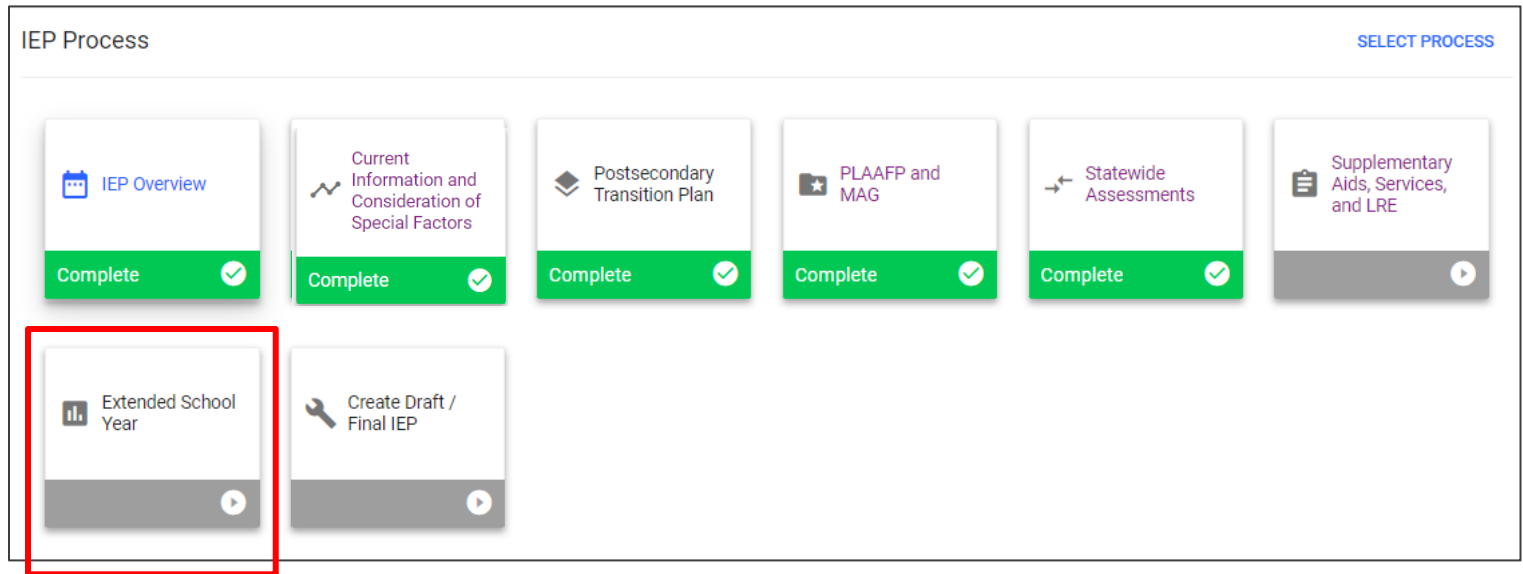

There are 3 options available the **Extended School Year** page:

1) If the team has determined ESY is not required and there are no further steps required, click **Save** and continue with the **IEP Process**.

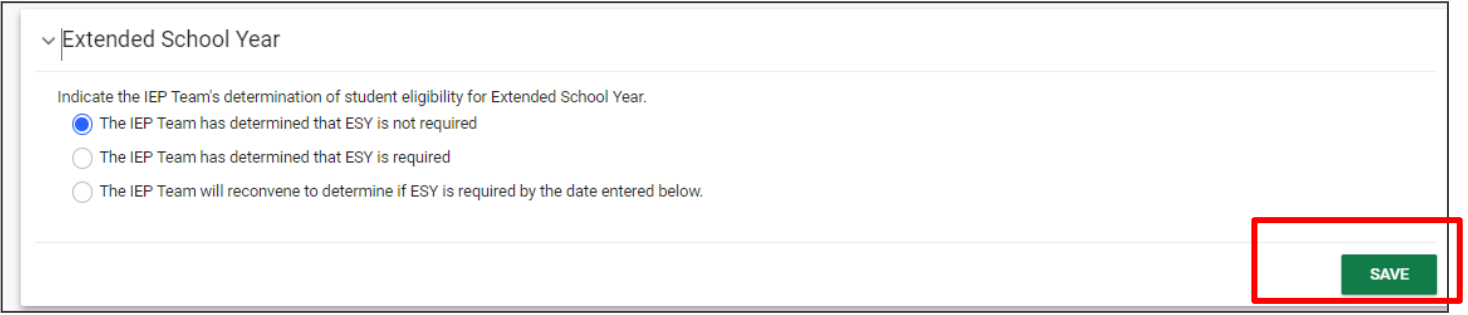

2) If the team determines ESY is required, follow-up questions will be generated including ESY Begin and End Dates, and options to select appropriate ESY Goals, ESY Special Services and ESY Related Services. Complete all required fields and click **Save**.

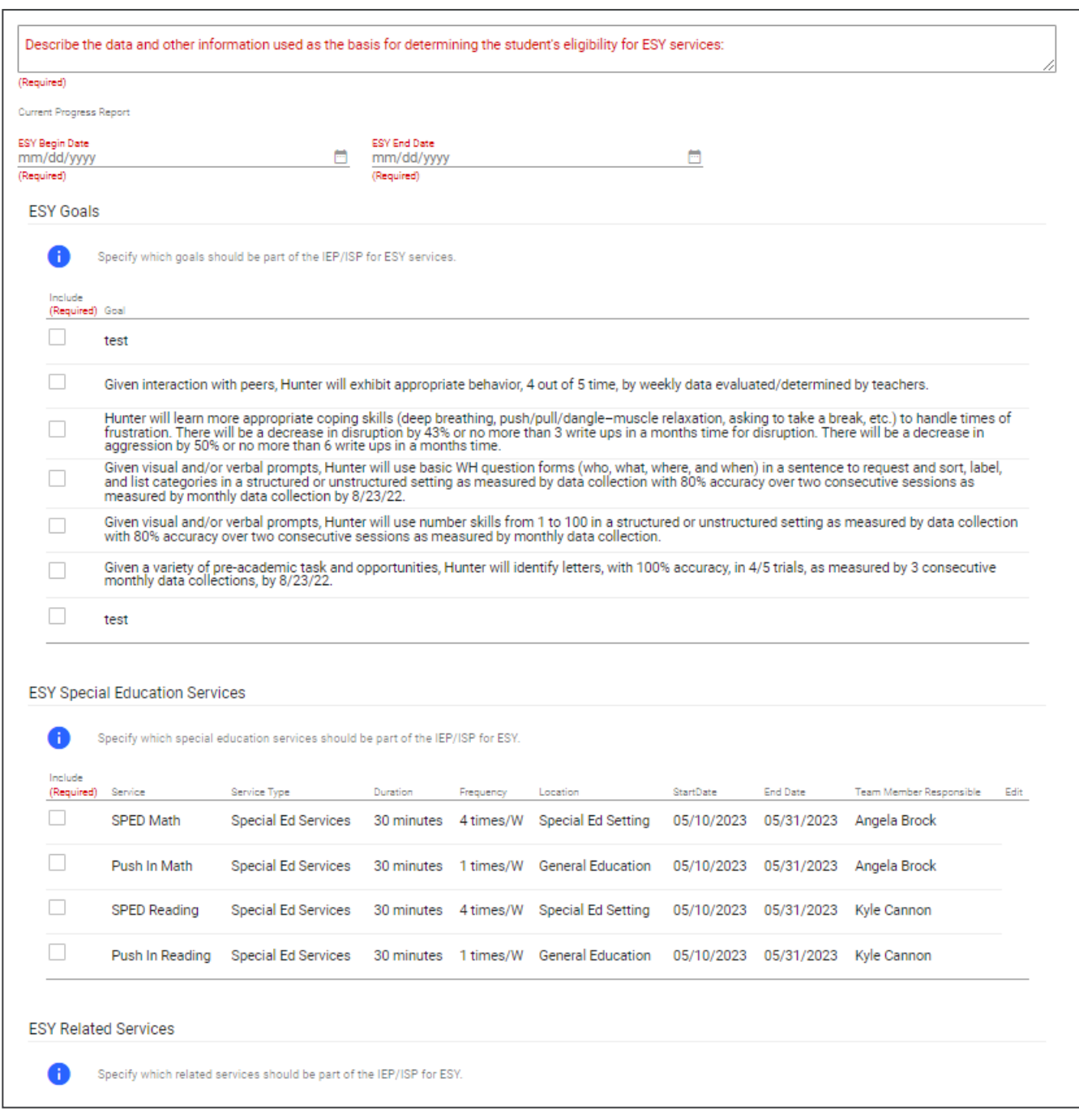

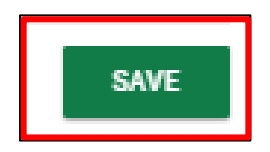

3) If the team will reconvene to determine if ESY is required, enter the date on which the ESY decision will be determined. Click **Save**.

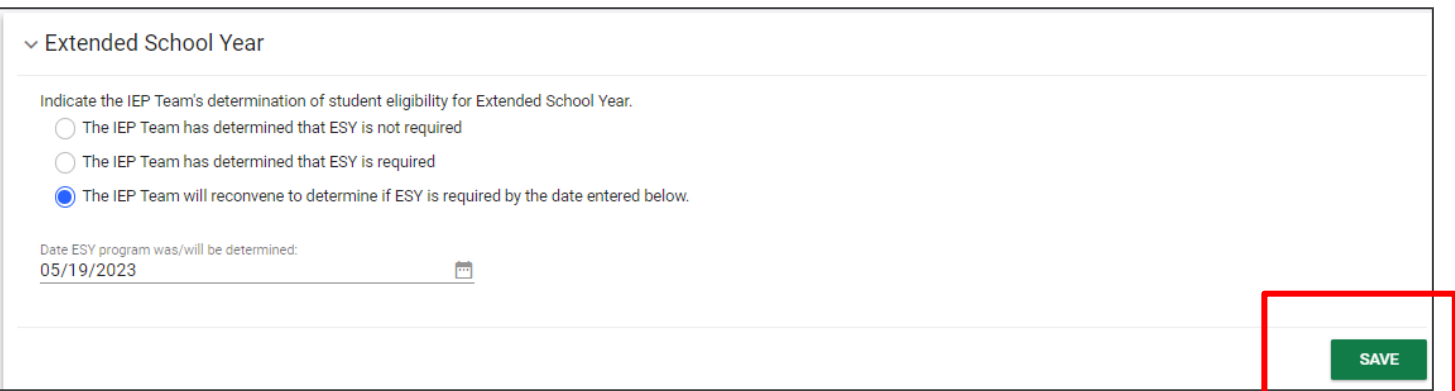

# **Create Draft/Final IEP**

To generate the draft or final IEP, select the **Create Draft/Final IEP** tile on the **IEP Process** page. **IEP Drafts** and **Finals** will now be completed on the same page versus separate pages as done previously. If navigating the **ISP Process**, this section will be the fourth and final section within the process.

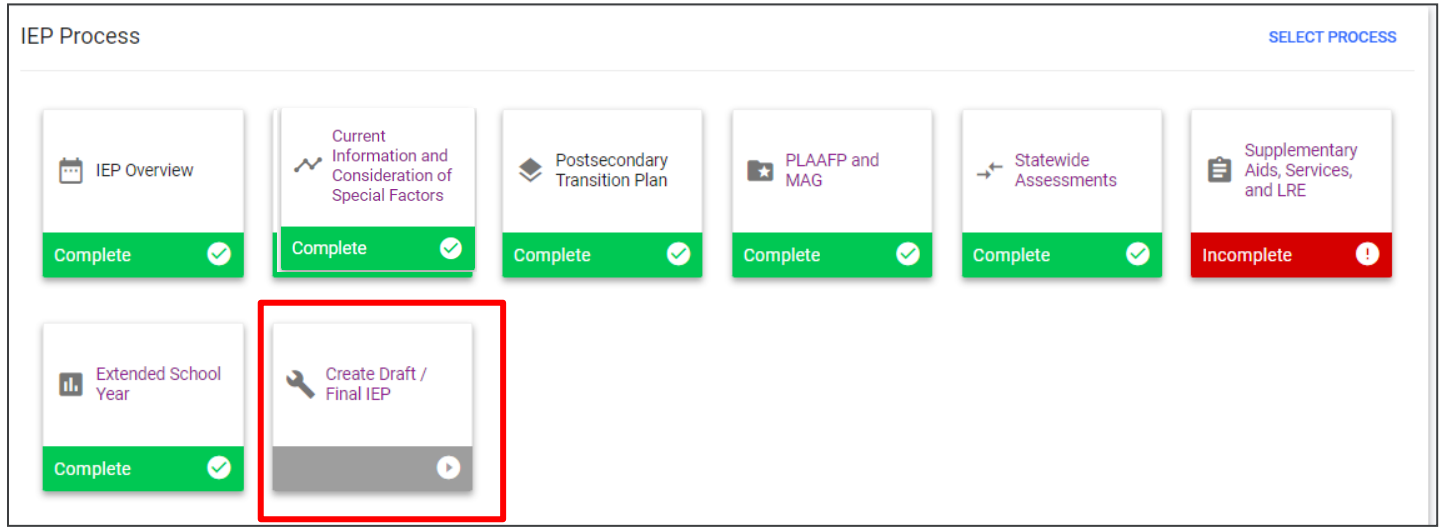

*Note: A warning will ask the user if he/she needs to create a Prior Written Notice. Clicking Create Prior Written Notice will redirect the user to the Prior Written Notice creation page. Selecting No – Create IEP will allow the user to finalize the student's IEP.*

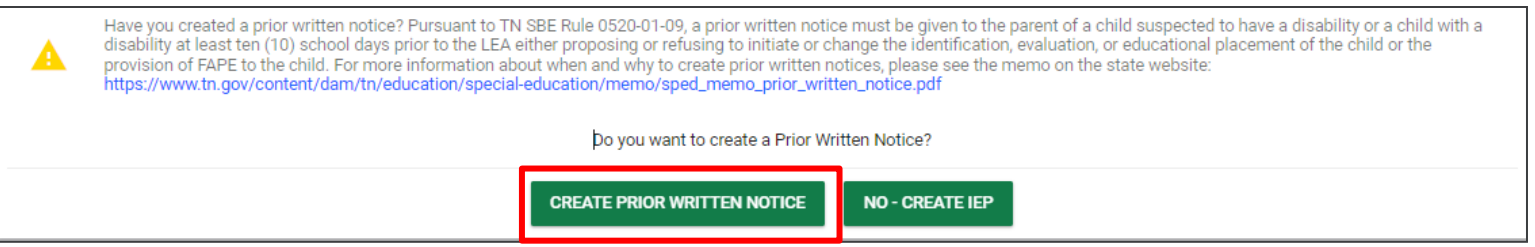

#### *IEP Overview*

In the **IEP Overview** section, the **IEP Meeting Date**, **IEP Begin Date**, **IEP End Date** and **Meeting Purpose** will pull in from the **IEP Overview** page.

*Note: If dates have not previously been selected, an error message will display directing users to return to the IEP/ISP Overview page and enter the date.*

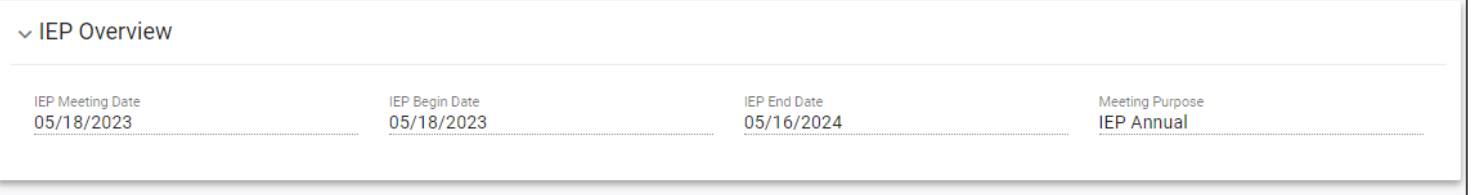

### *Contacts*

The **Contacts** section is used to document any contact information (e.g., letters, phone calls, conversations, etc.) between a district and the parents and guardians or any non-parental contacts, including someone within or even outside of the school system, such as a doctor. The contacts listed are pulled from the **Contacts** page. To add a contact, navigate to the **Contacts** page and add a new form of contact. To include a contact in the IEP document, select the **Include** check box and then click **Save**.

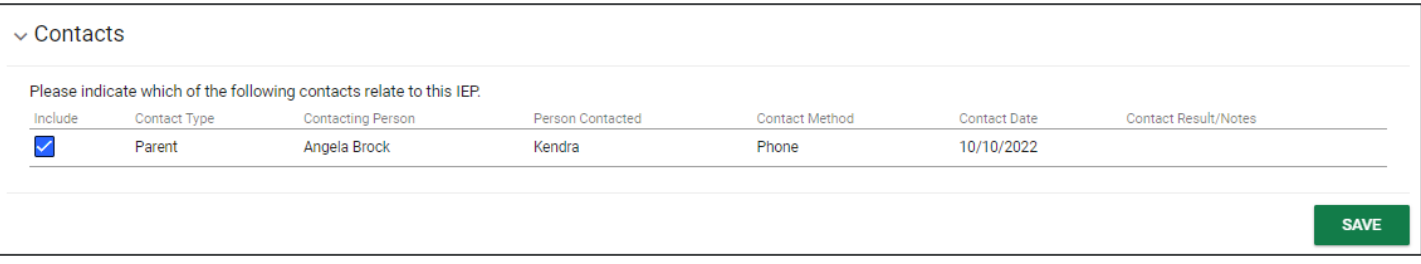

### *IEP Team Information*

The **IEP Team Information** (or **ISP Team Information** if completing an ISP) will display in this section. This team includes students, parents and guardian(s), or any non-district team members with **Include on Team** checked on **IEP Team** page. If a team member needs to be added, click **Add More** and manually enter the name in the text field provided. If the parent did not attend the meeting, enter the name of the person responsible in attendance. Finally, add the date the IEP was given to parents and click **Save**.

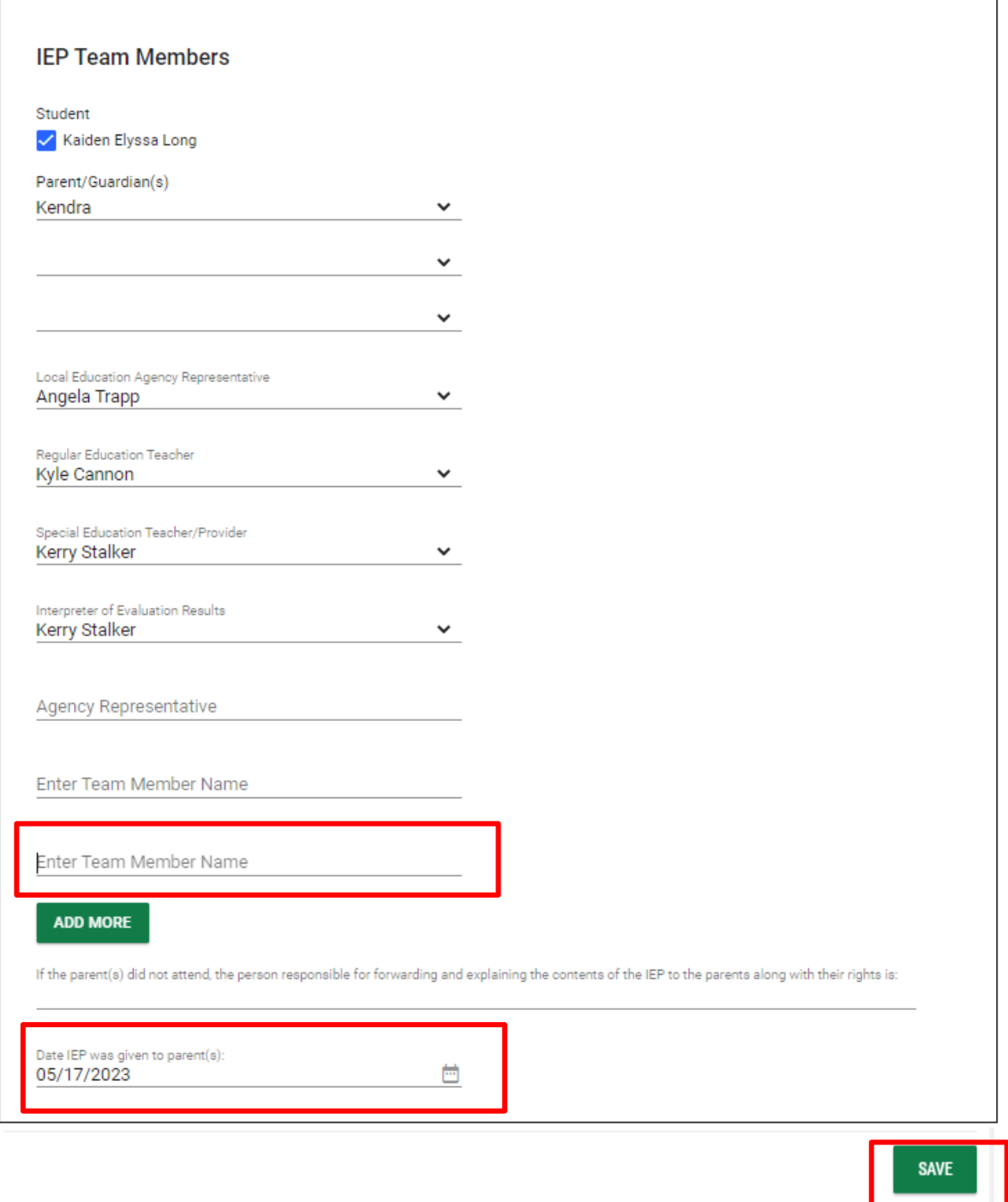

## *Create IEP/ISP*

The purpose of the **Create IEP** (or **Create ISP** if completing an ISP) page is to create a draft or final IEP document. Select the appropriate response for the questions below. If the parent is signing using *Connect*, an email will be sent informing them they have a document pending signature. If the parent is signing electronically during the meeting and the document is a final rather than a draft, a signature box will display allowing them to sign, date, and indicate if they agree.

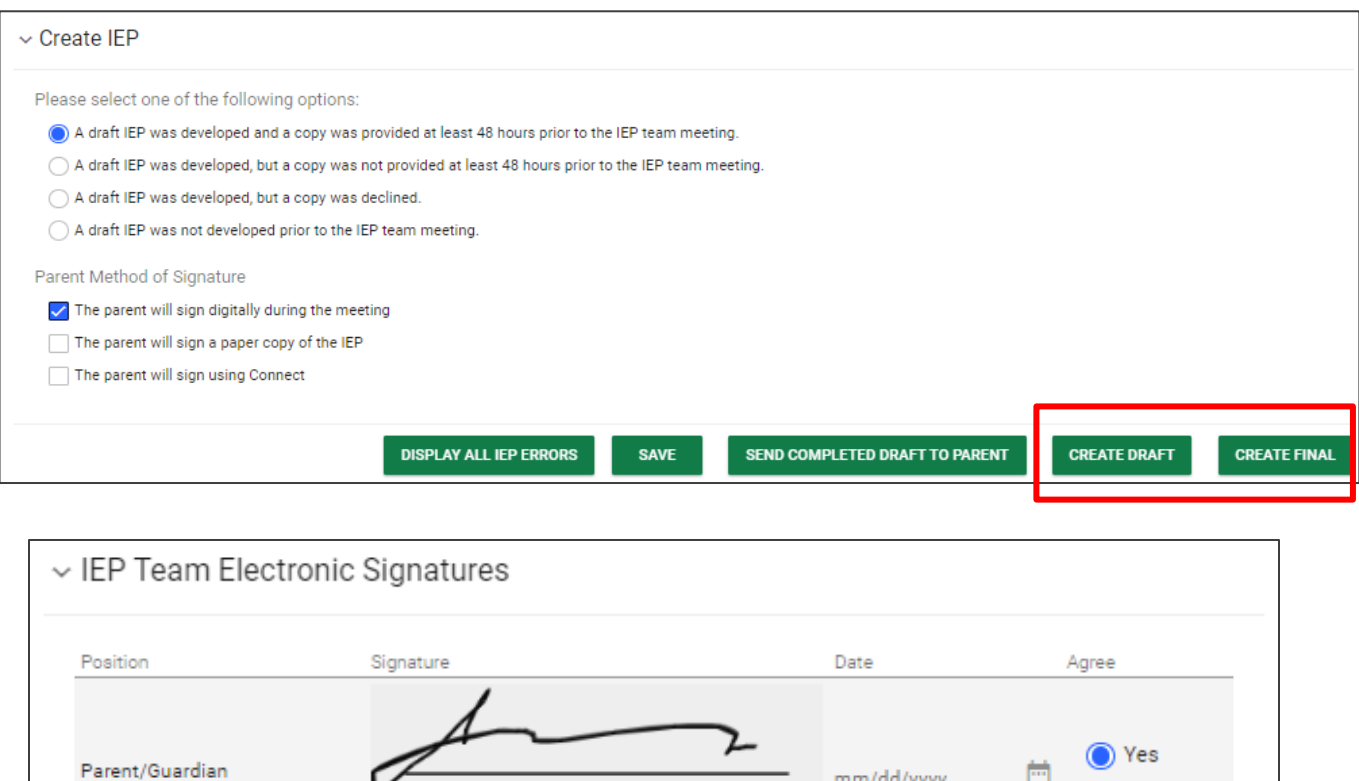

Finalizing an IEP requires a draft IEP document to be created free of any errors. If the IEP has errors, these errors appear after selecting **Display All IEP Errors**. This button must be selected before attempting to generate a draft or final IEP.

**CLEAR SIGNATURE** 

mm/dd/yyyy

 $\bigcirc$  No

#### Correcting errors:

1. Select the **Display All IEP Errors**. A list of errors will appear in a red pop-up box.

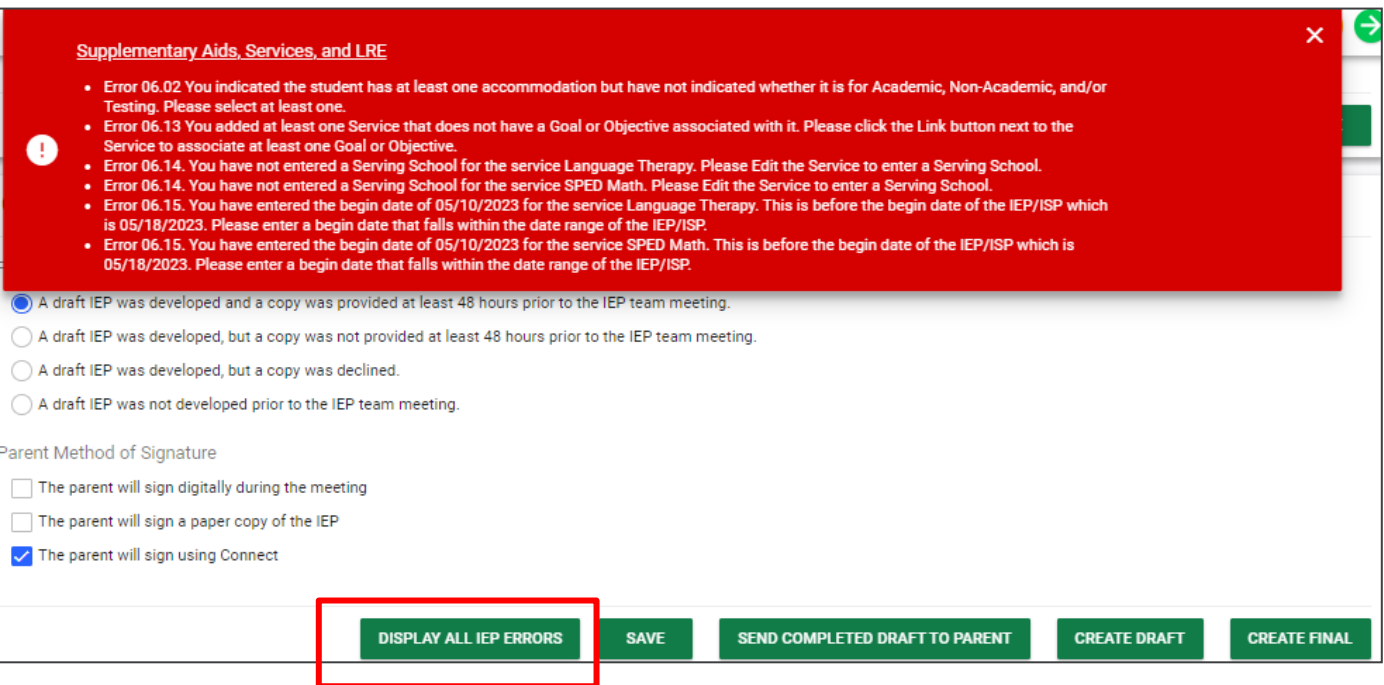

- 2. Correct each error by referring to the pages within the **IEP Process** that have an error indicated. In the example above, there are numerous errors in the **Supplementary Aids, Services, and LRE** section.
- 3. When finished making corrections, return to the **Create IEP/ISP** page.
- 4. Select **Create Draft**.
- 5. Then select **Create Final**. This page will direct team members to provide signatures before finalizing the IEP.

#### *Student Documents*

Once an IEP is generated, it will display under the **Student Documents** section of the **Create IEP** page. Other documents created will also be displayed. To access a document, click the **blue hyperlink** and a PDF version of the document will generate in a new tab. All districts have the ability to upload external documents. Users can attach items such as signature pages to the documents created in TN Pulse and upload documents for inclusion in the student's electronic record.

To attach a document, select **Attach Documentation.**

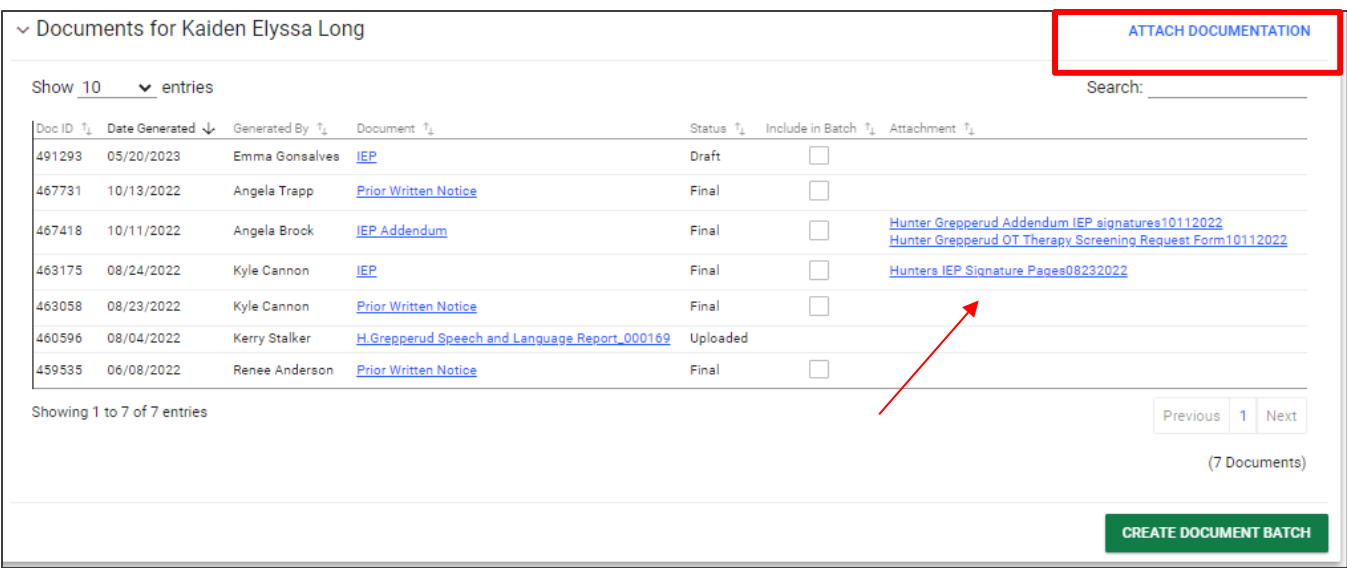

Enter the name or description of the uploaded file. If a name is not provided, the original file name will be used. Select the **arrow** or **Upload File** to attach the file. Once uploaded, the document will appear on the same line as the document selected.

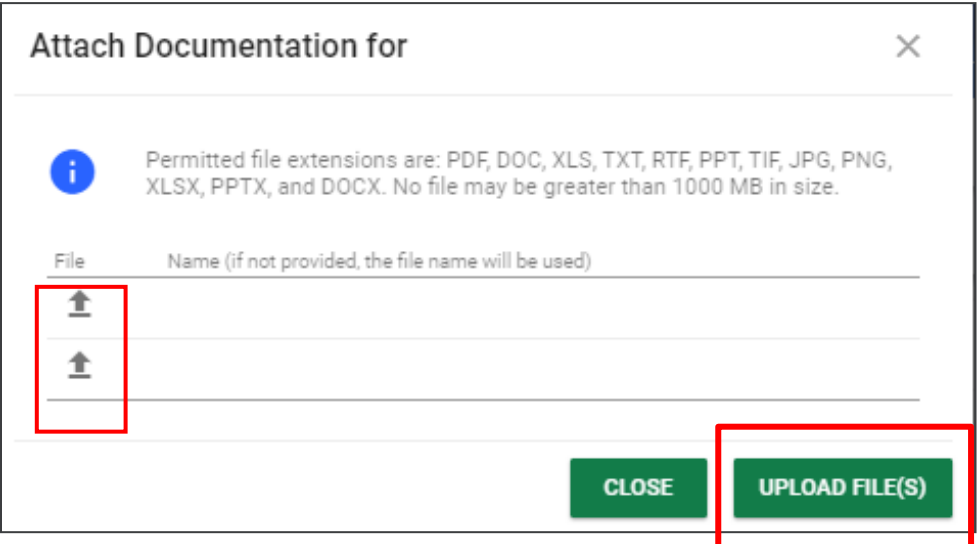

The **Create Document Batch** tool allows users to select multiple student documents to print all at one time.

Please ensure these files are in PDF format to print documents in a batch:

- 1. Check the boxes next to the desired documents.
- 2. Select **Create Document Batch**.
- 3. The documents will be generated in a single PDF file in a new window to print or save.

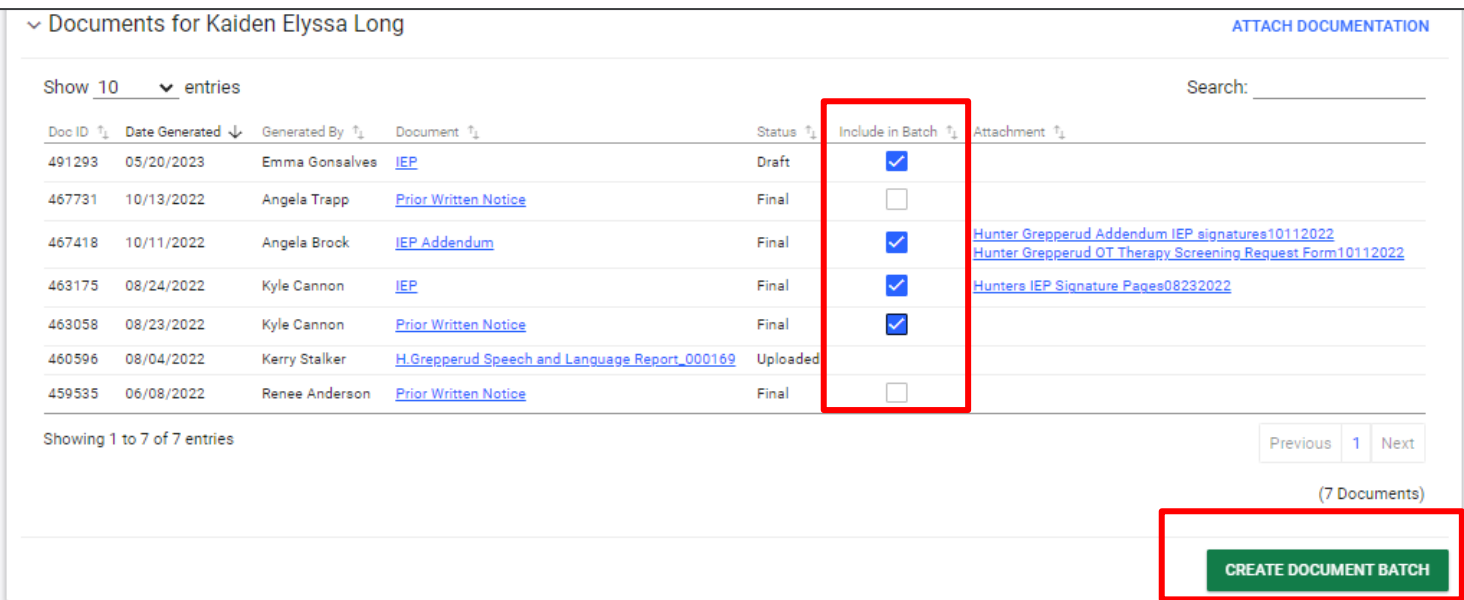

*Permission is granted to use and copy these materials for non-commercial educational purposes with attribution credit to the Tennessee Department of Education. If you wish to use the materials for reasons other than noncommercial educational purposes, please submit a completed request to Joanna Collins [\(Joanna.Collins@tn.gov\)](mailto:Joanna.Collins@tn.gov).*

*Click here to access the [Copyright/Trademark Permissions Request Form](https://tdoe-my.sharepoint.com/:w:/g/personal/joanna_collins_tnedu_gov/Efqc-lWPMNRPtpYvAmHReicBMxToSeGxHs5nwZiIlIxDug?e=uowgn5)*